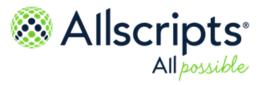

Allscripts FollowMyHealth® v19.3

# Universal Health Record Patient Access User Guide

Published Date: August 14, 2019 for release v19.3 of Allscripts FollowMyHealth® For further information about this manual or other Allscripts Healthcare, LLC products, contact Global Product Support Services, as follows:

#### **Global Product Support Services**

Allscripts Central Website: https://clientconnect.allscripts.com/welcome (Allscripts Central login is required. Contact information varies by product.)

Telephone: http://www.allscripts.com/contact-us/phone-numbers

The Documentation Center of Excellence welcomes your opinion regarding this document. Please email your comments and suggestions to userdoc@allscripts.com.

#### **Proprietary Notice**

© 2019 Allscripts Healthcare, LLC and/or its affiliates. All Rights Reserved.

This document contains confidential and proprietary information protected by trade secret and copyright law. This document, the information in this document, and all rights thereto are the sole and exclusive property of Allscripts Healthcare, LLC and/or its affiliates, are intended for use by customers and employees of Allscripts Healthcare, LLC and/or its affiliates and others authorized in writing by Allscripts Healthcare, LLC and/or its affiliates, and are not to be copied, used, or disclosed to anyone else, in whole or in part, without the express written permission of Allscripts Healthcare, LLC and/or its affiliates. For authorization from Allscripts Healthcare, LLC to copy this information, please call Allscripts Global Product Support Services at 888 GET-HELP or 888 438-4357. Notice to U.S. Government Users: This is "Commercial Computer Software Documentation" within the meaning of FAR Part 12.212 (October 1995), DFARS Part 227.7202 (June 1995) and DFARS 252.227-7014 (a) (June 1995). All use, modification, reproduction, release, performance, display, and disclosure shall be in strict accordance with the license terms of Allscripts Healthcare, LLC and/or its affiliates. Manufacturer is Allscripts Healthcare, LLC, and/or its affiliates, 222 Merchandise Mart Plaza, Suite #2024, Chicago, IL 60654.

#### IMPORTANT NOTICE REGARDING GOVERNMENT USE

The software and other materials provided to you by Allscripts Healthcare, LLC include "commercial computer software" and related documentation within the meaning of Federal Acquisition Regulation 2.101, 12.212, and 27.405-3 and Defense Federal Acquisition Regulation Supplement 227.7202 and 52.227-7014(a). These materials are highly proprietary to Allscripts Healthcare, LLC and its vendors. Users, including those that are representatives of the U.S. Government or any other government body, are permitted to use these materials only as expressly authorized in the applicable written agreement between Allscripts Healthcare, LLC and your organization. Neither your organization nor any government body shall receive any ownership, license, or other rights other than those expressly set forth in that agreement, irrespective of (a) whether your organization is an agency, agent, or other instrumentality of the U.S. Government or any other government body, (b) whether your organization is entering into or performing under the agreement in support of a U.S. Government or any other government agreement or utilizing any U.S. Government or any other government funding of any nature, or (c) anything else.

Allscripts FollowMyHealth® is a trademark of Allscripts Software, LLC and/or its affiliates.

All trademarks, service marks, trade names, trade dress, product names, and logos are property of their respective owners. Any rights not expressly granted herein are reserved.

The names and associated patient data used in this documentation are fictional and do not represent any real person living or otherwise. Any similarities to actual people are coincidental.

Images and option names used in this documentation might differ from how they are displayed in your environment. Certain options and labels vary according to your specific configuration. Images are for illustration purposes only.

Fee schedules, relative value units, conversion factors and/or related components are not assigned by the AMA, are not part of CPT, and the AMA is not recommending their use. The AMA does not directly or indirectly practice medicine or dispense medical services. The AMA assumes no liability for data contained or not contained herein.

Excel and Microsoft are either registered trademarks or trademarks of Microsoft Corporation in the United States and/or other countries.

Adobe, the Adobe logo, Acrobat, and Reader are either registered trademarks or trademarks of Adobe Systems Incorporated in the United States and/or other countries.

iPhone® and iPad® are trademarks of Apple Inc., registered in the U.S. and other countries.

Perceptive Content, Lexmark, and the Lexmark logo are trademarks of Lexmark International, Inc., registered in the United States and/or other countries.

Allscripts Patient Administration Solution (PAS) contains barcode components licensed from IDAutomation.com, Inc. These products may only be used as part of and in connection with the Allscripts Patient Administration Solution software.

InterQual and InterQual Connect are registered trademarks of Change Healthcare, LLC in the United States or other countries.

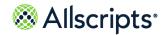

| Chapter 1: Supported browsers                                                | 9  |
|------------------------------------------------------------------------------|----|
|                                                                              |    |
| Chapter 2: Get started as a new patient portal user                          | 11 |
| FMH Secure Sign In account                                                   |    |
| Create a FollowMyHealth account through an email invitation                  |    |
| Create a FollowMyHealth account without an email invitation                  |    |
| Create a FollowMyHealth account and connect to another patient account as an |    |
| individual                                                                   |    |
| Email and mobile phone verification                                          | 18 |
| Verify your email address                                                    | 19 |
| Verify your mobile phone number                                              | 20 |
|                                                                              |    |
| Chapter 3: Sign in to your FollowMyHealth account                            | 21 |
| Sign in with FMH Secure Sign In                                              |    |
| Two-step verification                                                        |    |
| Recover your FMH Secure Sign In username                                     |    |
| Recover your username from the patient portal sign-in page                   |    |
| Recover your username from the Sign Up and Connect page                      |    |
| Reset your FMH Secure Sign In password                                       |    |
| Sign in with an alternative authentication method                            |    |
| Connect your account to a different organization through an email invitation |    |
| Connect your account to another account as an authorized individual          |    |
| Limited sign-in attempts                                                     |    |
|                                                                              |    |
| Chapter 4: Static toolbar                                                    | 33 |
| Search the patient portal                                                    |    |
| My Account                                                                   |    |
| Manage Connections                                                           |    |
| Add a connection to an organization                                          |    |
| Configure organization clinic settings                                       |    |
| View providers                                                               |    |
| Send a provider profile                                                      |    |
| Add an authorized individual to access your account                          |    |
| Manage billing                                                               |    |
| · · · · · · · · · · · · · · · · · · ·                                        |    |

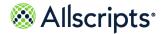

| Viewing your invoices                                                |     |
|----------------------------------------------------------------------|-----|
| Pay your invoices                                                    | 42  |
| Billing questions                                                    |     |
| Manage preferences                                                   |     |
| Account preferences                                                  |     |
| Sign In preferences                                                  |     |
| Notification preferences                                             |     |
| Display preferences                                                  |     |
| Restore deleted information                                          |     |
| View activity history                                                |     |
| Get technical support and assistance for your patient portal account |     |
| My Info                                                              |     |
| Demographics                                                         |     |
| Edit preferred name                                                  |     |
| Edit birth sex, sexual orientation, and gender identity              |     |
| Edit email address from Demographics                                 |     |
| Edit your preferred pharmacy                                         |     |
| Edit emergency contact                                               |     |
| Edit responsible party                                               |     |
| Edit insurance information                                           |     |
| Chapter 5: The Home tab  Health Summary                              |     |
| Action Center                                                        |     |
| App Center                                                           |     |
| Install applications                                                 |     |
| Single sign on                                                       |     |
| Create a Health Journal entry                                        | 66  |
| Manage My Charts data                                                | 69  |
| Enter a blood sugar reading                                          | 73  |
| Know My Health                                                       | 75  |
| Wellness                                                             | 75  |
| Appointments                                                         |     |
| Check-in for your appointment                                        | 76  |
| Request an appointment                                               |     |
| Directly schedule next available appointment                         |     |
| Directly schedule future appointments                                | 88  |
| View upcoming appointments                                           | 93  |
| Reschedule an appointment                                            | 95  |
| Cancel an appointment                                                | 100 |
| View past appointments                                               |     |
| Get Treated Now                                                      |     |
| Recent Activity                                                      |     |
| Billing on the Home tab                                              | 107 |

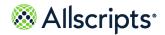

| Devices and applications                        |     |
|-------------------------------------------------|-----|
| Access devices and applications from My Account | 111 |
| Access devices and applications on the Home tab | 111 |
| Access devices and applications from a goal     | 112 |
| Connect to devices and applications             | 112 |
| Connect a Fitbit health source                  | 115 |
| Connect a Garmin health source                  | 115 |
| Connect an iHealth health source                | 116 |
| Connect a Withings health source                | 117 |
| Device list                                     | 118 |
|                                                 |     |
| Chapter 6: Messages                             | 119 |
| Compose a secure message                        | 119 |
| Create and edit Message folders                 | 121 |
| •                                               |     |
| Chapter 7: My Health                            | 123 |
| Summary                                         |     |
| Manage your care team list                      |     |
| Import clinical summary documents               |     |
| •                                               |     |
| Download clinical summary documents             |     |
| Email clinical summary documents                |     |
| Conditions in your health record                |     |
| Edit an active condition                        |     |
| Add an active condition                         |     |
| Add a surgical history condition                |     |
| Add a family health condition                   |     |
| Add a personal health condition                 |     |
| Medications                                     |     |
| Add or edit a medication                        |     |
| Add a preferred pharmacy                        |     |
| Request a medication renewal                    |     |
| Allergies                                       |     |
| Add or edit an allergy                          |     |
| Immunizations                                   |     |
| Add an immunization                             |     |
| View immunization details                       |     |
| View CDC immunization schedules                 |     |
| View vaccine information sheets                 |     |
| Share your immunization record                  |     |
| Results                                         |     |
| Add a result                                    |     |
| Graph results                                   |     |
| View results                                    | 143 |
|                                                 |     |

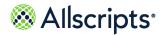

| Vitals                                            | 145 |
|---------------------------------------------------|-----|
| View more vitals details                          | 147 |
| Add vitals                                        | 148 |
| Edit vitals                                       |     |
| Delete vitals                                     |     |
| View a chart of vitals                            |     |
| Documents                                         |     |
| Add a document                                    |     |
| Chart                                             |     |
|                                                   |     |
| Chapter 8: Wellness                               | 155 |
| Goals                                             |     |
| Goal types                                        |     |
| Weight management goal                            |     |
| Monitor weight goal                               |     |
| Monitor blood glucose goal                        |     |
| Monitor blood gracose goal                        |     |
| Monitor mood goal                                 |     |
| <del>-</del>                                      |     |
| Monitor step goalManaging your goals              |     |
| View goals and readings                           |     |
| Accept a new goal                                 |     |
|                                                   |     |
| Add a reading                                     |     |
| Decline a new goal                                |     |
| Decline an active goal                            |     |
| Access devices and applications from a goal       |     |
| Notifications                                     |     |
| Add a reminder from My Reminders                  |     |
| Edit a reminder from My Reminders                 |     |
| Delete a reminder from My Reminders               |     |
| Measurements                                      |     |
| Record a blood pressure reading                   |     |
| Record a daily mood                               |     |
| Record daily steps                                |     |
| Record a weight measurement                       |     |
| Access devices and applications from Measurements | 180 |
|                                                   |     |
| Chapter 9: Video visits                           |     |
| On-demand video visits                            |     |
| Start an on-demand video visit                    |     |
| Scheduled video visits                            |     |
| Schedule a video visit                            | 195 |
| Start a scheduled video visit                     | 203 |
|                                                   |     |

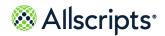

| Action Center video visit notifications  | 206 |
|------------------------------------------|-----|
| Chapter 10: Email visits                 | 209 |
| Request an email visit from the Home tab |     |
| Request an email visit from Connections  |     |
| Index                                    | 225 |

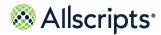

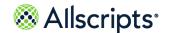

## Chapter 1

## **Supported browsers**

The Allscripts FollowMyHealth® Patient Access portal supports the current versions of the following modern web browsers:

- > Microsoft® Internet Explorer®
- > Microsoft® Edge®
- Mozilla Firefox<sup>®</sup>
- Soogle Chrome <sup>™</sup>
- > Apple<sup>®</sup> Safari<sup>®</sup>

## **Transport Layer Security 1.2 (TLS 1.2) requirement**

FollowMyHealth requires browsers with Transport Layer Security 1.2 (TLS 1.2) to verify that your data is sent securely between your health record and the provider's application.

If you navigate to FollowMyHealth and are not using a browser that supports TLS 1.2 or that does not have TLS 1.2 enabled, an error message indicates that you cannot connect to the website if your browser is outdated. You can access FollowMyHealth after upgrading to a browser that supports TLS 1.2.

Use the following links to download the latest versions of impacted browsers:

- > Microsoft® Internet Explorer®
- > Mozilla Firefox®
- > Google Chrome<sup>™</sup>
- > Apple<sup>®</sup> Safari<sup>®</sup>

FollowMyHealth is compliant with Web Content Accessibility Guidelines (WCAG) 2.0, Level A.

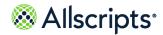

Chapter 1 Supported browsers

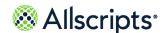

## Chapter 2

## Get started as a new patient portal user

Create your new Allscripts FollowMyHealth® account by using one of three methods. Each method includes step-by-step instructions to get started.

Create a new Allscripts FollowMvHealth® account:

- Through an email invitation
- > From the patient portal sign-in page
- > As an authorized individual providing support for another patient, such as your parent or child

## **FMH Secure Sign In account**

If you are new to the Allscripts FollowMyHealth® Patient Access portal, you must create an FMH Secure Sign In username and password when you create your patient portal account.

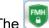

The icon identifies the FMH Secure Sign In section on the sign-in page.

When you create your new patient portal account, the email address that is associated with your account or the email that your organization has on record for you is used automatically as your FMH Secure Sign In username.

## Alternative sign-in methods

As a best practice, use your FMH Secure Sign In credentials for signing in to your FollowMyHealth account. However, if you currently use Facebook, Google, Yahoo!®, or have a Cerner or Microsoft® account, you can configure your FollowMyHealth account to sign in with the username and password that is associated with one of these accounts.

This alternative sign-in method is offered as a convenience to avoid remembering new credentials and is used only to sign in to the patient portal. Information in your patient portal account is never shared, posted, or exchanged with these services.

Sign-in methods are managed in the patient portal at My Account > Preferences > Sign In Preferences. See the related link, "Add an alternative sign-in for your patient portal account" for more information.

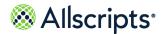

Chapter 2 Get started as a new patient portal user

If you forget your username or password for Facebook, Google, Yahoo!<sup>®</sup>, Cerner, or Microsoft<sup>®</sup>, you cannot recover these from your patient portal account.

You must keep your FMH Secure Sign In account connected to your portal account even if you do not use it. All alternative methods can be removed, but you cannot remove your FMH Secure Sign In credentials.

## **Two-step verification**

Two-step verification is an optional security feature that you can add to your sign-in process. This verification provides a second layer of security to protect your FollowMyHealth account. Enable two-step authentication after your account is created. See the related link, "Two-step verification" for more information.

Related concept information

Two-step verification on page 46

Related task information

Add an alternative sign-in for your patient portal account on page 47

## Create a FollowMyHealth account through an email invitation

Your healthcare provider sends you an email invitation with a personalized link to the FollowMyHealth sign-in page. Do not share this link with others.

## Before you begin

The username and password that you create are your FMH Secure Sign In credentials. As a best practice, use these credentials to sign in to your FollowMyHealth account. The FMH Secure Sign

*In* section is identified by the **!!!** icon.

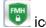

- 1. Open the email invitation that was sent by your healthcare provider or organization.
- In the email, click Click here to begin registration.
- 3. Click Sign Up and Connect.
- Enter your email address if it is not already displayed.

Note: Alternatively, you can enter a username other than an email address.

Your credentials are immediately validated. If the guidelines are not followed, a red X and a message are displayed in a red bold font, indicating the guideline that was not followed.

5. Enter and confirm your new password.

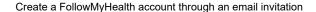

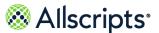

- 6. Click Confirm and Continue.
- Click Next.
- 8. Read the terms of service and click I Accept.
  - **Note:** You must accept the terms of service to use the patient portal.
- Enter the invitation code that you received in the email from your healthcare provider or organization and click Next.

**Note:** The code is usually the last four digits of your Social Security number or your birth year. If you do not know your invitation code, contact the healthcare provider or organization that invited you.

#### 10. Click I Accept.

The Request for Access (RFA) permits FollowMyHealth to obtain and store your medical information from the healthcare organization. You must accept this request to:

- Connect to the healthcare organization.
- View your medical information from that organization.
- > Interact with your providers at the organization through email messages, appointment requests, and prescription renewal requests.

The RFA text might be modified or updated at any time. When you sign in to the patient portal and the RFA has been updated, **Request for Access** opens. You must click **I Accept** to accept the updated RFA and stay connected to the organization and continue to view your medical information. If you click **Decline**, you must confirm that you want to decline the RFA. Declining the RFA stops your ability to receive health record updates and interact with providers from the organization.

#### Results of this task

Your new account is created and connected to the healthcare provider or organization that sent you the email invitation.

View pending connections at **My Account > Connections**.

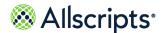

Chapter 2 Get started as a new patient portal user

## Create a FollowMyHealth account without an email invitation

If you did not receive an invitation from your provider, but want to use the patient portal, you must create an account from the FollowMyHealth sign-in page.

## Before you begin

The username and password that you create are your *FMH Secure Sign In* credentials. As a best practice, use these credentials to sign in to your account. The *FMH Secure Sign In* section is

identified by the

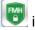

zicon

 Go to www.followmyhealth.com or the URL that was provided by the healthcare provider or organization.

The FollowMyHealth sign-in page opens.

- 2. Click I need to sign up.
- Enter an email address for Notifications Email.

Specify an email address where you can receive notifications regarding your health record.

This email address is also your username. The **Create Username** box fills automatically with an email address when you create a username and password.

After you create your account, this same email address is listed under **My Info > Demographics** > **Contact Information**.

- Complete all required fields:
  - > First Name
  - > Last Name
  - > Date of Birth
  - > Zip Code
  - > Home Phone Number
  - Social Security Number
- 5. Click Confirm and Continue.
- 6. Read and accept the terms of service.
  - **Note:** You must accept the terms of service to use the patient portal.
- Enter your email address if it is not already displayed.
  - **Note:** Alternatively, enter a username other than an email address.

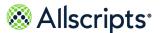

- Enter and confirm your new password.
- 9. Click Confirm and Continue.
- 10. Search for organizations to connect to your account.

**Search** automatically fills the field based on the ZIP Code that you used on **Sign Up and Connect**. You can also search by organization or by provider.

- 11. (Optional) Click Skip This Step to skip connecting to organizations.
  Verify that you do not want to search for connections and the patient portal Home tab opens.
- 12 Click **Connect** adjacent to the organization to which you want to connect.
  - **Note:** You can add multiple connections.
- 13. Click Next.

**Important:** You must accept a request for access for each organization to which you want to connect.

## 14 Click I Accept.

#### Note:

The organization to which you want to connect might require patient identification verification. If the organization requires this verification, **Patient Identification Authorization** opens instead of **Your Connection Request is Pending**.

Continue with the following steps to verify your identification. After the following steps are complete, **Your Connection Request is Pending** opens.

- Click I Agree to authorize the organization to verify your identification.
   After you agree to the authorization, the text under the date is saved as a document and sent to your health record. The document is listed in the Documents tab.
- Enter the requested information for the account holder: Information that you provided on Sign Up and Connect fills some of these fields automatically.
  - > First Name
  - > Last Name
  - > Middle Name
  - > Suffix
  - > Date of Birth
  - Social Security Number

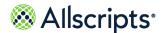

Chapter 2 Get started as a new patient portal user

- > Email (optional)
- > Primary Phone
- > Street
- > City
- County
- > ZIP Code
- 3. Click OK.

Answer a series of questions. Click **Next** to open subsequent questions.

4. On the last question, click Finish.

#### 15 Click Continue.

The patient portal opens.

Your healthcare organizations are notified that you want to receive your health information online. Response times to connection requests vary by organization. Some organizations might require more information before releasing your information. Until the organizations respond to your connection request, your FollowMyHealth account contains only the demographic information that you provided when you created your account.

A new account is created and connected to an organization. View your pending connections at My Account > Connections.

## Create a FollowMyHealth account and connect to another patient account as an authorized individual

If you assist dependent patients, such as your parents or children, with aspects of their healthcare, consider becoming an authorized individual with access to their Allscripts FollowMyHealth® account.

## Before you begin

Obtain an emailed authorized individual invitation to the patient portal from your dependent's healthcare provider or organization.

The username and password that you create are your FMH Secure Sign In credentials. As a best practice, use these credentials to sign in to your account. The FMH Secure Sign In section is

identified by the Eicon.

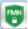

- 1. Open the email invitation from your dependent's healthcare provider or organization.
- In the email, click Click here to become an Authorized User.

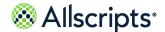

Create a FollowMyHealth account and connect to another patient account as an authorized individual

## 3. Click Sign Up and Connect.

4. Enter the required information.

The boxes are filled automatically with information from your provider. Complete any empty boxes and correct filled information as needed.

Notifications Email

Enter an email address where you can receive notifications regarding your health record. This email address is also used as your username. The **Create Username** box is filled automatically with your email address when you create a username and password.

After you create your account, this email address is listed under **My Info > Demographics** > **Contact Information**.

- > First Name
- > Last Name
- > Date of Birth
- > Zip Code
- > Home Phone Number
- > Social Security Number
- 5. Click Confirm and Continue.
- 6. Read and accept the terms of service.

**Note:** You must accept the terms of service to use the patient portal.

7. Enter a username.

Consider using your email address that you entered in **Create Username**.

**Note:** As you enter data into the boxes, the application validates the content. If the guidelines for the data are not followed, a red X and message are displayed.

Enter and confirm your new password.

**Note:** Do not enter a username and password that is already associated with a current FollowMyHealth account.

- 9. Click Confirm and Continue.
- 10. Click Next.
- 11. Enter the invitation code from the email you received when you requested authorized individual access, and then click **Next**.

Because you are setting up an authorized individual account for another patient, the code is typically the last four digits of that patient's Social Security number or the patient's birth year.

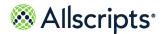

Chapter 2 Get started as a new patient portal user

If you do not know the invitation code, contact the healthcare provider or organization that invited you.

The Request for Access (RFA) page is displayed the first time that you register as an authorized individual for a patient. Subsequent authorized individual registrations do not require this step.

### 12 Click I Accept.

You must accept the RFA when you first sign on to FollowMyHealth.

The RFA permits FollowMyHealth to obtain and store the medical information for the patient that you are supporting.

After you connect, you can:

- > Connect to the patient's healthcare organization.
- > View the patient's medical information from that organization.
- > Interact with the patient's providers at the organization through email messages, appointment requests, and prescription renewal requests.

If the RFA is updated, you must accept the RFA again. When you sign in to FollowMyHealth and the RFA is updated, **Request for Access** opens.

### 13 Click I Accept.

The patient's health record uploads to your FollowMyHealth account and the patient portal opens.

14 Click Hello Your Name at the top of the page.

The patients for whom you are an authorized individual are listed.

15 Click a patient's name to open the FollowMyHealth account.

View pending connections at **My Account > Connections**.

## **Email and mobile phone verification**

Allscripts FollowMyHealth<sup>®</sup> uses your email address or mobile phone number, if available, to send you notifications, text messages, or recover sign-in information.

If needed, the email address or mobile phone number that you associate with your FollowMyHealth account is verified so that you receive these important communications.

**Note:** When an authorized individual views Action Center items for a patient, the items for adding a mobile phone number or verifying the email address are not displayed. These items are never displayed for an authorized individual sign-in only patient. Authorized individuals are not

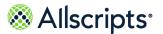

allowed to change the email address or mobile phone number on a patient's account.

## Verify your email address

Verify the email address on your account to receive important communications and use as a backup method to recover your sign-in information.

The email address on your Allscripts FollowMyHealth® account is verified automatically:

- > When you join FollowMyHealth from an email invitation.
- > When you add a connection from an email invitation and the invite email matches the email on your account. If the invite email does not match the email on your account, the state of your current email address is unchanged.

The email address on your Allscripts FollowMyHealth® account is not verified automatically:

- > When you join FollowMyHealth without an email invitation
- > When you join FollowMyHealth from a text message through FollowMyHealth Mobile Patient Experiences

If the email address on your account is not verified, an Action Center item is displayed: **You haven't verified your email.** 

- 1. Click the Action Center item to add a valid email address to your account.
  - You cannot dismiss this item from the Action Center.
  - After entering your email address, a verification code is sent to your email.
- Enter the verification code to verify your email address.
  - The Action Center item is removed when the email address is verified.
- 3. If you do not receive a verification code, click **Resend verification code**.
- 4. (Optional) Send your email address change to one or more of your connected organizations. Send your demographic updates with your email address changes to one or more of your connected organizations, if available. All available organizations are displayed alphabetically and are selected by default.
- 5. (Optional) You can cancel the verification process, if needed.
  - If you cancel, a message warns you that your changes will not be saved and you will have to start over. Confirm your cancel request or return to the previous step where you last entered data.

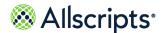

Chapter 2 Get started as a new patient portal user

#### What to do next

As an additional reminder when your current email address is not yet verified, click **Verify your email** in **My Info**, **Notification Preferences**, or **My Reminders**. After you verify your email address, this link changes to **Change**.

## Verify your mobile phone number

Verify the mobile phone number on your account to receive important text messages and use as a backup method to recover your sign-in information.

If you do not have a verified mobile phone number on your account, an Action Center item is displayed: **Add your mobile phone number.**.

- Click the Action Center item to add a valid mobile phone number and carrier information to your account, or click X to remove it from the Action Center.
  - A verification code is sent to your mobile phone number.
- 2. Enter the verification code to verify your mobile phone number.
  - Error checking is performed on all fields.
  - The Action Center item is removed when your mobile phone number is verified.
- 3. If you do not receive a verification code as a text message, click Resend verification code.
- 4. (Optional) Send your mobile phone change to one or more of your connected organizations. Send your demographic updates with your mobile phone number changes to one or more of your connected organizations, if available. All available organizations are displayed alphabetically and are selected by default.
- 5. (Optional) You can cancel the verification process, if needed.
  - If you cancel, a message warns you that your changes will not be saved and you will have to start over. Confirm your cancel request or return to the previous step where you last entered data..

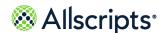

## Chapter 3

## Sign in to your FollowMyHealth account

After creating your FollowMyHealth account, several options are available to sign in to your Allscripts FollowMyHealth<sup>®</sup> Patient Access portal account.

As a best practice, sign in with your FMH Secure Sign In username and password. However, you can also configure your account to sign in by using an alternate method if you currently use Facebook, Google, Yahoo!<sup>®</sup>, or have a Cerner or Microsoft<sup>®</sup> account. You can associate the username and password of an alternate account to avoid remembering multiple sets of credentials.

Connect your account to a new organization or another account as an authorized individual.

## Sign in with FMH Secure Sign In

Sign in to the Allscripts FollowMyHealth<sup>®</sup> Patient Access portal as an existing user after you register and have an FMH Secure Sign In username and password.

- 1. Access your provider's patient portal sign-in page using one of these methods:
  - Use the URL that was sent by your provider.
  - > Use the default FollowMyHealth URL at https://www.followmyhealth.com/patientaccess.
- 2. Enter your FMH Secure Sign In username and password.
- 3. Click Sign In.

## **Two-step verification**

If you have two-step verification enabled for your account, a verification code is sent to you using your preferred method. Enter the verification code to complete the sign-in process.

After your FMH Secure Sign In credentials are accepted, you are redirected to an additional sign-in page to enter your verification code. This code is sent to you either by email, text message, or a third-party authenticator application, depending on how you configured two-step verification in your account. For more information about configuring two-step verification, see the related topic.

You are limited to three attempts to enter a valid verification code. After three failed attempts, an error message is displayed and your account is locked for five minutes. An email is sent to your account informing you of unusual activity. If you switch authentication methods before your account

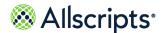

Chapter 3 Sign in to your FollowMyHealth account

is locked, you receive an additional three attempts to enter your verification code. Switching methods does not reset the number of attempts you have for your original method.

You can request a new verification code to be sent by email or text message if you did not receive or could not find the first code that was sent. This option is not available if you use the third-party authenticator application method. You are limited to three resend requests. At the fourth resend request, an error message is displayed and your account is locked for five minutes. An email is sent to your account informing you of unusual activity.

If your account becomes locked due to too many failed sign-in attempts, the next time that you attempt to sign in during the lockout period, a message informs you why your account is locked. You can still access your account by using the password reset or username recovery workflows.

You can regain access to your account if you no longer have access to your current two-step verification method (for example, if you lost access to your email or phone) without having to contact Support.

- If your current two-step verification method is by email, you can receive the code by text if you have a verified mobile phone number on your account.
- > If your current two-step verification method is by text, you can receive the code by the email address on your account.
- > If your current two-step verification method is by a third-party authenticator application, you can receive the code by the email on your account or by text if you have a verified mobile phone number on your account.

#### Related concept information

Two-step verification on page 46

## Recover your FMH Secure Sign In username

If you cannot remember your FMH Secure Sign In username, recover your information by using one of the following methods:

- > From the patient portal sign-in page: Click Forgot your username on the FollowMyHealth sign-in page to start the username recovery workflow. See the related topic, "Recover your username from the patient portal sign-in page" for instructions.
- > From the Sign Up and Connect page: Click Forgot your username on Sign Up and Connect to start the username recovery if you connect to another account with a patient invitation. See the related topic, "Recover your username from the Sign Up and Connect page" for instructions.
- Access the original confirmation email When you initially created your FMH Secure Sign In account, a confirmation email was sent with the subject, "FMH Sign In Account Created." Locate that email to find the correct username.

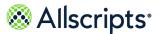

To find the email in your Inbox or other folders, search on the following items.

- The email is sent from "noreply@followmyhealth.com".
- The subject of the email is **FMH Sign In Account Created**.
- Contact your healthcare organization's support A support representative can send your username to the email account that is associated with your Allscripts FollowMyHealth® Patient Access portal account. Retrieve your username from the email that was sent by your support representative.
- Access Help from the FollowMyHealth sign-in page
   Click Help on the FollowMyHealth sign-in page to access the support pages.

#### Related task information

Recover your username from the patient portal sign-in page on page 23 Recover your username from the Sign Up and Connect page on page 24

## Recover your username from the patient portal sign-in page

Use the **Forgot your username link** on the Allscripts FollowMyHealth<sup>®</sup> Patient Access portal sign-in page to recover your Allscripts FollowMyHealth<sup>®</sup> Patient Access account username.

If you use third-party credentials to sign in to the patient portal, such as Facebook, Google, Yahoo!<sup>®</sup>, Cerner, or Microsoft<sup>®</sup>, you cannot recover the username. You must have an FMH Secure Sign In account to recover your username. If you do not have an FMH Secure Sign In username, you are prompted to create one during the following steps.

- 1. Open the patient portal sign-in page.
- Click Forgot your username.
- 3. Enter information that matches the information you entered when you originally created your account.
- 4. Select I'm not a robot and complete the security step.
- 5. Click Continue.

Your identity is verified with a text or email message. A code is sent through a text message to the mobile phone number on the account or an email message is sent to the email address that is associated with your account.

The mobile phone number must be a verified number. If you do not have a verified phone number with your patient portal account, the text message option is not available.

If you do not have access to text or email messaging, select I don't see an option that will work and contact technical support.

- 6. Select a verification method and click **Continue**.
- 7. Check your email or text messages for the verification code.

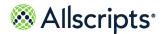

Chapter 3 Sign in to your FollowMyHealth account

If you do not receive a code, or need a new code, click **Resend verification code** or **What if I didn't receive a code**. A code is resent up to three times. If you do not remember your code the third time, your account is locked for five minutes.

An email message notifies you when you make the maximum number of attempts to resend the code. You are locked from username recovery for five minutes.

If you remember your username, you can sign in even if you were locked out from username recovery.

After five minutes, you can attempt to recover your username again.

8. Enter the verification code.

A page opens with your username.

You can also reset your password from this page. If you do not change your password, when you click **Continue**, the sign-in page opens with your username filled automatically. If you do change the password, you are signed-in directly when you click **Continue**.

If you use third-party credentials to sign in, such as Facebook, Google, Yahoo!<sup>®</sup>, Cerner, or Microsoft<sup>®</sup>, you cannot recover your username and a page opens. Update the FMH Secure Sign In credentials from this page.

Your email address becomes your FMH Secure Sign In username. Enter a password and click **Continue** to sign in to the patient portal.

Check for an email verification notifying you that your username is recovered or created.

## Recover your username from the Sign Up and Connect page

If you received an invitation by email and want to add another connection to your patient portal account, but you forgot your username, you can recover your username from **Sign Up and Connect**.

If you use third-party credentials to sign in to FollowMyHealth, such as Facebook, Google, Yahoo!<sup>®</sup>, Cerner, or Microsoft<sup>®</sup>, you cannot recover the username. You must have an FMH Secure Sign In account to recover your username. If you do not have an FMH Secure Sign In username, you can create one during the following steps.

- 1. Open the email account that is associated with your Allscripts FollowMyHealth® Patient Access portal account.
- 2. Locate the patient invitation email that you received to add the new connection.
- 3. Click the email invitation link.
- 4. Click Sign in and add this connection.
- 5. Click Forgot your username.
- **6.** Enter information that matches the information when you originally created your account.
- 7. Select I'm not a robot and complete the security step.

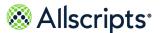

#### 8. Click Continue.

Your identity is verified with a text or email message. A code is sent through a text message to the cell phone number on the account or in an email message to the email address associated with your account.

The cell phone number must be a verified number. If you do not have a verified phone number with your patient portal account, the text message option is not available.

If you do not have access to text or email messaging, select I don't see an option that will work and contact technical support.

- 9. Select a verification method and click Continue.
- 10. Check your email or text messaging for the verification code.

If you do not receive a code, or need a new code, click **Resend verification code** or **What if I didn't receive a code**. A code can be resent up to three times. If you do not remember your code the third time, your account is locked for five minutes.

An email message notifies you when you make the maximum number of attempts to resend the code. You are locked from trying to recover your username for five minutes.

If you remember your username, you can sign in even if you were locked out from username recovery.

11. Enter the verification code.

You can also reset your password from this page. If you do not change your password, **Welcome** opens when you click **Continue**. Your username is entered automatically and you can continue the registration process for the new connection.

If you use third-party credentials to sign in, such as Facebook, Google, Yahoo!<sup>®</sup>, Cerner, or Microsoft<sup>®</sup>, you cannot recover your username and a page opens to update the sign-in credentials to use FMH Secure Sign In.

Your email address becomes your FMH Secure Sign In username. Enter a password and click **Continue** to sign in to the patient portal.

Check for an email notification that your username is recovered or created.

## Reset your FMH Secure Sign In password

Reset your FMH Secure Sign In password from the Allscripts FollowMyHealth® Patient Access portal sign-in page.

- 1. Go to the Allscripts FollowMyHealth® Patient Access portal sign-in page.
- 2. Click Forgot your password.
- 3. Enter your username and click Reset.

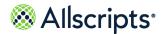

Chapter 3 Sign in to your FollowMyHealth account

Your username is required to reset your password. If you forgot your username, see the related topic, "Recover your FMH Secure Sign In username."

A message indicates that a verification code was sent to the email address associated with your FollowMyHealth username (not your patient portal Inbox).

4. Check your email for the verification code.

If you do not receive a code, or need a new code, click **Resend verification code**. A code can be resent up to three times. If you do not remember your code the third time, your account is locked for five minutes. An email message notifies you when you make the maximum number of attempts to resend the code or enter the correct code.

Enter the verification code.

**Note:** After 10 minutes of inactivity, a message indicates that you will be signed out in 30 seconds. If you click **OK**, the sign out is canceled and the session is renewed. Otherwise, the session ends and you are redirected back to the portal sign-in page.

- For Enter New Password, enter a password.
- For Confirm New Password, reenter the password.
- 8. Click Continue.

You are signed in successfully to your Allscripts FollowMyHealth® Patient Access portal account. Check your email for a message notifying you that your password is changed.

#### Related reference information

Recover your FMH Secure Sign In username on page 22

## Sign in with an alternative authentication method

As a best practice, use the FMH Secure Sign In authentication method for signing in to the patient portal. If you currently use Facebook, Google, Yahoo!<sup>®</sup>, Cerner, or have a Microsoft<sup>®</sup> account, you can use the username and password that is associated with these accounts. This alternate sign-in method is offered as an alternative to remembering new credentials and is used only to sign in to FollowMyHealth. Information within FollowMyHealth is never shared, posted, or exchanged with these services.

- 1. Access your provider's patient portal sign-in page using one of these methods:
  - > Use the URL provided by your provider.
  - > Go to https://www.followmyhealth.com/patientaccess.
- Click or, use an alternative.

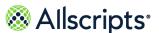

**Note:** Your most recent authentication method is retained. For example, if you sign in using an alternative method, the alternative option is displayed automatically as the default sign-in method the next time that you sign in.

3. Click your preferred authentication method.

A message indicates that you are first directed to the third-party authentication page to sign in, and then redirected back to FollowMyHealth.

- 4. Click OK.
- Enter your username and password to sign in.
   The Allscripts FollowMyHealth<sup>®</sup> Patient Access portal opens.

## Connect your account to a different organization through an email invitation

If another provider or organization sends an email for you to connect to FollowMyHealth and you already have a FollowMyHealth account, you can connect your existing account to the new organization.

### Before you begin

You must have an email invitation from the organization to join the Allscripts FollowMyHealth<sup>®</sup> Patient Access portal. The organization sends you an email invitation with a registration link to www.followmyhealth.com. The individualized link opens the FollowMyHealth sign-in page.

This process connects your existing FollowMyHealth account with a new organization. Information from this organization is then available in your FollowMyHealth account.

- Go to the email inbox that is associated with your FollowMyHealth account.
- 2. Open the email invitation that was sent by the new provider or healthcare organization.
- 3. In the email, click the Click here to begin registration link.
- 4. Click Sign in and add this connection.
- 5. Enter your existing FollowMyHealth account credentials.

**Note:** The date of birth is validated when you sign in. If the date of birth associated with the account credentials entered does not match the date of birth associated with the account to which you want to connect, **Date of Birth Does Not Match** opens. Verify that the date of birth matches on both accounts to prevent your health record from uploading to an account that does not belong to you.

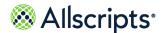

Chapter 3 Sign in to your FollowMyHealth account

- 6. Click Confirm and Continue.
- Click Next.
- 8. Enter the invitation code that you received in the email, and then click **Next**.

**Note:** The code is usually the last four digits of your Social Security number or your birth year. If you do not know your invitation code, contact the healthcare organization that invited you.

The request for access (RFA) permits FollowMyHealth to obtain and store medical information from the organization. If you decline, you are not connected to the organization, you cannot view your medical information from that organization, and you cannot interact with your providers at the organization through email messages, appointment requests, and renewal requests.

The RFA might be updated at any time, and you must accept the updated RFA to continue accessing your health record. When you sign in to FollowMyHealth and the RFA is updated, **Request for Access** opens. You must click **I Accept** to accept the updated RFA and stay connected to the organization to view your medical information. If you click **Decline**, you must confirm that you want to decline the RFA. Declining the RFA prevents you from receiving health record updates and interact with providers from the organization.

- 9. Click I Accept to release your healthcare record to FollowMyHealth.
- **10.** Monitor the retrieval progress to verify that patient data from the new organization is uploaded successfully to your account.

When the upload is complete, your account is connected and the Allscripts FollowMyHealth<sup>®</sup> Patient Access portal opens. You should see patient data in your account from the new organization.

## Connect your account to another account as an authorized individual

If a patient, such as your child, an elderly parent, or other dependent, requires an authorized individual to help monitor and manage their health, their healthcare organization can send an email invitation to you so that you can connect your account as an authorized individual with the patient's health record in FollowMyHealth.

## Before you begin

The dependent patient's organization sends you an email invitation with a registration link to www.followmyhealth.com. The individualized link opens the FollowMyHealth sign-in page.

- 1. Go to the email inbox that is associated with your FollowMyHealth account.
- 2. Find and open the email invitation that was sent by the provider or healthcare organization.
- 3. In the email, click the Click here to become an Authorized User link.

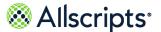

4. Click Sign in and add this connection.

**Note:** As you enter data into the boxes, the application validates the content. If the guidelines for the data are not followed, a red X and message is displayed.

- 5. Enter your existing FollowMyHealth account username and password, and then click **Confirm** and **Continue**.
- 6. Click Next.
- Enter the invitation code that you received when you requested authorized individual access and click Next.

**Note:** If you are setting up an authorized individual account for a dependent child or adult, the code applies to that patient and is the last four digits of their Social Security number or birth year.

**Note:** The Request for Access step occurs the first time that you register as a patient's authorized individual. Subsequent authorized individual registrations do not include this step.

You must accept the request for access (RFA) the first time you connect with FollowMyHealth.

The RFA permits FollowMyHealth to obtain and store the medical information for the patient for whom you are an authorized individual. If you decline, you are not connected to the organization, you cannot view the patient's medical information from that organization, and you cannot interact with the patient's providers at the organization through email messages, appointment requests, and renewal requests.

The RFA might be updated at any time, and you must accept the updated RFA again. When you sign in to FollowMyHealth and the RFA is updated, accept the RFA to stay connected to the organization and view medical information. If you decline the RFA, you must confirm that you want to decline the RFA. Declining the RFA prevents you from receiving health record updates or interacting with providers from the organization.

- 8. Click I Accept.
- Click I Accept.

The patient's health record is uploaded to your FollowMyHealth account. After the dependent patient's health record is retrieved, the patient portal opens.

- 10. Click **Hello Your Name** in the static toolbar.
- 11. Click the name of the account holder for whom you are an authorized individual.

The patient's FollowMyHealth account opens.

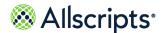

Chapter 3 Sign in to your FollowMyHealth account

## Limited sign-in attempts

Several methods are in place to verify the security of the sign-in process for Allscripts FollowMyHealth<sup>®</sup>.

## "reCAPTCHA" check required after three failed sign in attempts

If you attempt to sign in to FollowMyHealth and fail to enter the correct username or password three times, an error message is displayed on the sign in page and you must pass a "reCAPTCHA" check to continue attempting to sign in.

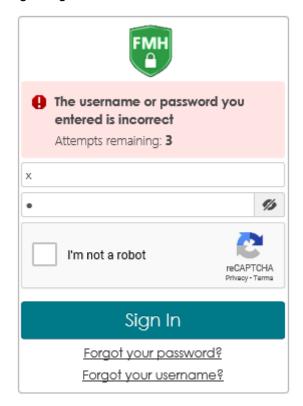

You are allowed three additional attempts to sign in. If you are still unsuccessful, you are blocked from further sign-in attempts in the current browser session. You must close the browser or open a new browser tab to start a new session and a new set of sign-in attempts.

## Account temporarily locked after six failed sign in attempts

If you fail to sign in to a valid FollowMyHealth account after six attempts, the account is temporarily locked for 20 minutes. While this lock is in effect, you are not allowed to sign in.

The user who is associated with the username is sent an email notifying them of an unusual number of attempts to sign in, and that their account is locked. This locked is removed if you recover your username or reset your password successfully.

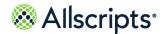

Limited sign-in attempts

## **Entering passwords correctly**

The following features help to verify that you enter your account password correctly for a valid username:

- > To avoid mistyping a case-sensitive password, a tooltip is displayed if your Caps Lock is on while you type in the password field. This tooltip is hidden when you turn Caps Lock off or navigate away from the password field.
- > Click the**Show Password** icon next to the password field to view the hidden password, and verify that the password is correct. Click the icon again to hide the password.

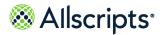

Chapter 3 Sign in to your FollowMyHealth account

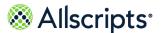

## Chapter 4

## Static toolbar

The static toolbar is displayed at the top of the portal page and is available from all FollowMyHealth pages and tabs. The toolbar contains links to common and often used tasks.

Figure 1: Static toolbar

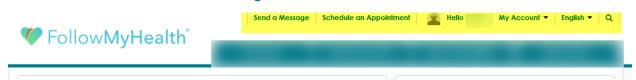

From the toolbar, you can perform the following tasks:

- Compose email messages.
- > Request appointments.
- > View the signed-in user or authorized individual.
- Access My Account and My Info.
- > Change the portal language.
- Perform searches.

#### Send a Message

Compose a secure FollowMyHealth message to any connected provider who has enabled messaging. This label is displayed only if you are connected to a provider with enabled messaging.

#### **Schedule an Appointment**

Request or directly schedule an appointment with providers who have enabled online appointment requests. This link is displayed only if you are connected to at least one organization where you are not blocked and the organization has the **Allow Appointment Scheduling** service turned on.

### Hello

Indicates which user is signed in to FollowMyHealth and patients for whom you are an authorized individual.

## My Account

Under **My Account**, you can:

> Configure connections to providers, billing, and preferences.

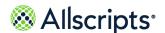

Chapter 4 Static toolbar

- > Sign out of the application
- > Find support and help information.
- Access My Info, where demographic, insurance, emergency contact, and other account information is stored.

## **English**

Change the patient portal language by toggling between English or Spanish.

#### Search

Click the (Search) icon to search all tabs in FollowMyHealth.

## Search the patient portal

Search all tabs and pages in your health account by using the search icon located in the static toolbar. The search mechanism searches each patient portal tab for clinical results or information.

The Search tool features a quick list choice, or you can open the **Search** page for results.

- 1. Sign in to the patient portal.
- From the static toolbar, click .
   A quick list is returned for results or you can click See more results.

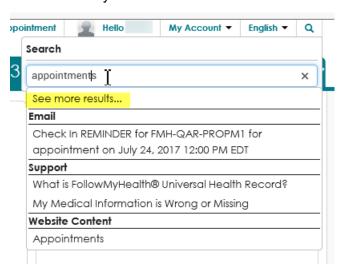

3. Click See more results.

Search opens.

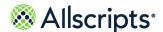

My Account

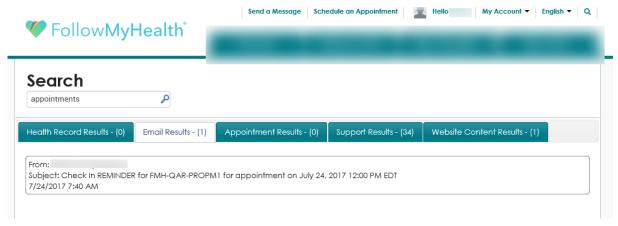

The additional search results are organized in tabs.

**4.** Select the result description box to open details about the item.

If the item is a clinical item, an edit page opens where you can edit the item. If the item is an email, the Inbox opens with the specific email displayed, and so on.

#### Results of this task

You used the search icon to find results and information in your health account.

## **My Account**

Manage account connections, billing, and **My Info** preferences from **My Account** on the static toolbar.

You can also access Support and Help and sign out of the patient portal from My Account.

## **Manage Connections**

Manage connections to organizations, providers, authorized individuals, and devices and applications.

- 1. Sign in to the patient portal.
- From the static toolbar, click My Account > Connections.

#### Connections opens.

Connections are divided into categories, including connections with clinicians and organizations, connections with applications and devices through **Devices & Applications**, and connections with family members and dependents.

3. Click **Visualize Connections** to view the details about each connection.

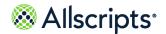

Chapter 4 Static toolbar

### Visualize Connections opens.

Your healthcare organizations, as known by FollowMyHealth, display in an interactive graph on **Visualize Connections**. You are represented by your picture in the center of the graph. The healthcare organizations that you are connected to, authorized individual representation, and clinical settings, star burst from your photo.

Click the various icons in the graph, such as **Proxies for Me**, **Hospitals**, **Schools**, **Devices & Apps**, **Clinics**, and so on, to open **Connection Details** for the respective connection type.

Click **Re-Center Graph** to go back to the center of the graph.

- **4.** To remove a connection, click the organization on the interactive graph.
  - The organization details display in **Connection Details**.
- 5. Click the icon to remove the organization connection.
- 6. Click Yes to delete the connection.

## Add a connection to an organization

Add a connection to a healthcare organization to see results and information from your visits in your patient portal account.

- 1. Sign in to the patient portal.
- 2. From the static toolbar, click My Account > Connections.
- 3. Click Add Organization.
- **4.** For **Search**, enter your ZIP Code, organization, or provider.

Search results display in Organization Search.

- (Optional) To narrow the search results, for **Distance in Miles**, enter the number of miles from the ZIP Code that you want to search, or select the type of organization from **Organization Type**.
- **6.** Select an organization from the search results.
- Click Connect.

Request for Access Authorization opens.

8. Click I Accept.

**Note:** The organization that you want to connect to might require you to verify your identification. If the organization requires this verification, **Patient Identification Authorization** opens.

If you are not required to verify your identification, **Your Connection Request is Pending** is displayed.

9. (Optional) If you are asked to verify your identification, complete the following steps.

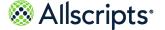

Click I Agree to authorize verification of your identity.

The text under the date is saved as a document and sent to your health record. The document is listed in the **Documents** tab.

- **b.** On the **Patient Identification** page, provide the request information.
- c. Click OK.

Questions displays. You must answer a series of questions.

- d. Answer questions as applicable and click **Next** to open the next question. The last question displays Finish.
- e. Click Finish.

Your Connection Request is Pending displays.

10. Click Continue.

#### Results of this task

A connection to the organization is added and a connection request is sent to the organization.

Response times to connection requests vary by organization and some organizations might require more information before releasing your information. Until the organization responds to your connection request, your patient portal account contains only the demographics information that you provided when you created your account.

#### What to do next

View pending connections at **My Account > Connections**.

## **Configure organization clinic settings**

Manage connections to organizations and clinic settings associated with the organization. For example, if you do not want to receive specific types of clinical results from an organization, you can turn off the clinical settings for that organization.

The settings include prescriptions, personal health records, news, appointments, and billing.

- 1. Sign in to the patient portal.
- From the static toolbar, click My Account > Connections.
- 3. Click With Providers and Healthcare Organizations.
- 4. Select the organization that you want to edit.

Edit Organization Settings opens.

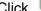

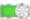

Click to turn on (green) and off (gray) clinic settings in your connection.

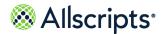

**Attention:** Your organization can turn on or off a preference that displays your provider in **With Providers and Healthcare Organizations**. If your provider is not displayed, you can still send clinician messages and schedule appointments if those services are enabled for the provider.

5. Click Close.

## View providers

Providers that you are connected to are displayed in a list in **Connections**. You can perform tasks from the provider's information section, such as schedule an appointment, renew a prescription, or request a consultation.

**Note:** The organization must enable its provider names to be displayed in the list. If an organization prevents provider names from displaying, only the organizations are displayed in the list.

- 1. Sign in to the patient portal.
- 2. From the static toolbar, click My Account > Connections.
- 3. Click With Providers and Healthcare Organizations.

Your organization and provider connections are displayed.

- 4. Click What do you want to do? to view the available tasks.
- **5.** Select the tasks you want to do.
  - Schedule an Appointment
  - > Renew a Prescription
  - > Request an Email Visit
  - Request a Referral
  - > Send a Message
  - > Send Profile to a Friend

**Note:** The available tasks depend on the preferences enabled by your provider or organization.

Click Additional Providers to see other providers associated with the organization that you can connect with.

## Send a provider profile

Share a provider profile to refer the provider to family and friends.

- 1. Sign in to the patient portal.
- From the static toolbar, click My Account > Connections.
- 3. Click With Providers and Healthcare Organizations.
- 4. From What do you want to do, select Send Profile to a Friend.

  Share Provider Profile opens.
- Enter your friend's email address, a subject, and a message.
- 6. Click Send.
- 7. Click OK.

## Add an authorized individual to access your account

You can share access to your health account with others. This is useful when you rely on a relative or friend to help with setting appointments, reviewing test results, and other aspects of your healthcare. To share access, complete the **Add Authorized Individual** process from the patient portal.

To share access to your account:

- Send an authorized individual invitation from your patient portal account.
- > Request that your healthcare organization send an authorized individual invitation email on your behalf.

To request authorized individual access to a minor, such as your child, contact the healthcare organization.

- 1. Sign in to the patient portal.
- 2. From the static toolbar, click **My Account > Connections**.
- 3. Click With Family Members, Dependents.
- 4. Click Add Authorized Individual.
- 5. Provide the requested information, including Invitation Code, and Access Level.

The invitation code is the code you received when setting up your account.

For **Access Level**, select **Full Access Authorized Individual** to enable the invitee to have full access to your health account, including viewing your information, entering data, deleting data, and sending secure messages to your providers on your behalf.

To limit your authorized individual to only viewing your account information, select **Read Only Authorized Individual** 

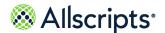

#### Click Send Invite.

**Invitation Confirmation** opens, and you can confirm that you want to send an authorized individual invitation.

7. Click **OK** to send the authorized individual invitation.

#### Results of this task

Your designated person receives an invitation to complete the authorized individual invitation process to access your health account.

# Manage billing

Use the patient portal to manage billing options, such as paying invoices, viewing pending insurance submissions, and viewing paid invoices.

The following sections are available in **Billing**.

## **Ask A Billing Question**

Displays **Ask a Billing Question** if your provider accepts billing questions through the patient portal.

## **Patient Responsibility**

Lists the invoices sent to you by the organization. The list includes date of service, invoice number, provider, procedures, charges, and amount due.

## **Pending with Insurance**

Displays the invoices that have been submitted to your insurance.

#### **Paid Invoices**

Displays invoices that have been paid in full.

## Viewing your invoices

You can pay invoices through the patient portal if your provider or organization supports this.

View your invoices:

- > From **Billing** on the **Home** tab
- > From Action Center on the Home tab
- > From My Account > Billing on the static toolbar

## View your invoices from Billing on the Home tab

View the invoices that you are responsible for.

- 1. Sign in to the patient portal.
- 2. From **Home**, scroll down to the **Billing** section at the bottom right.
- From the Billing section, click Details next to the invoice that you want to view.
   Billing opens. The billing group that is connected to the invoice is displayed with Patient Responsibility expanded.
- **4.** To view more details about the procedures on your invoice, click the link in the **Procedure** column.

The type of office visit, lab work, and other tests are displayed in a list.

#### What to do next

Pay your invoice.

## **View your invoices in Action Center**

View your unpaid invoices in **Action Center** on the patient portal **Home** tab.

- 1. Sign in to the patient portal.
- From the Home tab, in Action Center, click the unpaid invoices notification.Unpaid Invoices opens.
- 3. Select the invoice that you want to view.
  - **Billing** opens The billing group that is connected to the invoice displays with **Patient Responsibility** expanded.
- **4.** (Optional) To view more details about the procedures that you were invoiced for, click the link in the **Procedure** column.

## Results of this task

You opened **Billing** and viewed your invoice.

### What to do next

Pay your invoice.

## **View your invoices from My Account**

View your invoices from **My Account > Billing**.

#### **Billing** includes:

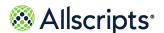

- Patient Responsibility
- > Pending with Insurance
- > Paid Invoices
- 1. Sign in to the patient portal.
- 2. Click My Account > Billing.

The invoices available for payment are displayed under **Patient Responsibility**.

Invoices are displayed according to the connected billing group. To view additional invoices associated with other billing groups, select the billing group from **Billing Group**.

(Optional) To view more details about the invoiced procedures, click the link in the Procedure column.

Procedure displays.

The type of office visit, lab work, and other tests are listed.

#### Results of this task

You opened **Billing** and viewed your invoices.

## What to do next

Pay an invoice.

## Pay your invoices

You can pay your invoices from the patient portal if your provider and organization support it..

## Before you begin

See the related topic, "Viewing your invoices" for ways to view your invoices in the patient portal.

**Note:** If your provider or organization does not support billing through the patient portal, the page is blank.

- 1. Sign in to the patient portal.
- 2. From Billing > Patient Responsibility, select an invoice.
  - > Select one invoice by selecting the box next to the invoice. You can select multiple invoices.
  - > Select Pay All Invoices.
  - > Enter a payment amount for an invoice in **Pay Now**.

The total for the invoices selected or the amount that you entered, is listed in **Pay Now**.

- 3. Click Pay Now.
- 4. Enter the required payment information.
- 5. Click Process Transaction.

#### Results of this task

The invoice you paid is removed from Patient Responsibility and added to Paid Invoices.

#### What to do next

Review your invoices that are pending insurance review. Invoices listed in **Pending With Insurance** are sent to your insurance company for payment. These invoices are currently not your responsibility, but may become so after insurance company deliberation.

Related concept information

Viewing your invoices on page 40

# **Billing questions**

If your provider or organization supports billing questions, **Ask a Billing Question** is available from **Billing**.

You can also send a billing question when you compose a secure message from your Inbox. Click the **Billing Question** check box on **Compose Secure Message** to indicate that the message is a billing question.

## Ask a billing question through Billing

If your provider or organization supports billing questions, **Ask a Billing Question** is available in **Billing**.

- 1. Sign in to the patient portal.
- Click My Account > Billing.
- Click Ask A Billing Question.
- **4.** Address and compose the message, then send it.

#### What to do next

Monitor the **Messages** tab for a response from your healthcare organization.

## Ask a billing question through Compose Email

If your provider or organization accepts billing questions, **Is this a billing question** is available when you compose an email. This is another way to indicate that your email is a billing question.

- 1. Sign in to the patient portal.
- Click the Messages tab.
- 3. Click Compose.

Compose Email opens.

4. Address and compose the message.

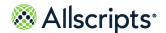

**Note:** Is this a billing question is displayed after you select the provider if the provider or organization accepts billing questions through the patient portal.

- 5. Select Is this a billing question.
- 6. Click Send.

# Manage preferences

Preferences control several processes in the patient portal.

You can manage the following processes through preferences:

## **Account Preferences**

Manage your health record accounts, authorized individual accounts. You can also delete accounts here.

## Sign In Preferences

Manage your sign-in methods, such as using your FMH Secure Sign In credentials.

#### **Notification Preferences**

Manage how you want to be notified about new information that is added to your heath record.

## **Restore Deleted Items**

Restore items that you have deleted from your health record.

#### **Activity History Log**

View the recent activity for your health record. The log includes these actions:

- > Viewed
- > Downloaded
- > Transmitted
- > Accessed
- > Printed
- > Emailed
- > Faxed

#### **Display Preferences**

Manage the appearance and preferences for the patient portal account.

1. Sign in to the Allscripts FollowMyHealth® Patient Access portal.

- From the static toolbar, click My Account > Preferences.
- 3. Click the applicable preference tab.

# **Account preferences**

You can delete your FollowMyHealth account from within the patient portal.

**Important:** This action permanently deletes your account. Access to your online healthcare record and providers is removed. You cannot recover the deleted data.

- 1. Sign in to the patient portal.
- From the static toolbar, click My Account > Preferences.
- 3. Click the Account Preferences tab.
- Click Delete your UHR (Universal Health Record).
- 5. Click **OK** to permanently delete your FollowMyHealth account.

## Sign In preferences

Manage your sign-in methods to FollowMyHealth from Sign In Preferences.

You can manage your sign-in methods in the following ways:

- > Update your FMH Secure Sign In password.
- > Turn on and off the two-step authentication feature.
- > Configure an alternative sign-in method to your account.

## **Edit FMH Secure Sign In password**

Edit your FMH Secure Sign In account password from Sign In Preferences.

- 1. Sign in to the Allscripts FollowMyHealth® Patient Access portal.
- 2. Click My Account > Preferences.
- 3. Click Sign In Preferences.
- 4. Click **Preferences** next to the FMH Secure Sign In icon.
- 5. Enter your Current password.
- **6.** Enter and confirm your **New password**.
- 7. Click Change password.

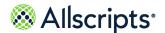

## **Two-step verification**

After you create your account with FMH Secure Sign In credentials, you can add another layer of verification to secure your account.

Two-step verification provides a new PIN each time you sign in with your FMH Secure Sign In username and password.

The PIN is sent to you through one of the following methods:

- > Email
- > Short message service (SMS) text
- > Quick Response (QR)-Code

After you sign in to your account, the two-step verification sign-in page opens and the PIN is sent to you through your chosen method. Enter the PIN on the two-step verification sign-in page to complete the sign-in process.

## Add two-step verification to your patient portal account

Use two-step verification with your FMH Secure Sign In account to add an extra layer of security to your patient portal account. Add two-step verification after creating your account, username, and password.

- 1. Sign in to the Allscripts FollowMyHealth® Patient Access portal.
- 2. From the patient portal static toolbar, click **My Account > Preferences**.
- 3. Click Sign In Preferences.
- 4. Click **Preferences** next to the FMH Secure Sign In icon.
- 5. In the 2-Step Verification Preferences section, select the method to receive the PIN code.

#### **Email**

Select this option to send the PIN code to the notification email address that is configured in **Notification Preferences**.

## **SMS**

Select this option to send the PIN code through a short message service (SMS) text message on your mobile phone. Enter your phone number in **Mobile Phone**, select your mobile carrier, and then click **Save**.

## App

Select this option to send the PIN code by using a Quick Response (QR) barcode through an authenticator application on your smart phone. Scan the QR barcode provided on the page, and then click **Save**.

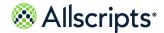

Verify that your authenticator application is already installed on your smart phone before selecting this option.

## **Turn off two-step verification**

Turn off two-step verification in the patient portal if you no longer want to use it.

- 1. Sign in to the Allscripts FollowMyHealth® Patient Access portal.
- 2. Click My Account > Preferences.
- 3. Click Sign In Preferences.
- 4. Click **Preferences** next to the FMH Secure Sign In icon.
  - Manage Your FMH Secure Sign In Account opens.
- 5. On Manage Your FMH Secure Sign In Account, select None from the 2-Step Verification Method list in the 2-Step Verification Preferences section.
- 6. Click Save.

## Add an alternative sign-in for your patient portal account

Each new Allscripts FollowMyHealth® Patient Access portal account that you create must have an FMH Secure Sign In username and password. As a best practice, you should use this specific username and password to sign in, but alternative options are available after you complete your account registration.

If you have a Facebook, Google, Yahoo!<sup>®</sup>, Cerner, or Microsoft<sup>®</sup> account, you can use the username and password that is associated with that account to sign in to the Allscripts FollowMyHealth<sup>®</sup> Patient Access portal. This feature is used only to sign in to the patient portal. Information within FollowMyHealth is never shared, posted, or exchanged with these services.

Add or disconnect sign-in methods using **Sign In Preferences**. You must always have at least one active sign-in method.

**Note:** Your *FMH Secure Sign In* username and password are required. You can edit your password in this page, but you cannot remove your FMH Secure Sign In credentials.

- 1. Sign in to the Allscripts FollowMyHealth® Patient Access portal.
- 2. From the static toolbar, click **My Account > Preferences**.
- 3. Click Sign In Preferences.
- 4. Click Add next to the alternative authentication method to sign in to FollowMyHealth
- **5.** Enter your username and password for the authentication method.

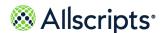

#### Results of this task

An authentication method is added. The next time you sign in to the patient portal, select the authentication method with which to sign in.

# **Notification preferences**

Several methods are available to receive notifications from FollowMyHealth providers and organizations.

You can also change a mobile phone number and email address from the **Notification Preferences** tab in **Preferences**.

- 1. Sign in to the patient portal.
- 2. From the static toolbar, click **My Account > Preferences**.
- 3. Click the **Notification Preferences** tab.
- **4.** Review each notification type section and select **Email** or **Text Message** to configure how to receive notifications.

The default for all notifications is the email address from your invitation.

When new information is available in your portal inbox or other locations, you can set preferences to send notifications to your external email account or text messages to your mobile phone:

- > Appointment Reminders
- > Appointment Updates
- > **Updates to Health Record** (when new items are added to the **My Health** tab in the patient portal)
- > Notice of Communication from Provider (for secure messages from your provider)
- > **Organization Bulletins** (for example, general news, changes to office hours, flu shot clinic availability, and so on)
- > My Reminders (created automatically for new goals if enabled by your provider)
- > **Goal Alerts** (received in the Action Center if you accept goals from your provider and if one or more goal rules that are set by your provider are violated)
- Check In Reminders

## Change your mobile phone number

FollowMyHealth sends notifications through an external email address or mobile phone. The mobile phone number that you add to your FollowMyHealth account is displayed in the **Notification Preferences** tab, the **Demographics** page in **My Info**, and the **Goals** tab under **Wellness**.

If you change your mobile phone number in one of these locations, the change is made in all locations.

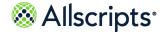

**Note:** The **Goals** tab is displayed in **Wellness** when your provider has the goals feature enabled and you have accepted a goal.

- 1. Sign in to the patient portal.
- 2. From the static toolbar, click My Account > Preferences > Notification Preferences.
- 3. Click **Change** next to your mobile phone number.
- **4.** Select the country code.

Click the country list and select a country code represented by a flag.

- > +1 Canada
- > +44 United Kingdom
- > +1 United States
- 5. Enter the **Mobile Phone** number to use for notifications.
- **6.** Select the **Phone Carrier** that you use for mobile phone service.
- 7. Click Continue.

FollowMyHealth sends you a verification code text message to your mobile phone.

- 8. Enter the **Verification Code** that you received through text message.
- 9. If you do not receive a verification code as a text message, click **Resend verification code**.
- 10. Click Verify Mobile Phone.
- 11. (Optional) Send your mobile phone change to one or more of your connected organizations. If you have a connected organization and provider to whom to send demographic updates, send your demographic updates with your mobile phone number changes to one or more of your connected organizations. All available organizations are displayed alphabetically and are selected by default.

## Change your email address

Notifications are sent to you through an external email address or mobile phone. The email address that you used when registering for a FollowMyHealth account is shown in the **Notification Preferences** tab, the **Demographics** page in **My Info**, your FMH Secure Sign In preferences, and the **Goals** tab in **Wellness**.

If you change the email address in one of these locations, the change is made at all locations.

**Note:** The **Goals** tab is displayed in **Wellness** when your provider has the goals feature enabled and you have accepted a goal.

- 1. Sign in to the patient portal.
- 2. From the static toolbar, click My Account > Preferences > Notification Preferences.

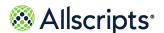

- 3. Click **Change** next to your current email address.
- Enter the new email address.
- 5. Click Continue.

A verification code is sent to the new email address.

- Enter the verification code to verify your email address.
- 7. If you do not receive a verification code, click **Resend verification code**.

**Note:** If you did not receive the verification email, check your junk mail folder, and then verify that the email was entered correctly and is a valid email address.

- 8. Click Verify Email
- 9. (Optional) Send your email address change to one or more of your connected organizations. If you have a connected organization and provider to whom to send demographic updates, send your demographic updates with your email address changes to one or more of your connected organizations. All available organizations are displayed alphabetically and are selected by default.

# **Display preferences**

With display preferences, you can change the display of the patient portal, make alternative text available for images, change units of measure, and enable disclaimers on messages.

- 1. Sign in to the patient portal.
- 2. From the static toolbar, click My Account > Preferences.
- 3. Click the **Display Preferences** tab.
- 4. Change your preferences.

#### **Accessibility Preferences**

Select **Display images of text** to control how the low, medium, and high resolution images are displayed on the **Results** tab in **My Health**.

Select **Display high-contrast theme** to change the patient portal colors to a high contrast resolution.

#### Units

Select **English** or **Metric** for the unit of measure of vital signs. The default units are dependent on the country used to sign in to the patient portal.

**Note:** Head circumference measurements always display in metric.

#### Other Preferences

Select **Display message disclaimer** to open a disclaimer with each email message that you compose. If this preference is selected, **Emergency Message Disclaimer** opens each time you compose an email message.

5. Close Preferences.

## Restore deleted information

Recover information or providers you have deleted with Restore Deleted Items in Preferences.

**Note:** You cannot restore your account and data if you deleted your entire health record as described in "Delete your universal health record account".

- 1. Sign in to the patient portal.
- 2. From the static toolbar, click My Account > Preferences.
- 3. Click the **Restore Deleted Items** tab.
- 4. Click Restore.

#### Results of this task

The delete item is restored in the clinical data tab in My Health.

## View activity history

**Activity History Log** in **Preferences** lists all activity in your patient portal account, including detailed information about downloaded or emailed clinical documents.

- 1. Sign in to the patient portal.
- From the static toolbar, click My Account > Preferences.
- 3. Click the **Activity History Log** tab.
- 4. Click **Previous** or **Next** to navigate through the **Activity History Log** pages.

# Get technical support and assistance for your patient portal account

FollowMyHealth provides several ways to get technical assistance if you have issues working with the application or want to learn more.

1. Sign in to the patient portal.

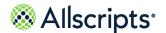

- 2. Click My Account > Support.
- 3. Select from several options:
  - To access Knowledge Base, click My Account > Help. This library provides articles about:
    - Getting started with the product
    - Frequently asked questions
    - Security
    - Problems and issues
    - Using the product with mobile devices and other resources
  - > To access the patient user manual, click **My Account > Preferences**, then click **User Manual** to access the *Allscripts FollowMyHealth*<sup>®</sup> *Universal Health Record Patient Access User Guide*.

# My Info

The **My Info** tab contains your demographic information.

Manage your basic information, insurance, emergency contacts, and the person who is responsible for your account.

# **Demographics**

**Demographics** contains four tabs, including **General**, **Emergency Contact**, **Responsible Party**, and **Insurance**.

Some of the information in **General > Basic Information**, such as contact information, name, date of birth, and address might already be completed based on the information that your healthcare organization has recorded for you.

## **Edit preferred name**

Your first name, as entered in the **First Name** box on the **Demographics** tab, is the default name on your health record. You can add a different name in the **Preferred Name** box, which replaces the preferred first name in the patient portal and in email communications.

Your preferred name does not replace your first name in the required Request for Access (RFA) document that you accepted during account creation. This document, which is located in your **Documents** tab, remains unchanged.

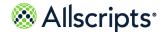

My Info

- 1. Sign in to the patient portal.
- 2. Click My Account > My Info.

The **Demographics General** tab is displayed when you open **My Info**.

- 3. In Basic Information > Name/DOB > Preferred Name, enter the name to display in the patient portal.
- 4. Click Save.
- 5. Click Yes.
- 6. Click OK.
- 7. Click OK.

#### Results of this task

Your preferred name is changed.

## What to do next

After you save the updated information, you must sign out of the patient portal for the changes to occur. When you sign back in, the name that you entered for **Preferred Name** is displayed in various areas of the patient portal. These areas include the **Hello** greeting at the top of the patient portal and the **Summary** and **Messages** tabs.

The preferred email name is also included on email messages that are sent for prescription refills, appointment reminders, scheduled appointments, and provider emails that were sent using the EHR application.

Click **Send** to send an email message to your provider about this demographic update.

## Edit birth sex, sexual orientation, and gender identity

Edit your birth sex, sexual orientation, and gender identity from **Birth Sex** / **Sexual Orientation** / **Gender Identity**. These settings are optional.

- 1. Sign in to the patient portal.
- 2. Click My Account > My Info.

The **Demographics General** tab is displayed when you open **My Info**.

- 3. In Basic Information > Birth Sex / Sexual Orientation / Gender Identity, select the birth sex, sexual orientation, and gender identity to be displayed in the patient portal.
- 4. For Birth Sex, select your gender as specified at birth, such as Female, Male, or Unspecified.
- 5. For Sexual Orientation, select your sexual orientation, such as Straight or heterosexual, Lesbian, gay, or homosexual, Bisexual, Don't Know, or Other.

You can choose not to disclose this information. If you select **Other**, you are prompted to describe your sexual orientation in the box.

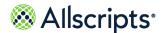

6. For Gender Identity, select the gender with which you identify, such as Female, Male, Transgender Male/Female-to-Male, Transgender Female/Male-to-Female, Genderqueer, neither exclusively male nor female, or Other.

You can choose not to disclose this information. If you select **Other**, you are prompted to describe your gender identity in the box.

- Click Save.
- 8. Click Yes.
- 9. Click OK.
- 10. Click OK.

## Results of this task

You updated your birth sex, sexual orientation, and gender identity.

## What to do next

Click **Send** to send an email message to your provider about this demographic update.

## **Edit email address from Demographics**

Edit your email address from **My Info > Demographics** and synchronize the change with other areas of the patient portal where your email is listed.

Your email address is also listed in the **Notification Preferences** tab, your FollowMyHealth Sign In preferences, and the **Goals** tab in **Wellness**. When you change the email address in one of these locations, the change is synchronized for all locations.

- 1. Sign in to the patient portal.
- 2. Click My Account > My Info.

The **Demographics General** tab is displayed when you open **My Info**.

- 3. In Basic Information > Contact Information > Email, click Change.
- 4. Enter the new email address.
- 5. Click Continue.

A verification code is sent to the new email address.

- 6. Enter the verification code to verify your email address.
- 7. If you do not receive a verification code, click **Resend verification code**.

**Note:** If you did not receive the verification email, check your junk mail folder, verify that a valid email address is entered correctly.

- 8. Click Verify Email
- 9. (Optional) Send your email address change to one or more of your connected organizations.

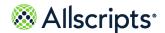

My Info

If you have a connected organization and provider to send demographic updates to, send your demographic updates with your email address changes to one or more of your connected organizations. All available organizations are displayed alphabetically and are selected by default.

## **Edit your preferred pharmacy**

If you use the same pharmacy for most of your prescription orders, you can set this pharmacy as a preferred pharmacy in the **Demographics** tab.

You can also edit your preferred pharmacy from My Health > Medications.

- 1. Sign in to the patient portal.
- 2. Click My Account > My Info.
- 3. In Basic Information > Preferred Pharmacy, click Edit.
- 4. For **Search**, enter the ZIP Code area to search.
  - Your ZIP Code is displayed as the default value when **Pharmacy Search** opens. You can change the value.
- 5. For **Distance in Miles**, select the proximity in miles from your current ZIP Code to conduct the search
  - The patient portal searches for area pharmacies based on your ZIP Code. To widen or narrow your search, select an increment between 5 and 100 miles.
  - A list of pharmacies is displayed.
- Select a pharmacy and click Connect.
  - Pharmacy Search closes, and Demographics tab is displayed.

#### Results of this task

The pharmacy that you selected is now listed as your preferred pharmacy under **Preferred Pharmacy**. Your preferred pharmacy is also listed on the patient portal **Home** tab under **Health Summary**, and on the **Medications** tab.

#### What to do next

Click **Send** to send an email communication to your provider about this demographic update.

If the preferred pharmacy you selected is no longer active, an (*Inactive*) indicator is displayed and you can no longer use that pharmacy for prescription renewals or other actions in which that pharmacy is required.

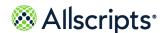

## **Edit emergency contact**

The **Emergency Contact** tab lists the person who your healthcare organization should contact if an emergency occurs when you are with your healthcare provider.

- 1. Sign in to the patient portal.
- 2. Click My Account > My Info.
- 3. Click the Emergency Contact tab.
- Enter information in Name, Contact Information, and Address, or update the existing information.

Some of the information in **Emergency Contact** might be completed based on the information that your healthcare organization has recorded for you.

5. Click Save.

A confirmation page confirms that you want to send the change to your organization.

- 6. Click Yes.
- Click OK.

Save Successful is displayed.

8. Click OK.

#### Results of this task

You updated your emergency contact information.

## What to do next

Click **Send** to send an email communication to your provider about this demographic update.

## Edit responsible party

The **Responsible Party** tab shows the person who is responsible for any charges that are incurred with the healthcare organization. This person is also referred to as the *quarantor*.

- 1. Sign in to the patient portal.
- 2. Click My Account > My Info.
- 3. Click the **Responsible Party** tab.
- Enter information in Name, Contact Information, and Address, or update the existing information.

Some of the information in **Responsible Party** might be completed based on the information that your healthcare organization has recorded for you.

5. Click Save.

A confirmation page confirms that you want to send the change to your organization.

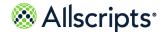

My Info

- 6. Click Yes.
- Click OK.

Save Successful is displayed.

8. Click OK.

## Results of this task

The responsible party information is changed.

### What to do next

Click **Send** to send an email communication to your provider about this demographic update.

## **Edit insurance information**

The **Insurance** tab lists your primary, secondary, and tertiary insurance information.

- 1. Sign in to the patient portal.
- 2. Click My Account > My Info.
- 3. Click the **Insurance** tab.
- **4.** Enter information in **Name**, **Contact Information**, and **Address**, or update the existing information for each section, **Primary**, **Secondary**, and **Tertiary**.
  - Some of the information in **Insurance** might be completed, based on the information your healthcare organization has recorded about you.
- 5. Click Save.
- 6. Click Yes.
- 7. Click OK.

Save Successful is displayed.

8. Click OK.

#### Results of this task

The insurance information is updated.

## What to do next

Click **Send** to send an email communication to your provider about this demographic update.

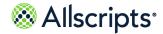

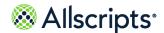

## Chapter 5

# The Home tab

The **Home** tab is displayed when you first sign in. You can compose a message, view your health summary, manage activities, appointments, billing, wellness, and applications from the **Home** tab.

If your healthcare provider participates in telehealth services, you can access **On-Demand Video**Visit or **Email Visit** services from **Get Treated Now** on the **Home** tab.

# **Health Summary**

**Health Summary** on the **Home** tab includes basic information about you, including age, birth sex, height, weight, body mass index (BMI), blood pressure, preferred pharmacy, and primary insurance.

The information under **Health Summary** is pulled from the clinical item tabs in **My Health**.

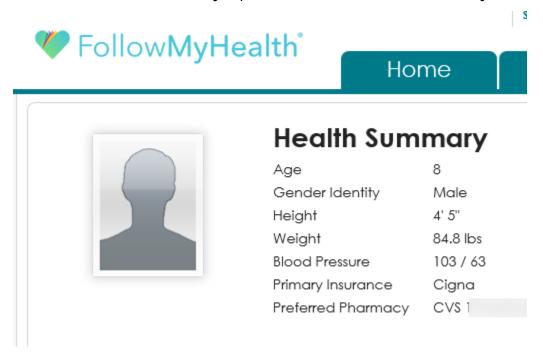

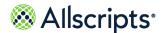

Chapter 5 The Home tab

# **Action Center**

**Action Center** on the **Home** tab notifies you of items that require your attention. You can view an **Action Center** list or a calendar view.

Action items for patients that you are an authorized individual for are also listed on **Action Center** under the patient's name.

Select any item from the **Action Center** list to expand the section in the patient portal. For example, select a clinical item from **Updated Clinical Items** and the clinical item opens as if you are in **My Health**. View the details from this page and print, fax, or email.

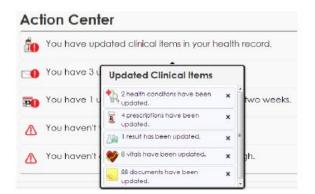

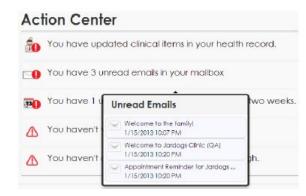

The provider might send you a form to update your health information. In this scenario, an action item displays in **Action Center**. Click the forms attachment to open the form. Complete the form from **Action Center** and click **Submit** to send the form back to your provider.

**Note:** If the due date for the form has passed, the Action Center item is no longer displayed.

You can also launch InfoButton<sup>™</sup> education without navigating to **My Health** or **Know My Health**.

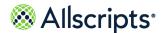

**Action Center** 

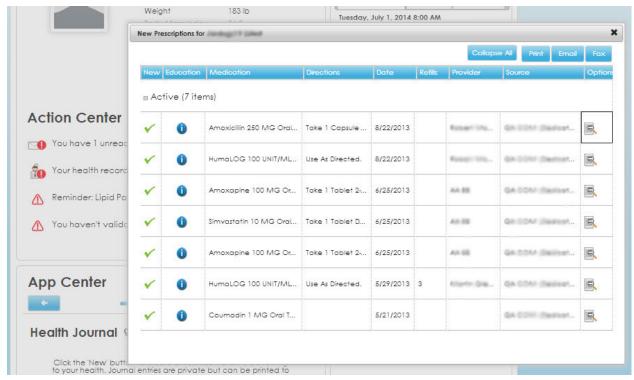

The calendar view contains thumb tack icons to indicate appointments or events are scheduled. You can print, email, and export from the calendar view.

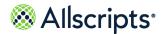

Chapter 5 The Home tab

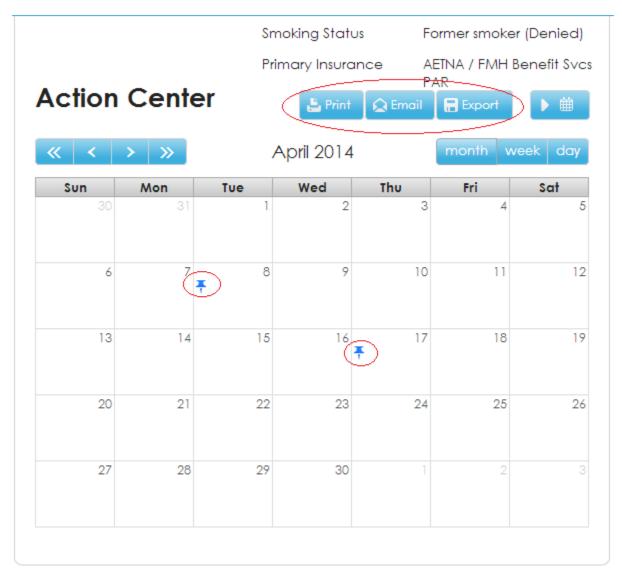

When you export your calendar view, the scheduled appointments display in the calendar program, such as Microsoft<sup>®</sup> Outlook.

When you email, print, or fax your health record data from an appointment, the message in the confirmation page includes a statement that transmitted health data is not encrypted.

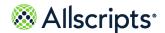

App Center

# **App Center**

**App Center** on the **Home** tab provides access to applications that are installed on FollowMyHealth and enables you to install more applications.

The following applications integrate with FollowMyHealth and capture data to post to your health record.

- > My Charts
- > Health Journal
- > Know My Health
- Blood Sugar

My Charts, Health Journal, and Know My Health are automatically installed for you when you create your account.

**Attention:** Device applications, such as Garmin, Withings, and iHealth<sup>®</sup>, are no longer connected to the patient portal through **App Center**. These applications and devices are available through **Devices & Apps** on the **Home** tab or from **My Account > Connections > With Devices and Apps through Health Sources**.

When you open **App Center**, a message informs you that the device connections are managed in **Connections**. Click **OK**, **I got it** to remove the message.

# **Install applications**

- 1. Sign in to the patient portal.
- From App Center on the Home tab, click Add Apps.App Store opens.

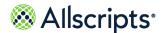

Chapter 5 The Home tab

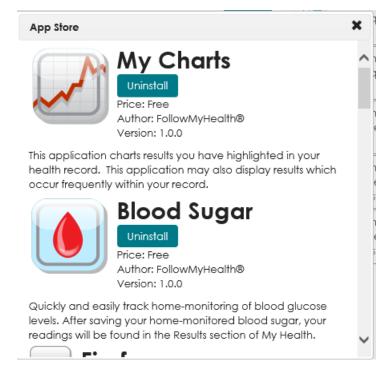

3. Click **Install** for the application that you want to add.

The application automatically installs and is available in the browser.

**Note:** If you are installing the single sign on (SSO) application, a security and privacy disclaimer displays. You must click **Yes** to continue with the installation.

If you click **Uninstall**, the application is automatically removed and does not display when you browse your applications.

## What to do next

Each installed application is represented by a teal color dash icon.

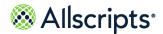

App Center

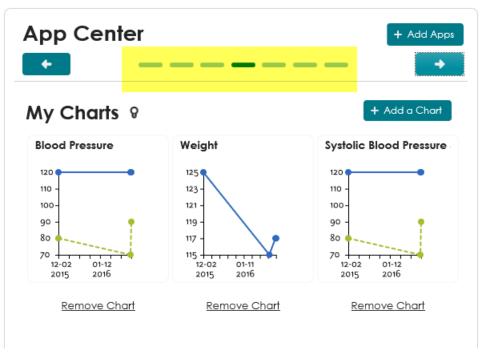

Point to the dash icon to display the application name. When you click the icon, the application opens. Alternatively, use the backward and forward arrow icons to switch between applications.

# Single sign on

If your provider has a single sign on (SSO) application available in **App Center**, use the application to set up single sign on between your FollowMyHealth account and third-party applications.

If your provider has set up the application to automatically upload to FollowMyHealth, the SSO application displays in **App Center** and is ready for you to use. Otherwise, you must install the application from **App Center**.

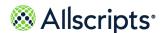

Chapter 5 The Home tab

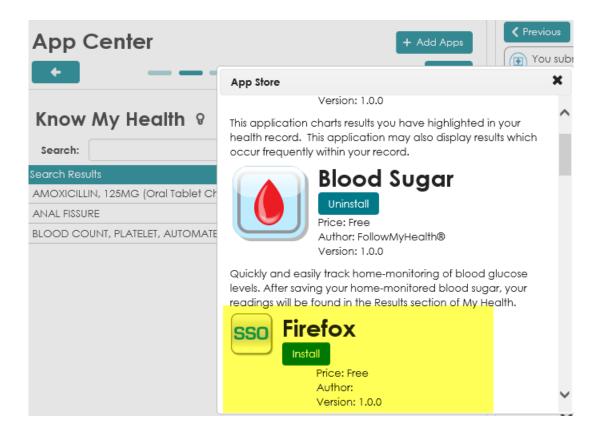

# **Create a Health Journal entry**

Health Journal is an application that provides an online journal for notes about your health.

**Important:** Health Journal entries are never shared outside of your FollowMyHealth account, but you can print the entries to share with your provider.

- 1. Sign in to the patient portal.
- 2. From **App Center** on the **Home** tab, go to the Health Journal application. The Health Journal application opens.

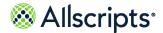

App Center

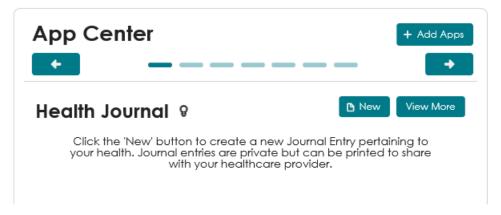

## 3. Click New.

A new journal page opens.

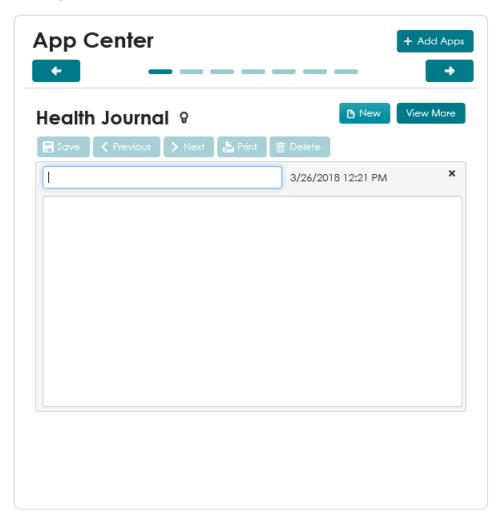

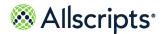

Chapter 5 The Home tab

**4.** Enter a title and notes for the journal entry.

**Remember:** Journal entries are private. The provider cannot read your entries.

5. Click Save.

The journal entry is posted on the main page of the Health Journal application.

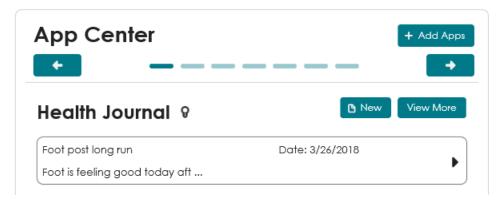

- 6. To view additional journal entries that are not displayed under Health Journal, click **View More**. The Health Journal page expands to include all journal entries.
- Click a journal entry to open and view details.The journal entry opens.

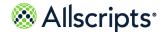

App Center

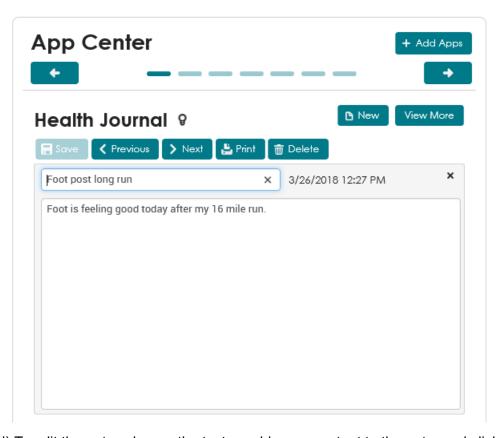

- 8. (Optional) To edit the entry, change the text or add more content to the entry and click Save.
- (Optional) To print the journal entries to share with your provider, click Print.
- 10. (Optional) To delete a journal entry, click **Delete**.

Click Yes to confirm that you want to delete the entry.

#### Results of this task

You have learned how to create a journal entry, view additional journal entries, and print and delete a journal entry.

# **Manage My Charts data**

The My Charts application automatically displays charts for weight, blood pressure, and the top most-resulted item in your FollowMyHealth account.

These charts are the default view if each item has more than three data points. If any of the automatically-graphed items has less than three data points, the graph does not display.

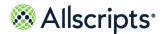

Chapter 5 The Home tab

If you add your own vital sign values yourself, the measurements display the next time you sign in.

- 1. Sign in to the patient portal.
- 2. From **App Center** on the **Home** tab, go to the My Charts application.

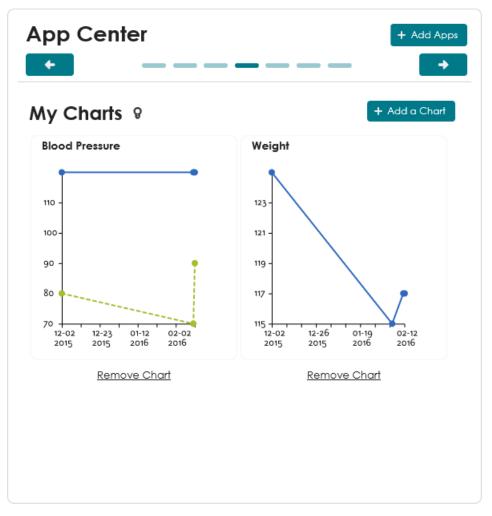

The My Chart application displays.

Click the chart that you want to view details for. The chart is displays.

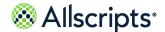

App Center

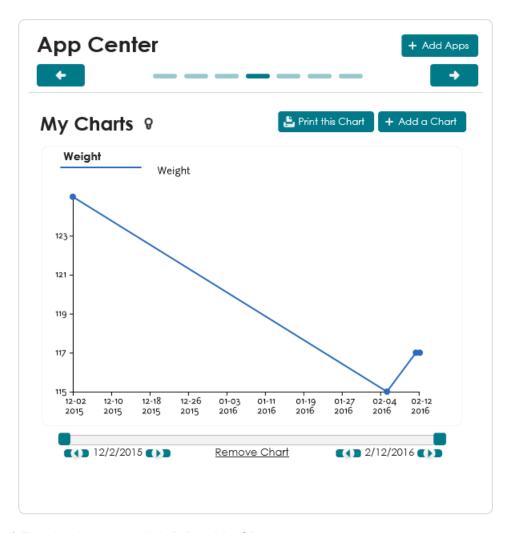

- **4.** (Optional) To print the chart, click **Print this Chart**.
- **5.** (Optional) To modify the date range displayed in the chart, click the forward and back arrows for the start and end dates.
- **6.** (Optional) To remove the chart from the My Charts application, click **Remove Chart**.
- 7. Click the graph title to return the graph back to the thumbnail size.
- 8. To add a chart, click Add a Chart.
  - Add a Chart to your Charts Widget opens.

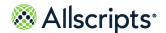

Chapter 5 The Home tab

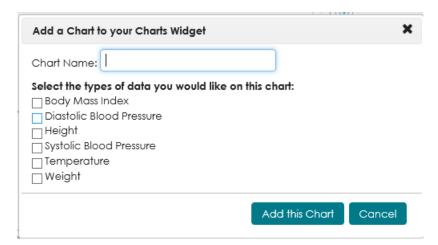

Select the type of data that you want to include in the chart.

Add any result type or vital sign that has more than three data points. You can also select more than one item for a single chart.

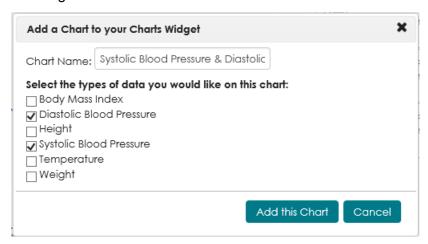

Chart Name is automatically added by the application, based on the items that you selected.

#### 10. Click Add this Chart.

The new chart is added to the My Charts application.

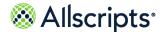

App Center

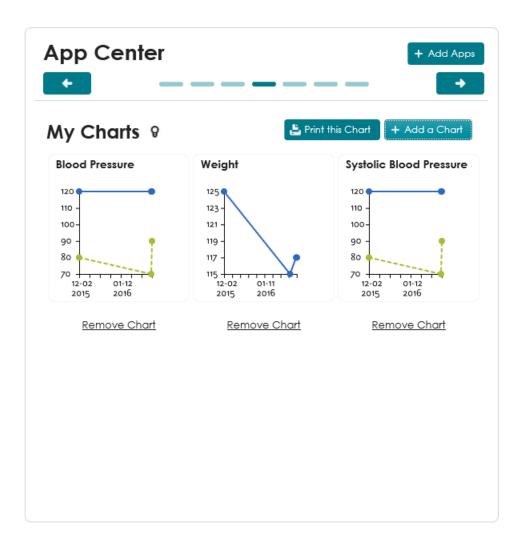

# Enter a blood sugar reading

Use the Blood Sugar application to manually enter your blood glucose reading in your patient portal account.

- 1. Sign in to the patient portal.
- 2. From **App Center** on the **Home** tab, go to the Blood Sugar application.

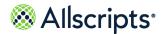

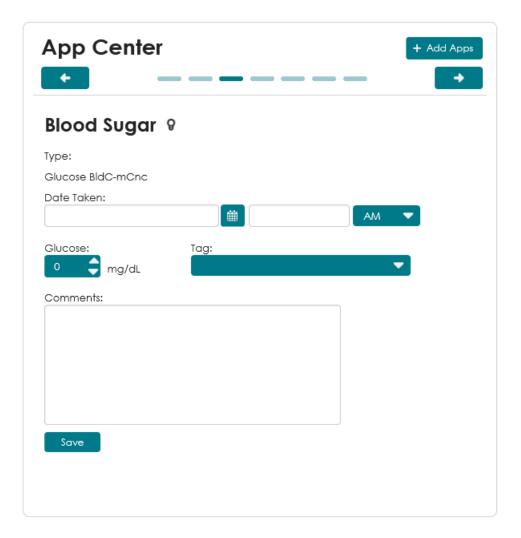

3. For **Date Taken**, enter the day that the reading was taken.

You can use the calendar view to select your date.

- 4. Enter the time of day that the reading was taken and select AM or PM.
- **5.** For **Glucose**, enter the blood glucose reading value.
- For Tag, select when the blood glucose reading was taken.For example, before a meal, before bed time, before an activity, and so on.
- 7. Click Save.

A page opens with the message Blood Sugar result saved.

8. Click OK.

## Results of this task

You entered a blood sugar reading. The reading is sent to **My Health > Results**.

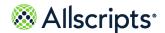

Wellness

## **Know My Health**

Know My Health is a default application in **App Center** that exists for all patients with a FollowMyHealth account. Know My Health provides patient education materials from MedlinePlus that can be printed or emailed.

Know My Health includes a search tool that searches matches by name only, not article content. You can also filter Know My Health by education type, such as **Conditions**, **Medications**, or **Results**. When you click an item in the Know My Health application, associated education content from MedlinePlus opens.

## Wellness

Wellness on the Home tab directs you to the same information on the Wellness tab.

View summary information about your overall wellness, view news and education under **WellnessWire**, view and manage your measurements and goals, and obtain additional educational items that are sent from your connected organizations.

See the related reference to the "Wellness" chapter for more information.

Related concept information

Wellness on page 155

# **Appointments**

Depending on the features that your organization has enabled, you can view, request, schedule, reschedule, and cancel appointments from **Appointments** on the **Home** tab. If your provider's health organization has enabled remote check-in, you can also check in to your appointments remotely from the patient portal.

**Note:** If your organization has not enabled appointments to be displayed, and you have no existing appointments in your Allscripts FollowMyHealth<sup>®</sup> Patient Access account, then the **Appointments** section of the **Home** page is not displayed.

**Appointments** contains the following tabs:

#### **Upcoming**

This tab includes all future appointments that you have scheduled. View, reschedule, and cancel appointments from the **Upcoming** tab.

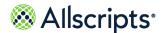

**Check In** is displayed in the **Upcoming** tab if your provider's organization supports remote check-in.

## **Past**

This tab includes all past appointments.

#### Other

This tab includes all other appointments, such as cancelled appointments or appointments for which you did not show up.

## **Searching for appointments**

Use **Search** with any of the following criteria:

- > Provider name
- > Provider alias
- > Organization name
- > Organization brief name
- Appointment type

The search is not case-sensitive and does not depend on status.

Click **Export** to export the appointments to your calendar in an .ics file.

When you email, print, or fax your health record data from an appointment, a message informs you that transmitted health data is not encrypted.

Your provider can send you an Appointment Reminder message through your inbox and include an attached form. The forms are used by your provider to collect information before you arrive for your appointment. Complete the form and click **Submit** to send the form back to your provider.

## **Check-in for your appointment**

Remotely check-in for your appointment from **Appointments** on the patient portal **Home** tab if your provider's organization supports remote check-in.

## Before you begin

Healthcare organizations have the option to send you a Check In Reminder message through a mobile text, email, or FMH Message.

**Check In** displays next to the appointment in the **Upcoming** tab. Your provider's healthcare organization determines the number of days before the appointment that you can check in. **Check In** does not display until the scheduled check-in date. For example, if your provider sets the check-in date to two days, **Check In** displays starting two days before your appointment date.

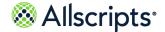

1. Sign in to the patient portal.

The **Home** tab opens.

2. Locate the appointment in the **Upcoming** tab and click **Check In**.

Check In - Consent Form displays.

**Note:** The consent form step only opens the first time you use the check-in feature or when the consent form is expired. Your organization sets the expiration date for the consent form.

Complete the consent form if this your first time using remote check-in or if your consent form is expired.

If this appointment is for you, **Patient** is automatically selected. If you are an authorized individual and are checking in for a dependent, **Parent/Guardian/Other Legal Representative** is selected.

- 4. Select eSignature consent.
- 5. Select the signature type that you want to use.
  - > Type Signature

Use the keyboard to enter your signature in the box.

> Draw Signature

Hold down the left mouse button as you write your signature in the box.

6. Click Accept.

Check In - Verify Demographics displays.

7. Verify your basic, social, insurance policy, and responsible party information.

If you edit this information during check-in, confirm that you want to send the changes to other connected organizations. Click **Yes** or **No**.

This information matches the information listed under **My Info > Demographics**, except for the insurance information, which might or might not match the information in your patient portal account.

If you edit the information, changes are also made in My Info > Demographics and vice versa.

**Note:** If you update the insurance information, you cannot make your co-payment during check-in. **Go to Payment Page** is not available. Click **Pay at Front Desk**.

8. Click Next.

Check In - Co-Payment displays.

- 9. Pay your co-payment.
  - > Click Go to Payment Page.

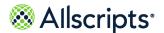

Enter your credit card information and click **Pay Now**.

> Click Pay at Front Desk.

Check In - Summary displays and check in is complete.

#### Results of this task

You checked in for your appointment.

A confirmation email message is sent to your patient portal Inbox. If you signed the consent form, a copy is added to the **Documents** tab in **My Health**. If you submitted a co-payment, your payment is complete.

# Request an appointment

Request an appointment with a provider from the patient portal. During the request workflow, select multiple dates and times. Your provider sends you a confirmation message with your appointment information after your request is completed.

- 1. Sign in to the Allscripts FollowMyHealth® Patient Access portal.
- 2. Use one of following methods to request an appointment:
  - > From the **Home** tab under **Appointments**, click **Schedule**.
  - > From the static toolbar, click **Schedule an Appointment**.

**Note:** These options are displayed only if you are connected to at least one organization where you are not blocked, and the organization has the **Allow Appointment Scheduling** service enabled.

- 3. If you are connected to more than one organization, choose an organization from the available list and click **Continue**.
- 4. Select an appointment type From the available list and click **Continue**.

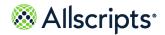

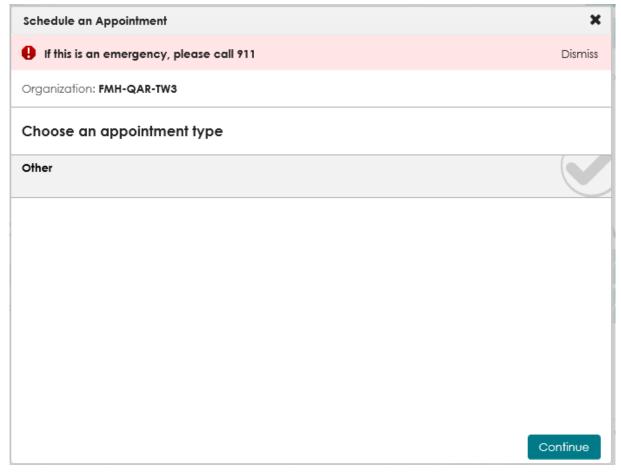

Choose a provider is displays.

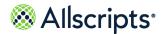

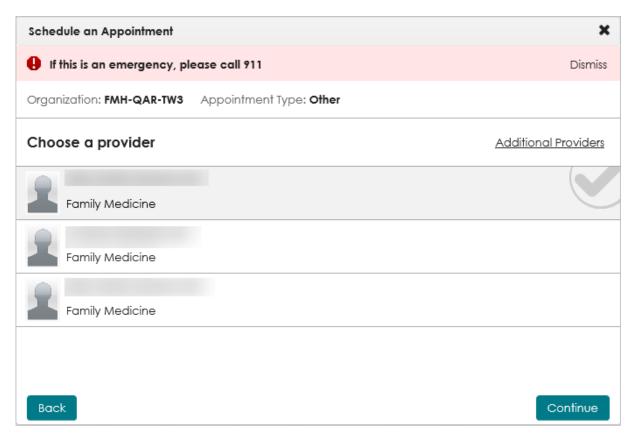

If your provider sees patients in multiple locations, Location preference displays.

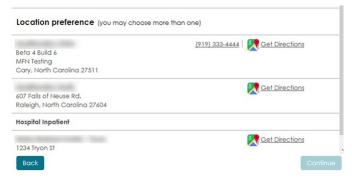

5. Select a provider and click Continue.

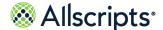

## Date and time preference displays.

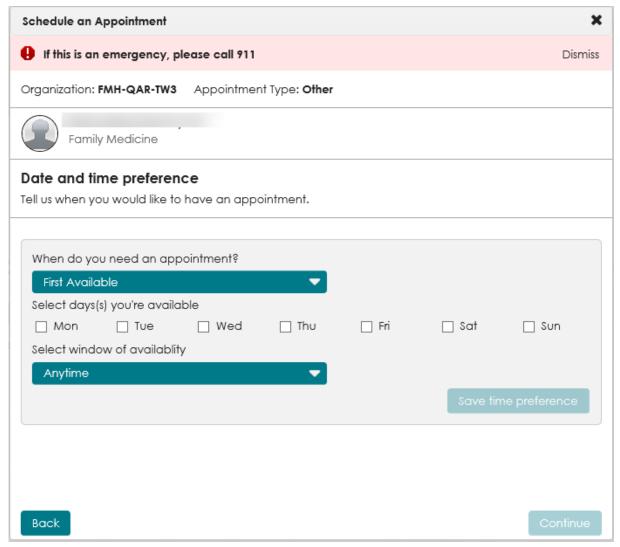

If you do not want to select a listed provider, click **Additional Providers**. Request an appointment from the providers listed here who are available for new patient appointments.

- **6.** From **When do you need an appointment**, select **First Available** or the number of weeks out that you want the appointment.
- Select the days that you are available.
   You can select a date up to one year in advance, when requesting an appointment.
- 8. From **Select window of availability**, select **Anytime** or a window of time that you are available. When you click **After** or **Before**, a time box displays. For example, if you are available after 9:00 AM, select **9:00 AM** from the menu.

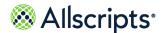

If you are available during a longer time during the day, click **Between** to set a window of availability. For example, if you are available between 8:00 AM and 5:00 PM, select **8:00 AM** in the first time box and **5:00 PM** in the second time box.

9. Click **Save time preference** for each appointment day and time selection.

The appointment choices are listed in **Date and time preference**.

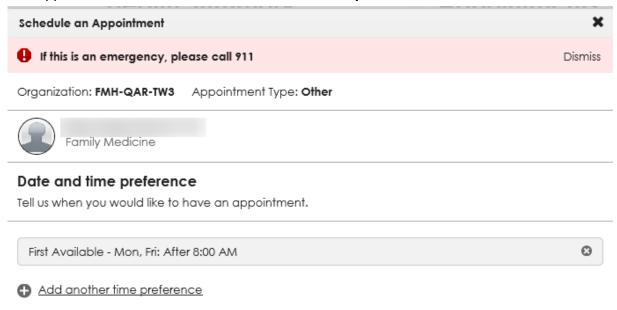

Back

Continue

To add more time preferences, click **Add another time preference**. You can add multiple appointment dates and times. You can remove choices by clicking the delete icon \*\* next to the list item.

10. When you are done adding appointment dates and times, click **Continue**.

Appointment request summary displays.

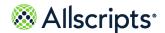

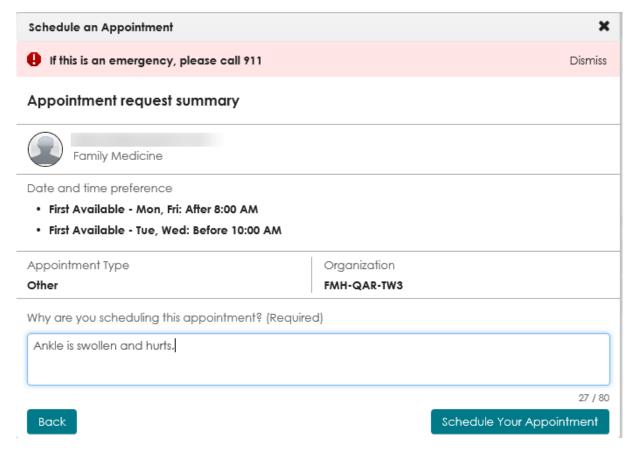

11. From Location Preference, select a location where you prefer your appointment.

You can select one or more locations. If you do not select a location, your organization assumes that you can be seen at any of the locations that are listed.

#### Note:

**Location Preference** is only displayed if the provider that you have chosen for the appointment has their appointment locations set and you have selected and appointment type of **Other**.

Selecting a location is not supported with the direct schedule workflow.

- 12 Enter the reason for the appointment in Why are you scheduling this appointment.
- 13. Click Schedule Your Appointment.

Appointment request has been submitted is displayed.

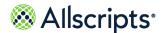

Schedule an Appointment

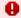

\rm If this is an emergency, please call 911

Dismiss

## Appointment request has been submitted

## What happens next?

Our staff will review your request and get back to you with a time that fits your schedule. If there are no appointments that fit your preferences, we will reach out to find a time that works.

## Your appointment request details

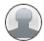

Family Medicine

Date and time preference

- First Available Mon, Fri: After 8:00 AM
- First Available Tue, Wed: Before 10:00 AM

Appointment Type Organization Other FMH-QAR-TW3

Close

#### 14 Click Close.

## Results of this task

A message is displays to remind you that the requested appointment is not scheduled until the provider schedules an appointment that fits your request criteria.

#### Related task information

Directly schedule future appointments on page 88

# Directly schedule next available appointment

Your provider might allow direct scheduling, which means that you can view your provider's next available appointment and directly schedule the appointment.

## Before you begin

If your provider and organization has enabled direct scheduling of appointments, you can search the provider's calendar and select a specific appointment time.

- 1. Sign in to the Allscripts FollowMyHealth® Patient Access portal.
- 2. Use one of following methods to directly schedule an appointment:
  - > From the **Home** tab under **Appointments**, click **Schedule**.
  - > From the static toolbar, click **Schedule an Appointment**.

**Note:** These options are displayed only if you are connected to at least one organization where you are not blocked, and the organization has the **Allow Appointment Scheduling** service enabled.

- If you are connected to more than one organization, choose an organization from the available list and click Continue.
- Select an appointment type and click Continue.
- 5. Select a provider and click **Continue**.
- Click Next Available to search for an appointment that is available in the next few days.Calendar dates, appointment times, and locations are displayed.

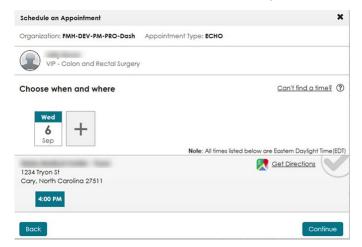

To view more available dates and times, click the plus sign and select Find next available or View calendar.

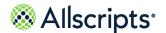

When you click **Find next available**, the next available date is added automatically to **Choose when and where** as illustrated in the following image.

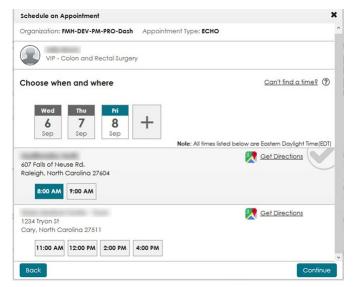

When you click **View calendar**, the calendar is displayed.

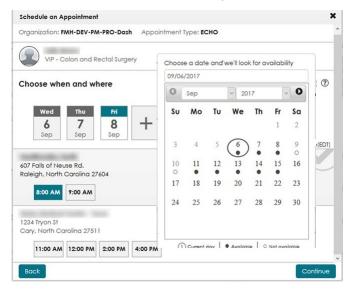

If you search for more appointment dates and no times are available, a message indicates that there are no more appointment openings for that date. You can:

- > Select a different date.
- Search for the next available appointment on the following calendar day.
- > Select a different provider.
- Call to schedule an appointment.
- > Ask your provider to schedule an appointment for you.

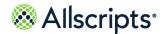

If you cannot find a date and time that matches your availability, click **Can't find a time**. Request appointment dates and times from your provider, who will notify you through a secure message about your scheduled appointment. See "Request an appointment" for more information about how you can request an appointment.

8. Select an appointment.

Appointment summary is displayed.

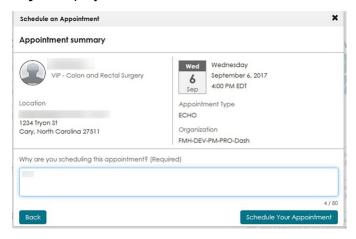

9. Enter Why are you scheduling this appointment.

Provide a short description of your health issue and reason for the visit. You are limited to 80 characters.

10. Click Schedule Your Appointment.

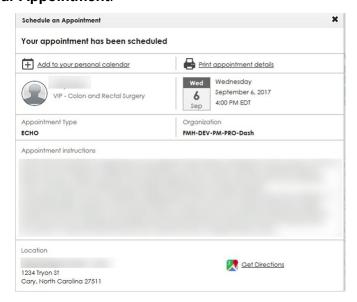

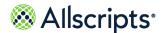

#### Results of this task

**Important:** If another patient simultaneously reserves an appointment for this time slot, you are notified that the time slot is no longer available, and you must select a new appointment time.

### What to do next

Add the appointment to your personal calendar or print the appointment information.

Click **Get Directions** to view a map and directions to your appointment location. Your provider might also include a photo of the appointment location.

Related task information

Request an appointment on page 78

## **Directly schedule future appointments**

Your provider might allow direct scheduling, which means that you can select a future date from the calendar tool to directly schedule an appointment.

## Before you begin

If your provider and organization have enabled direct scheduling, you can search the provider's calendar and select a specific appointment time. Direct scheduling is enabled if appointment types other than **Other** are listed in the **Appointment Type** list.

- 1. Sign in to the Allscripts FollowMyHealth® Patient Access portal.
- 2. Use one of following methods to directly schedule an appointment:
  - > From the **Home** tab under **Appointments**, click **Schedule**.
  - > From the static toolbar, click **Schedule an Appointment**.

**Note:** These options are displayed only if you are connected to at least one organization where you are not blocked, and the organization has the **Allow Appointment Scheduling** service enabled.

- If you are connected to more than one organization, choose an organization from the available list and click Continue.
- **4.** From **Choose an appointment type**, select an appointment type and click **Continue**. If you do not want to select a listed provider, click **Additional Providers**. Request an appointment from the providers listed who are available for new patient appointments.
- 5. Select a provider and click Continue.
- **6.** Click **View Calendar** to select an appointment date.

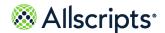

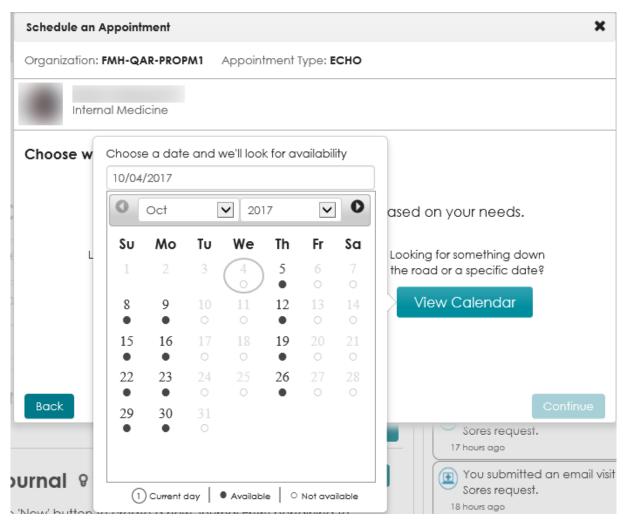

7. Select an available date from the calendar.

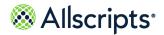

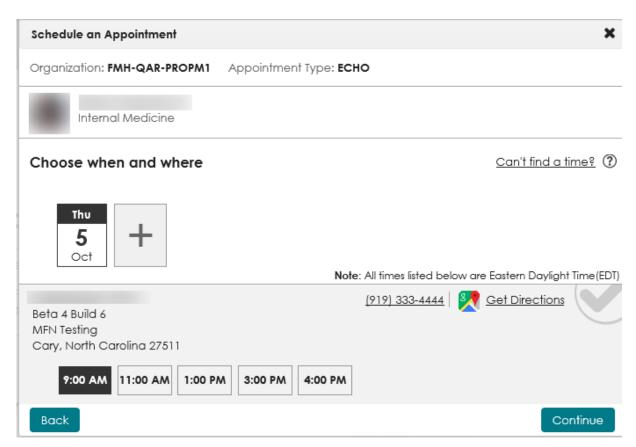

8. To view more available dates and times, click the plus sign and select **Find next available** or **View calendar**.

When you click **Find next available**, the next available date is added automatically to **Choose when and where** as illustrated in the following image.

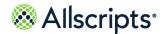

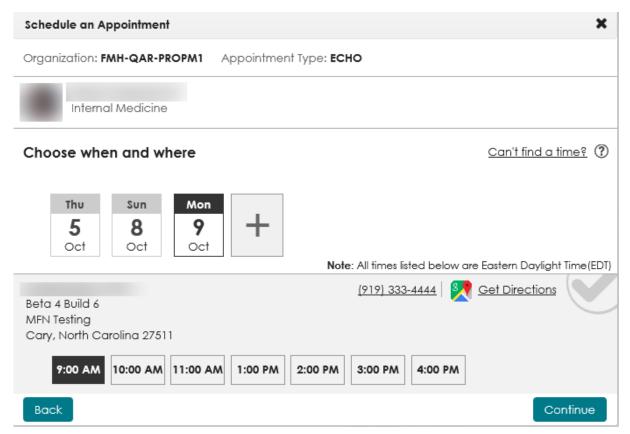

When you click **View calendar**, the calendar opens.

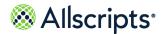

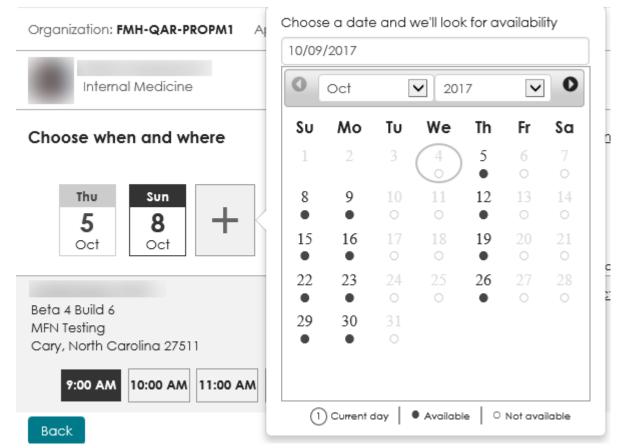

Click **Can't find a time** if you cannot find a date and time that matches your availability. Request appointment dates and times from your provider, who will contact you through a secure message as to which appointment is scheduled. See "Request an appointment" for more information about how you can request an appointment.

- Select an appointment and time.
- 10. Enter Why are you scheduling this appointment.

Provide a short description of your health issue and reason for the visit. You are limited to 80 characters.

11. Click Schedule Your Appointment.

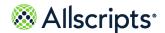

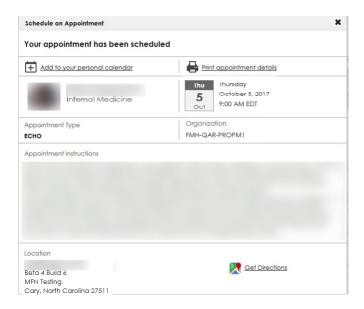

### Results of this task

An appointment is reserved with your provider.

**Important:** If another patient simultaneously reserves an appointment for this time slot, you are notified that the time slot is no longer available, and you must select a new appointment time.

### What to do next

Add the appointment to your personal calendar or print the appointment information.

Click **Get Directions** to view a map and directions to your appointment location. Your provider might also include a photo of the appointment location.

#### Related task information

Request an appointment on page 78

## View upcoming appointments

Future appointments are listed in the **Upcoming** tab located in **Appointments**.

Your next two appointments are automatically listed. If you want to view an appointment that is scheduled for a later date, click **View More**.

- 1. Sign in to the Allscripts FollowMyHealth® Patient Access portal.
- 2. From Appointments, click Upcoming.
- 3. Select an appointment in the list.

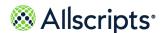

A list of upcoming appointments displays.

4. Select an appointment.

Appointment Details displays.

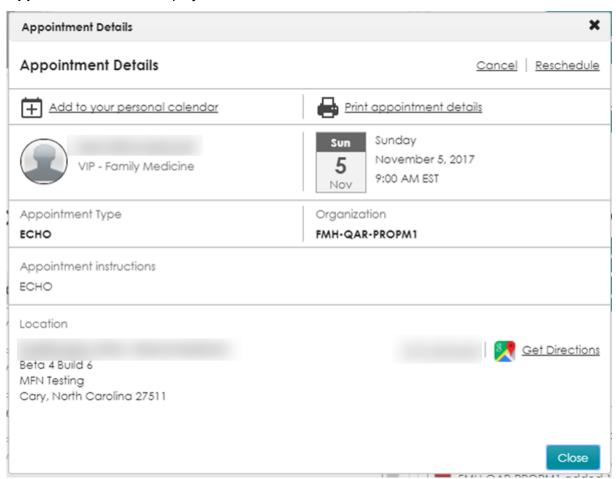

The appointment information, such as date, time, location, appointment type, organization name, and provider name display, along with a provider photo, if available.

A map and written directions are available if the appointment location is known. The directions are from your home address set in the patient portal to the appointment location. If your organization provides an image of the location, the image is displays with the **Location** information.

- (Optional) Click Get Directions for directions and a map to your appointment location.A new map and directions display.
- 6. (Optional) Click **Add to your personal calendar** to add the appointment details to your calendar application.
- 7. (Optional) Click **Print appointment details** to print a summary of your appointment details.

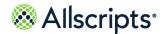

When you email, print, or fax your health record data from an appointment, a message reminds you that the transmission is unencrypted. To transmit a secure copy of your health record, export the data from **My Health > Summary > Export**. The exported data is sent through an encrypted email message.

## Results of this task

You viewed appointment details.

## Reschedule an appointment

Reschedule appointments if you have a schedule conflict or are unable to attend the appointment.

- 1. Sign in to the Allscripts FollowMyHealth® Patient Access portal.
- 2. From Appointments, click Upcoming.
- Select an appointment in the list.A list of upcoming appointments displays.
- 4. Select an appointment.

Appointment Details displays.

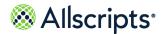

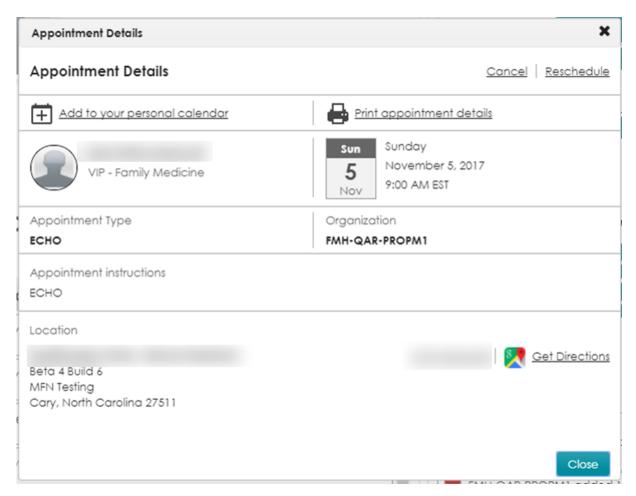

## 5. Click Reschedule.

Location preference displays.

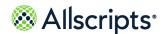

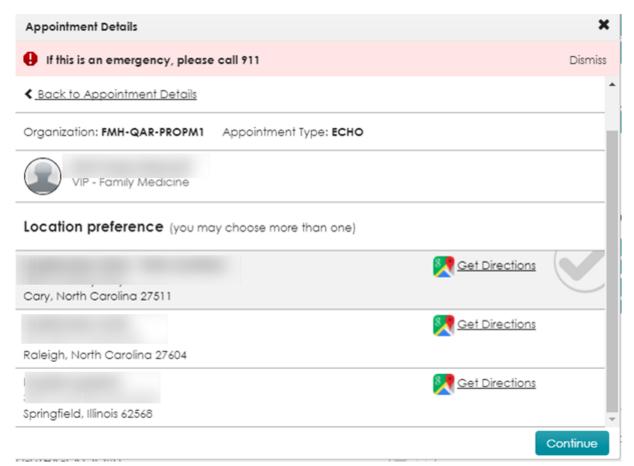

The organization and provider automatically display based on the original appointment and cannot be changed.

If the time has passed to rescheduled appointments, a message displays instead of **Location Preferences**. You must call your provider to reschedule the appointment.

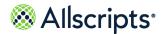

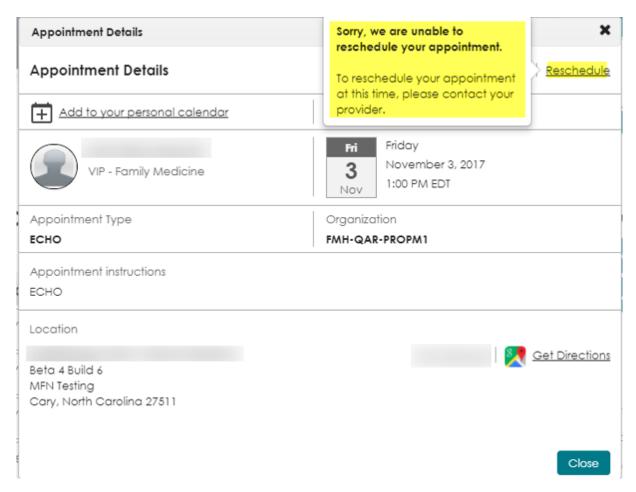

### 6. Select a location.

You can select one or more locations. If you do not select a location, your organization assumes that you can be seen at any of the locations that are listed.

## 7. Click Continue.

Date and time preference displays.

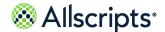

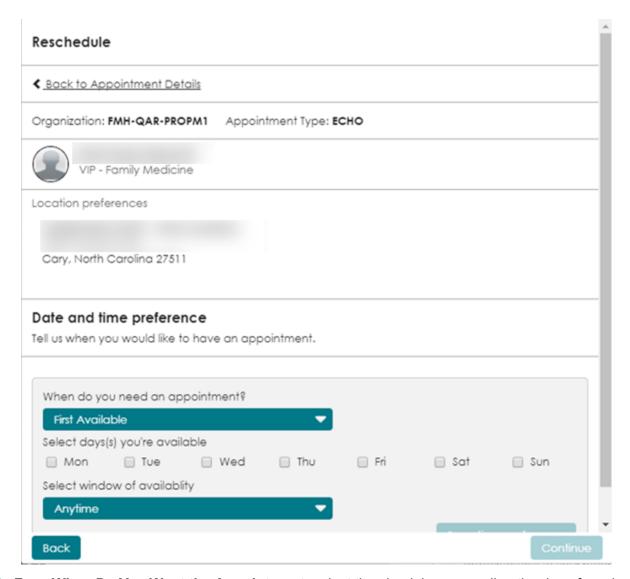

- From When Do You Want the Appointment, select the check box preceding the day of week that you want the appointment.
- From Select window of availability, select a time and availability.
   You can select a date up to one year in advance, when requesting a non-direct appointment.
- 10. Click **Add This Time Slot** for each appointment day and time selection.

  The appointment choices are listed in the box. You can add multiple appointment dates and times. Click the delete icon, x, to remove choices.

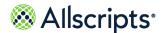

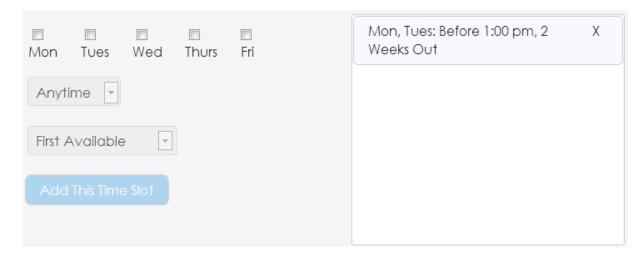

### 11. Click Submit.

A message reminds you that the requested appointment is not scheduled until the appointment is posted in your health record and the provider sends a confirmation email.

## 12 Click OK.

A secure message is sent to your provider requesting to reschedule the appointment. The appointment is typically removed from the **Upcoming** tab within 24 hours. A **Pending Reschedule** label is displayed with the appointment on the **Upcoming** tab until the appointment is confirmed.

## Cancel an appointment

Cancel appointments in the **Upcoming** tab located in **Appointments** on the **Home** tab.

- 1. Sign in to the Allscripts FollowMyHealth® Patient Access portal.
- 2. Select an appointment from the **Upcoming** tab.

Appointment Details displays.

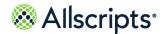

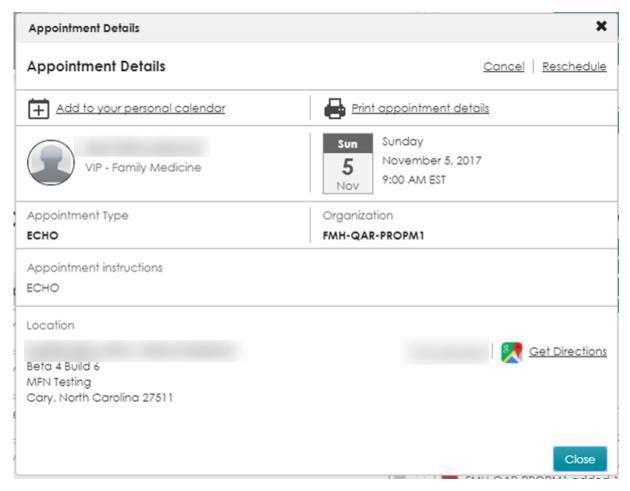

## 3. Click Cancel.

Cancel Appointment displays.

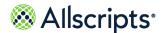

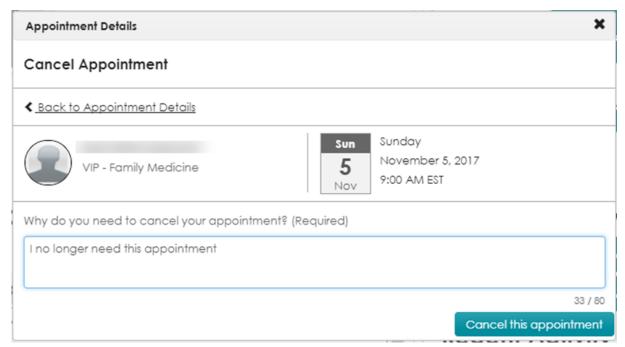

If the time has passed that the organization allows to cancel appointments, a message displays as illustrated in the figure, instead of **Cancel Appointment**. You must call your provider to cancel the appointment.

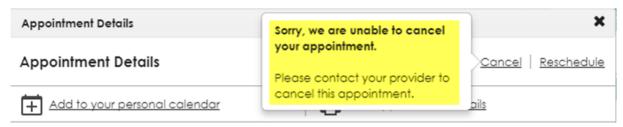

Enter a reason in the comments box to explain why you want to cancel the appointment and click Submit.

The cancellation request is sent to your provider. A **Pending Cancellation** label displays with the appointment on the **Upcoming** tab until the appointment is cancelled.

#### Results of this task

You cancelled an appointment.

# View past appointments

Past appointment information is listed in the **Past** tab, located in **Appointments** on the **Home** tab.

1. Sign in to the Allscripts FollowMyHealth® Patient Access portal.

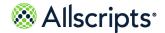

2. From **Appointments**, click the **Past** tab.

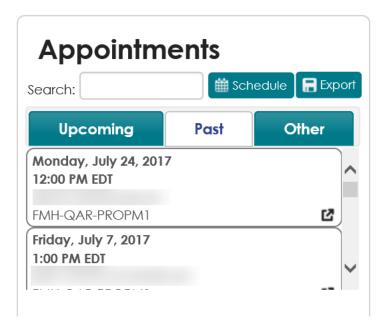

3. Select an appointment in the list.

**Appointment Details** displays. The details include clinical details or documents associated with this appointment.

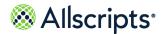

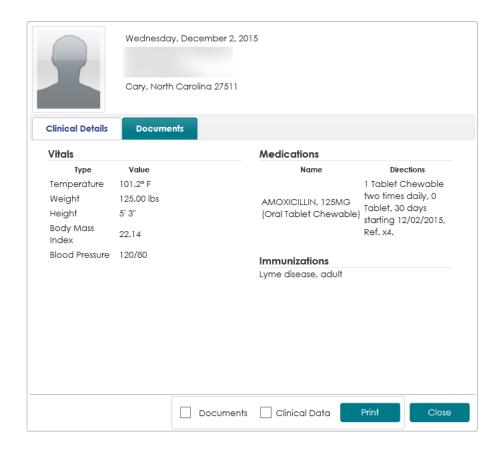

- (Optional) Select **Documents** or **Clinical Data**, or both, to print a summary of your appointment details.
- Click Print.

When you email, print, or fax your health record data from an appointment, a message reminds you that the transmission is unencrypted. To transmit a secure copy of your health record, export the data from **My Health > Summary > Export**. The exported data is sent through an encrypted email message.

#### Results of this task

You viewed past appointments and printed the details.

## **Get Treated Now**

**Get Treated Now** is only available on the **Home** tab if your organization has the telehealth features enabled.

If your organization has these telehealth features turned on and **Get Treated Now** displays on your **Home** tab, you can talk to a doctor in either of the following ways.

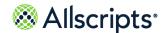

Get Treated Now

- > Click Start a Video Visit
- > Click Start an Email Visit

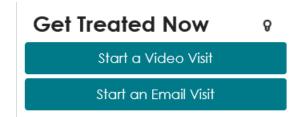

See the related topics, "On-demand video visits" and "Email Visits" for more information about these offerings.

## Related concept information

On-demand video visits on page 183 Email visits on page 209

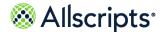

# **Recent Activity**

Recent Activity on the Home tab shows the most recent activity in your patient portal account.

## **Recent Activity**

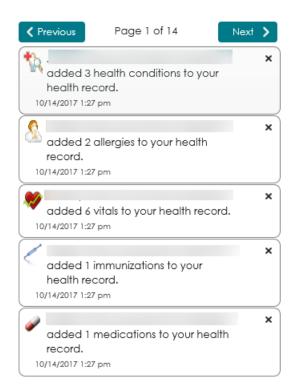

Click an item in Recent Activity to open details in the respective tab. For example, click the

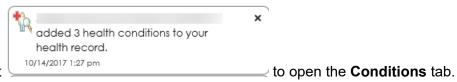

conditions entry in the list

Click **Next** and **Previous** to page through the activity items.

To remove items from **Recent Activity**, click \* next to the item.

Billing on the Home tab

# Billing on the Home tab

Billing is only available on the Home tab if your organization has online bill pay turned on.

The charges and amount due display under **Billing**. The information is organized by **Billing Group** and **Amount Due** and is updated with the first sign-in of the day.

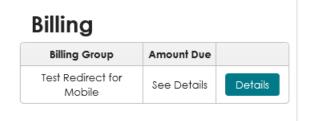

To view your invoices or make a payment, click **Details**.

The **Billing** tab is opens with **Patient Responsibility** expanded.

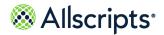

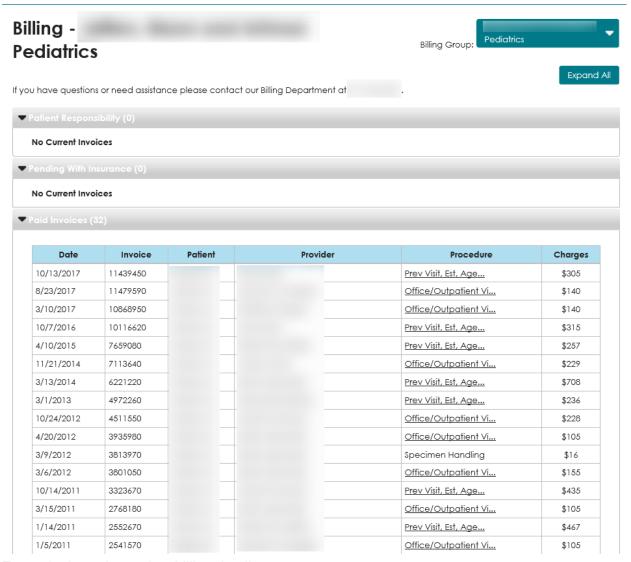

Expand other tabs to view billing details.

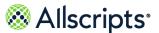

# **Devices and applications**

**Devices & Apps** is a device application library that you can use to search for and install device applications. When you install the device application, a connection is created between the device and your patient portal account.

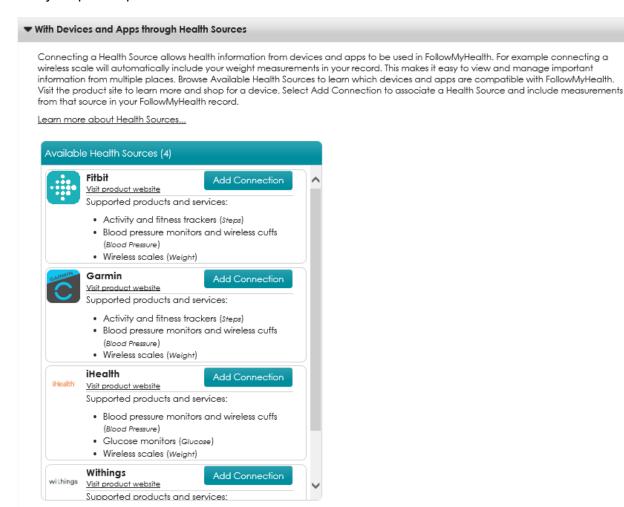

Browse **Available Health Sources** to find devices and applications that are compatible with FollowMyHealth, such as Fitbit, Garmin, iHealth<sup>®</sup>, and Withings. After you complete the connection process, the health source displays under **Your Connected Health Sources**.

**Devices & Apps** provides several ways to access more information about the types of products that can connect with FollowMyHealth. Look under **Devices & Apps** to find information about supported products, how to purchase products, and a quick guide to connect the applications and devices.

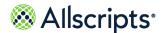

Chapter 5 The Home tab

#### Learn more about devices and applications

Click **Learn more about Health Sources** to open a quick reference about devices and applications.

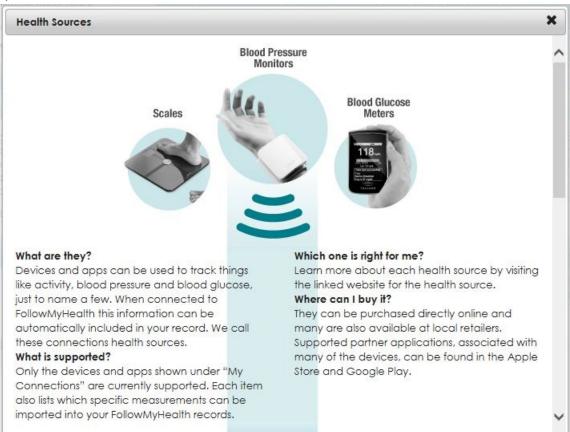

#### Visit product website

Click **Visit product website** from any connected health source to access the product website, where you can purchase devices and learn more about the products.

#### Supported products and services

Click **Supported products and services** from any connected health source to view a list of devices that are supported by FollowMyHealth. Click **Hide Supported products and services** if you do not want the list expanded in **Devices & Apps**.

Devices and applications

# Access devices and applications from My Account

Access **Devices & Apps** from the patient portal **My Account** menu.

**Devices & Apps** is a device application library that enables you to search for and install device applications. When you install the device application, a connection is created between the device and your patient portal account. When you use the devices to take vital sign measurements, the readings are viewable in the patient portal. A list of your most recent readings is available on the **Home** tab.

- 1. Sign in to the patient portal.
- From the patient portal, click My Account > Connections.Connections opens.
- Click With Devices and Apps through Health Sources.With Devices and Apps through Health Sources expands.

#### Results of this task

You have accessed **Devices & Apps**.

#### What to do next

View readings, remove connections, add connections, learn more about devices and applications, or access product websites for devices.

# Access devices and applications on the Home tab

You can access **Devices & Apps** from the patient portal **Home** tab.

**Devices & Apps** is a device application library that enables you to search for and install device applications. When you install the device application, a connection is created between the device and your patient portal account. When you use the devices to take vital sign measurements, the readings are viewable in the patient portal. A list of your most recent readings is also available on the **Home** tab.

- 1. Sign in to the patient portal.
- 2. From Devices & Apps on the Home tab, click Devices & Apps.

**Note:** If you are not connected to at least one health source, click **Connect a Health Source**. You are directed to **Connections** where you can view available devices and applications.

Connections opens and With Devices and Apps through Health Sources is expanded.

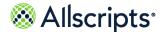

Chapter 5 The Home tab

#### Results of this task

You accessed **Devices & Apps**.

#### What to do next

You can now view readings, remove connections, add connections, learn more about devices and applications, or access product web sites for devices.

# Access devices and applications from a goal

Access **Devices & Apps** from your active goals in the **Goals** tab.

#### Before you begin

The Goals tab only displays if your provider has set a goal for you.

**Devices & Apps** is a device application library that enables you to search for and install device applications. When you install the device application, a connection is created between the device and your patient portal account. When you use the devices to take vital sign measurements for your goal, the readings are viewable in the patient portal.

- 1. Sign in to the patient portal.
- 2. Click the Wellness tab.
- 3. Click the Goals tab.
- 4. Click Manage Devices & Apps.

Connections opens and With Devices and Apps through Health Sources expands.

#### Results of this task

You accessed **Devices & Apps**.

#### What to do next

View readings, remove connections, add connections, learn more about devices and applications, or access product websites for devices.

## Connect to devices and applications

Add and remove connections for devices and applications.

To connect to a specific health source, refer to the instructions for each health source that is supported by FollowMyHealth.

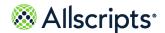

Devices and applications

View available devices and applications from My Account > Connections > With Devices and Apps through Health Sources > Available Health Sources. The number of devices and applications is listed next to the Available Health Sources label.

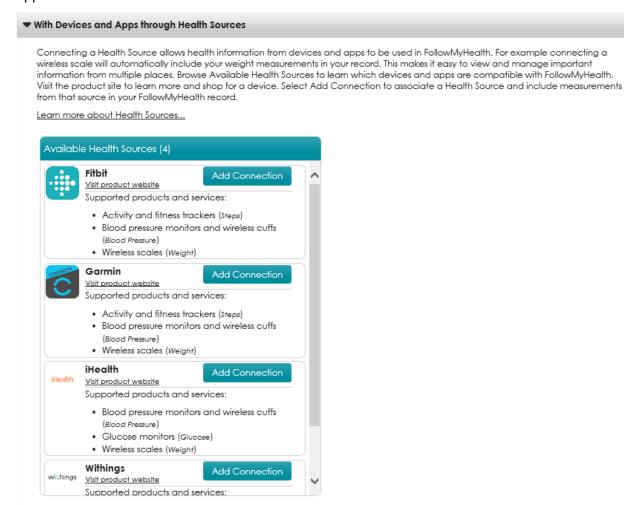

After you add a health source, the health source displays in **Your Connected Health Sources** and the number of connected health sources is listed next to the **Your Connected Health Sources** label.

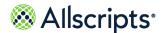

Chapter 5 The Home tab

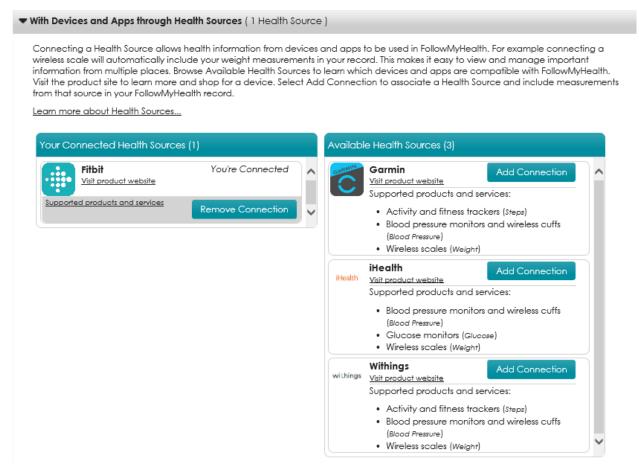

To disconnect a health source, click **Remove Connection** from the health source in **Your Connected Health Sources**. Click **Yes** in the confirmation page, to confirm that you want to remove the connection.

The health source connection is removed, and you cannot add new data to the patient portal with the health source application. However, you can view the historical data and can restore the connection.

If a health source is no longer supported by FollowMyHealth and is removed from **Devices & Apps**, a message displays in **Your Connected Health Sources**. Click **OK**, **I got it** to remove the message.

The historical data that is collected by the health source remains available in your health record. You can continue to use the devices and applications, but the data is not sent to your patient portal account.

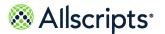

### Connect a Fitbit health source

The Fitbit health source provides a link between FollowMyHealth and your personal Fitbit device. Track your daily steps with the Fitbit tracker and weight with the Fitbit scale. The data is uploaded to your patient portal account.

#### Before you begin

You must purchase a Fitbit device. Click **Visit product website** from the Fitbit health source in **Devices & Apps** to access the Fitbit store.

- 1. Sign in to the patient portal.
- From the static toolbar, click My Account > Connections.Connections opens.
- Click the With Devices and Apps through Health Sources tab.
   With Devices and Apps through Health Sources is displays. View your connected devices, applications, and available health sources.
- From Available Health Sources, find the Fitbit health source and click Add Connection.
   My Fitbit account opens.
  - If you do not have an account, click **Don't have an account yet**. **Account Creation** displays and you can create an account.
- Sign in with the username and password created when you opened your Fitbit account.
   Authorize FollowMyHealth opens.
- **6.** Follow the steps provided by the Fitbit web page to connect your device.

#### Results of this task

The Fitbit device is connected to FollowMyHealth.

The Fitbit health device is listed under Your Connected Health Sources.

### **Connect a Garmin health source**

The Garmin health source provides a link between FollowMyHealth and your personal Garmin device. You can track a variety of fitness and health data that is automatically uploaded to the patient portal.

#### Before you begin

You must purchase a Garmin device. Click **Visit product website** from the Garmin health source in **Devices & Apps** to access the Garmin store.

1. Sign in to the patient portal.

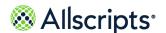

Chapter 5 The Home tab

- 2. From the static toolbar, click **My Account > Connections**.
  - Connections opens.
- 3. Click the With Devices and Apps through Health Sources tab.
  - **With Devices and Apps through Health Sources** displays. View your connected devices, applications, and available health sources.
- From Available Health Sources, find the Garmin health source and click Add Connection.
   My Garmin account opens.
  - If you do not have an account, click **Don't have an account yet**. **Account Creation** displays and you can create an account.
- Sign in with the username and password that you created when you created your Garmin account.
  - Authorize FollowMyHealth opens.
- 6. Follow the steps provided by the Garmin web page to connect your device.

#### Results of this task

The Garmin device is connected to FollowMyHealth.

The Garmin health device is listed under Your Connected Health Sources.

### Connect an iHealth health source

Use the iHealth<sup>®</sup> health source to access weight, blood pressure, and blood glucose measurements from your patient portal account.

### Before you begin

You must purchase an iHealth<sup>®</sup> Labs device. Click **Visit product website** from the iHealth<sup>®</sup> application in **Devices & Apps** to access the iHealth<sup>®</sup> Store.

- 1. Sign in to the patient portal.
- 2. From the static toolbar, click **My Account > Connections**.
  - **Connections** opens.
- 3. Click the With Devices and Apps through Health Sources tab.
  - With Devices and Apps through Health Sources displays. View your connected devices, applications, and available health sources.
- From Available Health Sources, find the iHealth<sup>®</sup> health source and click Add Connection.
   iHealth Labs Login opens.
  - Follow the instructions from the iHealth® web page to complete the connection.

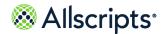

#### Results of this task

The iHealth® health source is connected to FollowMyHealth.

The iHealth® health source is listed under Your Connected Health Sources.

### **Connect a Withings health source**

The Withings health source provides a link between FollowMyHealth and your personal Withings device. You can measure your vital signs and the data automatically uploads to the patient portal.

#### Before you begin

You must purchase a Withings device. Click **Visit product website** from the Withings health source in **Devices & Apps** to go to the Withings Store.

- 1. Sign in to the patient portal.
- From the static toolbar, click My Account > Connections.Connections opens.
- 3. Click the With Devices and Apps through Health Sources tab.
  - With Devices and Apps through Health Sources displays. View your connected devices, applications, and available health sources.
- From Available Health Sources, find the Withings health source and click Add Connection.
   My Withings account opens.
  - If you do not have an account, click **Don't have an account yet**. **Account Creation** displays, and you can create an account.
- 5. Sign in with the username and password that you created when you created your Withings account.
  - Authorize FollowMyHealth opens.
- **6.** Follow the steps provided by the Withings web page to connect your device.

#### Results of this task

The Withings health source is connected to FollowMyHealth.

The Withings health source is listed under Your Connected Health Sources.

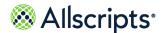

Chapter 5 The Home tab

### **Device list**

Wireless devices, such as weight scales, fitness trackers, blood pressure cuffs, and blood glucose monitors, enable you to automatically import weight, blood pressure, and glucose readings into the patient portal.

Each device has an application in **Health Sources** that integrates the device with FollowMyHealth.

| Device<br>Source     | Supported data types                                | FollowMyHealth integration                      |
|----------------------|-----------------------------------------------------|-------------------------------------------------|
| Fitbit <sup>®</sup>  | Blood pressure, Steps, and<br>Weight measurements   | Daily readings are imported into FollowMyHealth |
| Garmin <sup>®</sup>  | Blood pressure, Steps, and<br>Weight measurements   | Daily readings are imported into FollowMyHealth |
| iHealth <sup>®</sup> | Blood pressure, Glucose, and<br>Weight measurements | Daily readings are imported into FollowMyHealth |
| Withings®            | Blood pressure, Steps, and<br>Weight measurements   | Daily readings are imported into FollowMyHealth |

See the following links for more information about these supported device sources.

Fitbit<sup>®</sup>

https://www.fitbit.com/store

**Garmin**®

https://apps.garmin.com/en-US/

iHealth®

http://www.ihealthlabs.com/store/

Withings<sup>®</sup>

http://www.withings.com/us/en/store

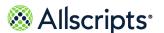

### Chapter 6

# Messages

The **Messages** tab contains all secure messages that are sent to and received from organizations that are connected to your healthcare record.

Common options are **Forward** and **Reply**. Providers to whom you want to forward messages or to whom you need to reply must have these options enabled. You can also add attachments to email messages, and print, move, and delete messages.

The default folders in **Messages** are **Inbox**, **Sent**, **Outbox**, and **Trash**. You can create folders, nest multiple folders, and edit existing folders.

Messages are sent to the **Outbox** after you click **Send**. Your message is displayed in **Outbox** until the message is delivered. After the message is delivered, the message is moved to **Sent**. If the message fails, the patient portal attempts to resend it for 24 hours. If the message is unsuccessful after 24 hours, the message is removed from **Outbox** and a Message Delivery Failure message is sent to your Inbox. You can send a new message or contact your provider using a different method.

If the message includes forms to complete, the forms are attached to the message. If the due date for any forms has expired, the attached form is unavailable and cannot be opened.

# Compose a secure message

Create and send secure messages to communicate with your healthcare provider or other non-physician providers.

#### Before you begin

Some healthcare providers or non-physician providers might not be available for messages. If the provider is not displayed when you attempt to compose a message, your organization has not enabled the provider for messaging.

**Important:** If your healthcare organization has enabled attachments, you can send your provider attachments, such as forms, in your messages. Forms cannot be changed after they are sent to providers. If you send a form to a provider, a page opens after you click **Send** to confirm that you want to send the form.

- 1. Sign in to the patient portal.
- Click the Messages tab.

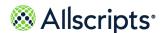

Chapter 6 Messages

#### 3. Click Compose.

**Compose Secure Message** opens. If you are connected to multiple organizations that allow secure messaging, a list of organizations is displayed. If you are connected to only one organization, a list of providers for that organization is displayed. An emergency disclaimer is displayed, which advises you to call 911 if this is an emergency.

- 4. (Optional) Click **Dismiss**.
- 5. If you are connected to multiple organizations that allow secure messaging, select an organization from the list.

Select the organization to which to send your message, and then click **Continue**. A check mark is displayed next to the organization.

If you are connected to only one organization that allows secure messages, this list is not displayed.

**6.** If you are connected to only one organization that allows secure messaging, click the provider to whom you are sending the message.

A check mark is displayed next to the provider.

7. Click Continue.

Compose Secure Message displays the provider. The organization is also displayed.

- 8. For **Subject**, enter the reason for your message.
- 9. Enter the content of the message in the Message box, up to 100 characters.
- **10.** (Optional) If this is a billing question, click **Billing Question**.
- 11. (Optional) Add up to five attachments in the **Attachments** box.

**Note:** You can add attachments only if your healthcare organization has this feature enabled. The **Attachments** box is not displayed if your healthcare organization does not support attachments.

- a. Click Click here to attach a file in Attachments.
- b. Browse for the file to attach.
- c. Select the file.

You can add up to five files and up to 25MB per file. You can also upload JPG, JPEG and PNG file types.

The file is added to **Attachments**.

To remove the attachment, click the delete icon on the attachment image.

#### 12 Click Send.

If you are sending a form, you receive a message informing you that you cannot change the form after it is sent. Click **Send**.

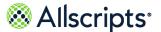

#### Results of this task

You composed a secure message.

# **Create and edit Message folders**

You can create and edit folders to store and organize your messages in the patient portal.

- 1. Sign in to the patient portal.
- 2. Click the Messages tab.
- 3. Click Add Folder.
- 4. Enter the name of the folder in What would you like to name this folder.
- 5. Click OK.

The new folder is listed under the **Inbox** folder.

6. To edit a folder, click Edit Folder.

You can delete, rename, or move the folder.

7. Select the folder to edit.

The edit icons are displayed.

8. Click Done.

#### Results of this task

You created and edited a **Messages** folder.

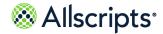

Chapter 6 Messages

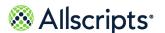

### Chapter 7

# My Health

The **My Health** tab contains all information about your healthcare, including conditions, medications, allergies, immunizations, test results, vital signs, documents, and your medical chart. You can also make a list of your providers from **My Health**.

View all **My Health** tabs on the **Summary** tab, or, access each section by clicking the tabs from **My Health**.

To print the information from the current tab, click **Send > Print**. To print all tabs at one time, click **Send > Print All** from the **Summary** tab. You can also send information in an email from a single tab by clicking **Send > Email** or on all tabs by clicking **Send > Email All** from the **Summary** tab.

**Note:** The health data that you email, print, or fax from the **My Health** tabs is not encrypted. To transmit secure data, click **My Health > Summary** > **Export**. The exported health data is sent through encrypted email message.

# **Summary**

The **Summary** tab on **My Health** provides a current snapshot of your active medical information.

Complete the following tasks from the **Summary** tab.

- > Print a copy to share with your provider, carry with you in case of an emergency, or keep on file at your home.
- > Email or fax your summary.
- > Import or export your health record file or clinical documents from your patient portal account.

These sections are available on the **Summary** tab and display the following information:

#### **Demographics**

Your picture, name, date of birth, and address. This information is collected from the **My Info** tab. To change your picture, click **New Photo**.

#### **My Care Team**

Your list of primary providers. The list includes the name of your provider, a note about the provider or nurse specialty, and contact information.

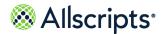

#### **Diagnoses**

Your active conditions from the **Conditions** tab of **My Health**.

#### **Surgical History**

Your surgical history conditions from the **Conditions** tab of **My Health**.

#### **Allergies**

Your active allergies from the Allergies tab of My Health.

#### Medications

Your current medications from the **Medications** tab of **My Health**.

#### **Recent Vitals**

The most current values, if any, for height, weight, and body mass index (BMI).

# Manage your care team list

The My Care Team list on the Summary tab provides a quick contact list of your most frequently used healthcare providers.

The list is available on the **Summary** tab. Print the list to carry with you in case of emergency or to share with your other providers. You can also remove providers from the list and edit the provider information.

**Note:** You can view participating providers at **My Account > Connections** > With Providers and Healthcare Organizations. My Care Team is intended as a quick reference.

- 1. Sign in to the patient portal.
- Click the My Health tab.
- Click the Summary tab.
- Click Add Provider.
- 5. Enter the provider's name, information that distinguishes the provider from other providers, and the contact information.
- 6. Click Save.

The provider is listed in My Care Team.

7. To delete a provider from My Care Team, click

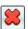

8. Click Yes.

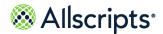

Summary

- To edit the provider information, click
   Add Preferred Provider opens.
- 10. Edit the information and click **Save**.

#### Results of this task

You added a provider to My Care Team, edited a provider, and deleted a provider.

## Import clinical summary documents

Add a clinical summary document to your health record by importing a document from your provider.

You can add any HL7 Clinical Document Architecture-compliant .xml file, such as a continuity of care document (CCD) or clinical summary document, to your healthcare record. These documents are provided by most healthcare organizations and can often be exported from personal health records and patient portals.

- 1. Sign in to the patient portal.
- Click the My Health tab.
- 3. Click the Summary tab.
- 4. Click Import.

Import Clinical Document is displayed.

- 5. From Choose File, browse for the file to import.
- 6. Click **Import**.

#### Results of this task

Your document is imported.

When you import a clinical summary document, the history is logged at **My Account > Preferences** > **Activity History Log**.

# **Download clinical summary documents**

You can save clinical summary documents on your local computer directory or external hard drive by downloading (exporting) clinical summary documents from your health record.

Documents are exported as HL7 Clinical Document Architecture-compliant .xml files (for example, a continuity of care document (CCD)). You can save these files to your hard drive or external storage device, such a USB drive.

1. Sign in to the patient portal.

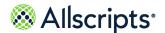

- 2. Click the **My Health** tab.
- **3.** Click the **Summary** tab.
- 4. Click Send > Export.

**Export Clinical Document** is displayed.

Select Download to this computer or an external storage device and click Continue.
 Download Clinical Document is displayed.

You can select a document from the right pane or narrow the results by filtering your documents under **Filter by Date**.

- 6. Search for the document to export by filtering by date.
  - > Select **Specific Date** to search for a document on a specific date. Click the blank box to open the calendar tool, select the date from the calendar tool, and then click **Apply**.
  - > Select **Date Range** to search for a document from a range of dates. Click the blank box to open the calendar tool, select a date range, and then click **Apply**.

The documents that match the filter results are listed in the right pane.

Click Select All to select all documents that are listed in the right pane or select a single document to export.

The files are packaged in a .zip file.

- 8. Click **Download** and select a file or document type.
  - > To download your health record as a document, select **Download as a Document (HTML)**.
  - > To download a clinical summary document, select **Download as a CCD (XML) file**.
- Save the file or document to your local drive.

#### Results of this task

Your document is exported.

When you download a clinical summary document, the history is logged at **My Account > Preferences > Activity History Log**.

## **Email clinical summary documents**

You can email your clinical summary documents to your provider or other interested party.

Documents are transmitted as HL7 Clinical Document Architecture-compliant .xml files (for example, a continuity of care document (CCD).) When you email your information, you can encrypt and password-protect the electronic message, but you must share the password with the recipient or they cannot open the file.

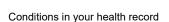

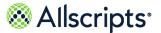

- 1. Sign in to the patient portal.
- Click the My Health tab.
- Click the Summary tab.
- 4. Click Send > Export.
- 5. Select Transmit via email and click Continue.
- 6. Search for the document to export by filtering by date.
  - > Select **Specific Date** to search for a document from a specific date. Click the blank box to open the calendar tool, select the date from the calendar tool, and then click **Apply**.
  - > Select **Date Range** to search for a document from a range of dates. Click the blank box to open the calendar tool, select a date range, and then click **Apply**.

The documents that match the filter results are listed in the right pane.

- 7. Select **Select All** to select all documents in the right pane or select a single document to export. The files are packaged in a .zip file.
- 8. Enter the email address to which to send the information.
- (Optional) To password-protect your email message, select Encrypt and enter a password for Password.

**Note:** To encrypt your email message, you must share this password with the recipient so that they can access the message.

10. Click Send.

11. Click OK.

#### Results of this task

Your clinical summary document is sent through email.

When you transmit a clinical summary document, the history is logged at **My Account > Preferences > Activity History Log**.

# Conditions in your health record

Conditions are known problems or diagnoses. Track your active conditions, past medical history, surgical history, family health considerations, and personal health considerations in the FollowMyHealth patient portal.

The **Conditions** tab on **My Health** lists conditions, including **Surgical History**, **Active**, and **Family Health Conditions**.

Each condition type is organized in a section. When you add a condition, you designate a type, such as **Surgical History**, and the condition is added to the section. The sections can be expanded

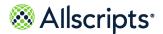

and collapsed. The number of conditions in the section are displayed in parentheses next to the section title.

Conditions are sorted in reverse chronological order by resolved date.

Procedures are sorted in reverse chronological order by procedure date.

To view education information about a condition, click in the **Education** column. Specific education information is available.

A green check mark in the **New** column identifies the condition as new.

### Edit an active condition

Active conditions are health conditions that are ongoing problems. Your provider adds active conditions during your visit, and you can edit the conditions.

- 1. Sign in to the patient portal.
- 2. Click the My Health tab.
- Click the Conditions tab.
- 4. Expand Active.
- 5. Find the condition to edit.
- 6. Click .

View Health Condition opens.

7. Edit the condition.

If a provider entered a resolved condition, select **Resolved** for **Status**. You must enter a date when the issue was resolved.

If a provider entered a condition that is not applicable, select **Denied**. Items that are resolved are displayed in the **Past Medical History** section.

8. Click Close.

#### Results of this task

You edited an active health condition.

### Add an active condition

Active conditions are health conditions that are ongoing problems. Your provider adds active conditions when you have a visit, or you can add your own.

1. Sign in to the patient portal.

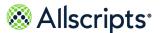

- 2. Click the **My Health** tab.
- Click the Conditions tab.
- Click Add Condition.
- 5. For Type, select Health Condition.
- For Name, type the name of the conditionWhen you enter the name, a list of conditions is displayed. Select one of the conditions.
- 7. For **Status**, select **Active**.
- 8. For **Comments**, enter related comments.
- 9. Click Save.

Confirm Add opens.

10. Click Yes.

The condition is listed under **Active**.

#### Results of this task

You added an active condition to your health record.

# Add a surgical history condition

Surgical history conditions are health conditions that are related to surgical procedures.

- 1. Sign in to the patient portal.
- Click the My Health tab.
- 3. Click the Conditions tab.
- 4. Click Add Condition.

Add Health Condition opens.

- 5. From Type, select Surgical History.
- 6. Enter the name of the condition in Name.

When you enter the name, a list of conditions is displayed. Select one of the conditions.

7. From**Status**, select a status from the list

#### Resolved

This is a past surgery.

#### Denied

You did not have this surgery.

- 8. For **Procedure Date**, enter the date of the surgery.
- 9. For **Provider**, enter the name of the provider that performed the surgery.

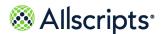

- **10.** For **Comments**, enter related comments.
- 11. Click Save.

Confirm Add opens.

12 Click Yes.

You added a surgical history condition to your health record.

# Add a family health condition

Family health conditions are your family members' health issues for which you are at risk. Generally, healthcare providers are only interested in family health conditions for blood relatives.

If you add a family health condition to your family health history, and you have authorized individual access to other patients who are family members, you can update the family members' health history at the same time.

- 1. Sign in to the patient portal.
- 2. Click the My Health tab.
- 3. Click the **Conditions** tab.
- 4. Click Add Condition.

Add Health Condition opens.

- 5. From Type, select Family Health Condition.
- **6.** In **Name**, enter the name of the condition.

When you enter the name, a list of conditions is displayed. Select one of the conditions.

Select a status from Status.

#### **Active**

A condition that is currently a problem for a family member.

#### Resolved

A condition that a family member had, but no longer has.

#### Denied

A condition that you prefer not to include in your family history.

- 8. Enter the relationship of the family member in **Relationship**.
- Enter related comments in Comments.
- 10. Click Save.

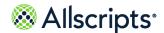

Conditions in your health record

If you are an authorized individual, **Family Health Condition** opens. The patients for whom you are an authorized individual are listed. Select the family members to which that the health condition applies .

- 11. For **Comments**, enter related comments.
- 12 Click Save.
- 13 Click Yes.

You added a family health condition to your health record.

The condition is listed under **Family Health Conditions** for you and the family members for whom you are an authorized individual.

# Add a personal health condition

Personal health conditions include smoking status, exercise habits, drug use, and living habits.

- 1. Sign in to the patient portal.
- 2. Click the My Health tab.
- 3. Click the **Conditions** tab.
- 4. Click Add Condition.

Add Health Condition opens.

- 5. For Type, select Personal Health Condition.
- 6. For Name, type the name of the condition.

When you enter the name, a list of conditions is displayed. You can select one of these conditions or enter your own.

7. For **Status**, select **Active**.

#### **Active**

An issue that is currently active.

#### Resolved

An issue that is no longer active.

#### Denied

An issue that must not be included in your personal health condition history.

- 8. For **Comments**, enter related comments.
- Click Save.
- 10. Click Yes.

The condition is listed in **Conditions**.

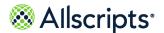

#### Results of this task

You added a personal health condition to your health record.

### **Medications**

The patient portal lists all active, completed, discontinued, declined, and temporary deferral medications.

Add, delete, and edit medications, request a renewal, and add a preferred pharmacy from the **Medications** tab on **My Health**.

Each medication is displayed in a section. Medications are categorized by status, including Active, Unknown, TemporaryDeferral, Declined, and Complete. You can expand and collapse the sections. The number of medications in each section is indicated in parentheses next to the section title.

Medications are sorted alphabetically by medication name and then by date (newest to oldest).

To view education information about a medication, click in the **Education** column. Specific education information is available.

A green check mark in the **New** column identifies the medication as new.

### Add or edit a medication

You can manage your medications under My Health on the patient portal.

- 1. Sign in to the patient portal.
- Click the My Health tab.
- 3. Click the **Medications** tab.
- 4. Click Add Medication.
- 5. For **Name**, enter the name of the medication.

When you enter the name, a list of medications is displayed. You can select one of these medications or enter your own.

- **6.** For **Directions**, enter the directions that are provided by the provider (how you take your medication).
- 7. From **Status**, select the status that applies to the medication.

#### **Active**

Specifies a medication that you are currently taking.

#### Complete

Specifies a medication that you have finished, such as an antibiotic.

Medications

#### Discontinued

Specifies a medication that your provider has asked you to stop taking or that is discontinued.

#### Unknown

Specifies a medication that is not applicable to the other categories.

#### **Declined**

Specifies a medication that the provider added and that you declined to take.

#### On Hold

Specifies an added medication that is on hold until your provider confirms the medication. This medication is added under **TemporaryDeferral**.

#### **EnteredInError**

Specifies a medication that was entered in to your health record in error.

- 8. For **Provider**, enter the provider who prescribed the medication.
- 9. For Comments, enter related comments.
- 10. Click Save.
- 11. Click Yes.

The medication is listed in **Medications**.

#### Results of this task

You added or edited a medication in your health record.

## Add a preferred pharmacy

You can add a preferred pharmacy to your health information in the patient portal.

- 1. Sign in to the patient portal.
- Click the My Health tab.
- 3. Click the **Medications** tab.
- 4. Click Edit.

Pharmacy Search opens.

- **5**. For **Search**, enter the ZIP Code of, or near, the pharmacy.
  - By default, your ZIP Code is displayed when **Pharmacy Search** opens. You can change the value.
- **6.** For **Distance in Miles**, select the proximity in miles in which to search.

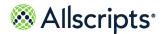

The search is based on area pharmacies within the defined proximity of your ZIP Code. To expand or narrow your search, select an increment between 5 and 100 miles.

- 7. Select a pharmacy and click **Connect**.
- 8. Click OK.

Send to Organization opens.

9. Select the organizations to which to send the change, and then click **Send**. A message confirms that the pharmacy change is submitted to your organizations.

#### Results of this task

The pharmacy that you selected is now listed as your preferred pharmacy under **Preferred** Pharmacy on the Medications tab. The preferred pharmacy is also listed on the patient portal Home tab under Health Summary, and on the Demographics tab under My Account > My Info.

# Request a medication renewal

If you use the online request, you do not need to call the office to request the renewal.

You can request a prescription refill from a provider if the provider meets the following criteria:

- > The provider allows prescription renewals.
- The provider was the last provider to order the medication.

The following features apply to providers that receive prescription refills:

- All ordering providers of the medication receive the refill request. If multiple providers prescribed the medication multiple times, all the providers receive the request if they allow prescription renewals.
- All authorizing providers of the medication receive the refill request. If the medication is refilled, but the authorizing provider changed, the authorizing providers receive the request if they allow prescription renewals.
- If the ordering or authorizing provider is not one of your providers, they are not included in the refill request unless the provider allows prescription renewal requests.

Notify the pharmacy if you need a prescription refill. Online renewal requests must be used only when you are out of refills.

- 1. Sign in to the patient portal.
- 2. Click the My Health tab.
- Click the Medications tab.
- 4. Find the medication to renew, and then click <sup>8</sup>.

Allergies

#### Renew a Prescription opens.

5. For Provider, select the provider who last prescribed the medication.
You can request a renewal only from a provider who has prescribed this medicine for you in the past. The provider who last wrote the prescription for you is the default provider in Provider.

**Prescription** and **Medication Info** are also filled by default and cannot be changed.

6. To change the pharmacy where the renewal fills, click Edit in Preferred Pharmacy. Your preferred pharmacy is listed in Preferred Pharmacy as the default pharmacy. If you do not already have a preferred pharmacy or your preferred pharmacy is no longer active, you must select another before submitting the renewal request.

**Attention:** If you change the pharmacy when you renew the prescription, the alternate pharmacy is applied only to this specific renewal request. Use this option if you use a separate pharmacy for some medications, such as a mail order pharmacy for ongoing prescriptions.

- 7. For **Comments**, enter any comments to your provider about the request.
- 8. Click Send.
- 9. Click OK.

#### Results of this task

You requested a medication renewal. Your provider receives an electronic request to refill the prescription.

# **Allergies**

Add, delete, and edit allergies from the **Allergies** tab on **My Health**.

Allergies are categorized by status, including Active, Inactive, Unknown, Denied, and Resolved. You can expand and collapse the allergy sections. The number of allergies in each section is displayed in parentheses next to the section title.

Allergies are sorted in reverse chronological by onset date.

# Add or edit an allergy

You can manage your allergy information in My Health in the patient portal.

- 1. Sign in to the patient portal.
- 2. Click the My Health tab.
- **3.** Click the **Allergies** tab.

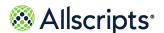

- Click Add Allergy.
- 5. For Allergy Type, select an allergy type.

#### Medication

Specifies that you have an allergy to a medication.

#### **Environmental**

Specifies that you have an allergy to items in your environment, such as pets, trees, or dust.

#### Food

Specifies that you have an allergy to certain food types.

#### Unknown

Specifies that you do not know what type of allergy you have.

6. For Name, enter the name of the allergy.

As you enter the name, a list of allergies is displayed. Select one of these allergies from the list.

7. For **Status**, select the status that applies to the allergy.

#### **Active**

Specifies an active allergy.

#### Inactive

Specifies an allergy that you might still have, but it is not currently an issue for you.

#### Resolved

Specifies an allergy that you no longer have.

#### **Denied**

Specifies that you know you do not have a known allergy. Be sure to add non-allergies to your health record so that providers know that they can prescribe specific medications or use latex.

- 8. (Optional) For **Onset**, enter the date on which you first became aware of the allergy.
- 9. For Allergic Reaction, enter the type of reaction you experience when exposed to the item,

such as rash or nausea, and then click

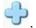

The reaction is listed in Allergic Reactions.

- **10.** For **Comments**, enter related comments.
- 11. Click Save.

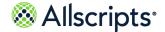

**Immunizations** 

12 Click Yes.

Notify Organization of Added Item opens.

13 Click Yes or No.

If you click **Yes**, a message confirms that a notification is sent.

14 Click OK.

#### Results of this task

You added or edited an allergy in your health record.

### **Immunizations**

You can view your immunization history, add, edit, and delete immunizations from **Immunizations** tab on **My Health**. You can also access vaccine information sheets and immunization schedules that are published by the Centers for Disease Control and Prevention (CDC).

Immunizations are categorized by status, including Received, Declined, On Hold, and Unknown. Click **Filter** to select one or more immunization status types. Only immunizations with those selected status types are displayed.

Only statuses for which you have at least one immunization are available to select. For example, if you do not have immunizations of Unknown status, the **Unknown** status setting is not available to select.

Immunizations are grouped by their series. Only the immunization series for which you have received at least one immunization is displayed. Immunization records within a series are listed in a descending order by administered date. For example, the latest immunization is listed first. If you have more than three immunization records that are applicable to the Influenza (Flu) series, or you are a patient between ages 19 and 64 and have more than three immunization records that are applicable to the Pneumococcal series, the immunizations in the series are collapsed and the last three immunizations are displayed.

Immunizations for all other series are always expanded with no option to collapse. Click **View More** to display more immunizations or **View Less** to display less immunizations.

Received immunizations is the default view if you have at least one immunization of Received status in your history. If you have not have received immunizations, but have immunizations of other statuses, all immunization status types are displayed as the default view.

### Add an immunization

Add an immunization to your personal health record.

1. Sign in to the patient portal.

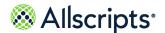

- 2. Click the **My Health** tab.
- Click the Immunizations tab.
- 4. Click Add Immunization.
- **5.** For **Immunization**, enter the name of the immunization.

Search for an immunization by full name, brand name, or abbreviation. The search results include exact and similar matches, which helps you find the immunization even if you do not know the correct spelling. Search results are listed in order by relevance. The most relevant matches are displayed at the top of the list.

**6.** For **Date**, enter the date that you received the immunization.

Today's calendar date is highlighted in the calendar tool.

7. For **Status**, select the status that applies to the medication.

#### Received

Specifies an immunization that you have received.

#### OnHold

Specifies an immunization that you must receive, but cannot receive at this time.

#### **Declined**

Specifies an immunization that you were offered, but that you declined.

- 8. For **Provider**, enter the name of the provider who administered the immunization.
- **9.** For **Comments**, enter related comments, up to 4000 characters.
- 10. Click Save.
- 11. Click Yes.

Notify Organization of Added Item opens.

12 Click Yes or No.

If you click **Yes**, a message confirms that a notification is sent.

13 Click OK.

#### Results of this task

You added an immunization in your health record.

### View immunization details

You can view details about your immunizations on the patient portal.

1. Sign in to the patient portal.

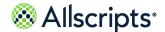

**Immunizations** 

- 2. Click the **My Health** tab.
- Click the Immunizations tab.
- 4. Click an immunization to view.

If you entered the information, the **Edit Immunization** page opens, and you can edit the immunization details. If the immunization was entered by your provider, the **View Immunization** page opens and is read-only.

- 5. Do either of the following steps:
  - > Edit the immunization details and click **Save**.
  - View the immunization details and exit the page and click Close.

#### Results of this task

You viewed details about your immunizations.

### View CDC immunization schedules

View the most current Centers for Disease Control and Prevention (CDC) immunization schedules from the patient portal to verify that you are compliant with the plan for required pending immunizations.

You can view the following immunization schedule types:

- > Easy-to-Read Schedule for Children, Birth through 6 Years
- > Easy-to-Read Schedule for Preteens and Teens, 7-18 Years
- Easy-to-Read Schedule for Adults, by Age
- 1. Sign in to the patient portal.
- Click the My Health tab.
- 3. Click the **Immunizations** tab.
- 4. Click **View Schedule**, to view a default immunization schedule that is based on your date of birth.

The application uses the date of birth listed in **Demographics**.

- To select a specific age group immunization schedule, click the arrow next to View Schedule.The immunization schedule types are displayed.
- Select an immunization schedule type from the menu.

#### What to do next

Download or print a .pdf file of the immunization schedule.

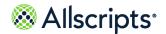

### View vaccine information sheets

Vaccine information sheets are documents that provide education about an immunization.

- 1. Sign in to the patient portal.
- 2. Click the My Health tab.
- 3. Click the **Immunizations** tab.
- 4. Point to the immunization to view it.
- Click the InfoButton<sup>™</sup> education icon ( <sup>1</sup>).
   Vaccination Information opens.
- Click the link listed under Vaccine Information Sheets.The vaccine information sheet is displayed in a .pdf file.

#### What to do next

Save or print the vaccination sheet.

# **Share your immunization record**

Use **Send** on the **Immunizations** tab to email, print, or fax your immunization record.

- 1. Sign in to the patient portal.
- Click the My Health tab.
- 3. Click the **Immunizations** tab.
- 4. Click Send.
- **5.** Take one of the following actions:
  - > Select **Email** to send your immunization record by email message. Enter the email address to which to send your record, and then click **Send**. Click **OK**.
  - > Select **Print** to print your immunization on your local printer. **Print** opens. Click **Print**.
  - > Select **Fax** to fax your immunization record. **Fax Immunizations** opens. Enter the recipient in the **To** box, the fax number in the **Fax Number** box, and then click **Send**. Click **OK**.

**Note:** The health data that you email, print, or fax from the **My Health** tabs is not encrypted. You can export data from **My Health > Summary** > **Export** and send your healthcare data through an encrypted email message.

Results

#### Results of this task

You emailed, printed, or faxed your immunization record.

### Results

The patient portal provides lab results, radiology results, or any other results if the ordering provider has enabled the results for viewing online.

From the **Results** tab on **My Health** you can add, delete, and edit results, and generate graphs to display historical results.

Each added result is listed in its own section. You can expand and collapse the sections. The number of results in each section is displayed in parentheses next to the section title. You can display any section with three or more results or data points in a graph.

Results are loaded incrementally and sorted in reverse chronological order by order date, and then by result date. The most recent 50 orders are displayed on the Results tab. You can display the next 50 orders automatically by scrolling to the bottom of the page.

To view education information about a result, click

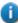

in the **Education** column.

A green check mark in the **New** column identifies a new result.

Non-numeric results, such as radiology and microbiology, are displayed with an indicator to identify the result as Normal or Abnormal. If the result value is unknown, the indicator is not displayed.

### Add a result

You can add result information to your health data in the patient portal.

- 1. Sign in to the patient portal.
- Click the My Health tab.
- Click the Results tab.
- 4. Click Add Result.
- 5. For **Name**, enter the name of the result.

When you enter the name, a list of test results are displayed. Select one of these results or enter your own.

- 6. For **Result Date**, enter the date on which you learned the results.
- 7. For Value, enter the actual result.
- 8. For **Provider**, enter the provider who ordered the test.
- 9. For **Units**, enter the units from the test result.

For example, enter mmHG for blood pressure.

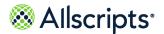

- **10.** For **Comments**, enter related comments.
- 11. Click Save.
- 12 Click Yes.

Notify Organization of Added Item opens.

13 Click Yes or No.

If you click **Yes**, you must confirm that a notification is sent.

14 Click OK to confirm.

#### Results of this task

You added a result to your health record.

# **Graph results**

You can graph results if you have three or more of the same type.

- 1. Sign in to the patient portal.
- 2. Click the My Health tab.
- 3. Click the **Results** tab.
- 4. Find the results to graph.
  - **Note:** Only the first 50 results of that type are graphed.
- 5. Click .

My Charts opens.

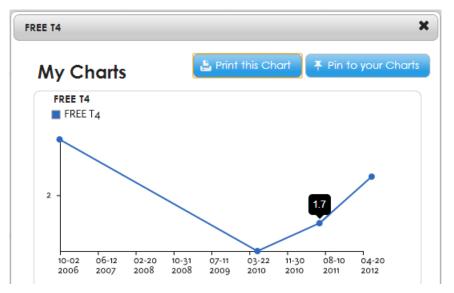

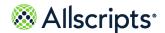

Results

Point to the data points to see the result numbers for that data point.

**6.** Click **Print this Chart** to print the chart, or click **Pin to your Charts** to save the graph in the My Charts application in **App Center** on the **Home** tab.

#### Results of this task

You graphed results in your health record.

### View results

You can view results in two ways, depending on the type of results.

- 1. Sign in to the patient portal.
- 2. Click the **My Health** tab.
- Click the Results tab.
- **4.** Review the numerical results in the **Range** column.

The results represent where the values occur within a range (low, normal, and high). Range information is available only if the provider sent this information with your results.

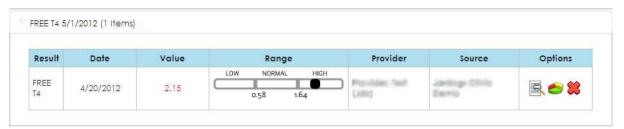

The **Range** column is empty for text-based results that are non-numeric, such as pathology and radiology.

Most numeric results from your provider are associated with a reference range of normal values. View the range by pointing to the graphic in the **Range** column or by printing the result.

**Important:** High and low reference range values can vary slightly between lab facilities. The reference ranges in your health record are from your provider. Your provider enters results that are transmitted to your health record. The results range is an accurate representation of low and high standards that are used by your healthcare organization.

5. To view text-based results, click

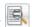

#### Results of this task

You viewed the details of your results.

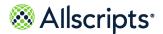

#### What to do next

Print your results.

**Note:** You can print details only if the result is sent to the patient portal from the organization. You cannot print patient-entered results from the details page. The health data that you print is not encrypted. To send secure health data, click **My Health > Summary > Export**. The exported health data is sent through an encrypted email message.

Vitals

### **Vitals**

Vitals from the electronic health record (EHR) application are listed in FollowMyHealth under **My Health** if the organization has enabled vitals data for viewing online. You can also enter your own vitals and view them in **My Health**.

Vitals 1 Documents 3 Summary Conditions Medications Allergies **Immunizations** Results Vitals Send ▼ Note: All times listed below are Eastern Standard Time (EST) Add BLOOD PRESSURE Add HEAD CIRCUMFERENCE Add HEART RATE 12cm 101 bpm 10/10/2018 | 10:00 AM 01/01/2018 | 11:23 AM 01/04/2019 | 9:21 PM iHealth Blood Blood Pressure Dock Self Entered View More (15) View More (4) View More (25) RESPIRATION RATE Add Add Add OXYGEN SATURATION HEIGHT 10/10/2018 | 12:21 PM 10/10/2018 | 10:00 AM 01/04/2019 | 8:11 AM Self Entered **UNC** Healthcare **UNC** Healthcare New View More (25) New View More (25) View More (25) TEMPERATURE Add WEIGHT Add OTHER VITALS Blood Pressure Cuff Size 172ıb Larae 10/10/2018 | 10:00 AM 01/04/2019 | 8:11 AM 4-Jan-2019 | 8:11 AM UNC Healthcare UNC Healthcare View More (25) View More (35) View More (25)

Figure 2: Vitals card view

Vitals information is displayed in **My Health > Vitals** on the Allscripts FollowMyHealth<sup>®</sup> Patient Access portal as a set of card views (one card for each of the following types of vitals measurement):

- > Blood pressure
- > Body Mass Index (BMI)
- > Body surface area
- > Head circumference

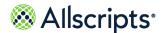

Chapter 7 My Health

- > Heart Rate
- > Height
- Oxygen saturation
- > Respiration rate
- Temperature
- Visual acuity
- > Weight
- > Other Vitals

Each card shows the latest vital reading for that category, the date and time the vital is recorded, and the source of the measurement (either patient entered, the organization name, or a supported device name, such as Fitbit, Withings, iHealth, and Garmin).

Click **View More** in each card to view additional vitals data for that category. A count of the number of data points in the category is shown, and a **New** indicator shows how many new data items are available for that category.

**Note:** When no vitals data are available for a specific vitals type, the **View More** link is not displayed in that card view.

Click **Add** in some cards to include additional vitals data for that category. **Add** is not available for the following:

- Other Vitals
- > Body Mass Index
- > Body surface area
- > Visual acuity

The time zone in which dates are displayed is listed at the top of the **Vitals** page and is based on the local user's browser settings.

### Other Vitals card view of generic vitals data

The **Other Vitals** card groups all generic vitals (custom vitals from the electronic medical record (EMR) application) along with other vitals that users cannot add themselves, such as growth percentiles, pain scale ratings, and so on. Mood vitals are not displayed in **My Health > Vitals**.

Generic vitals are identified and grouped based on the name field, which is free text that is set by each organization. The details view of the **Other Vitals** card shows a list of generic vitals that are sorted be date (newest first). All generic vitals are sorted by date.

The card displays the following information:

- > The name of the latest vital in this category
- > The date and time the vital was recorded
- > The source (organization name).

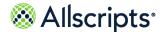

Vitals

The **Other Vitals** card is always shown last on the **Vitals** card view and does not include an **Add** link. Vitals in this category cannot be graphed.

### View more vitals details

Click **View More** in each card on the **Vitals** tab to display a detailed table view of vitals data in that category.

Figure 3: View More displays additional vitals data for that category.

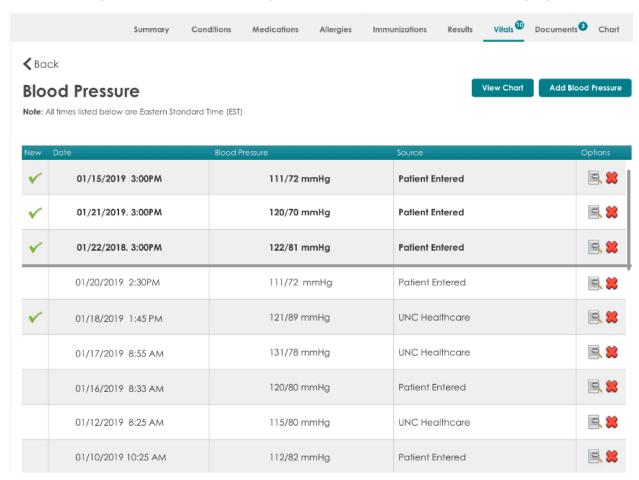

Vitals details are displayed in a table view with the following features:

- > The vital type (for example, Blood Pressure) is displayed in the table title.
- > The 50 most recent vitals for the category are displayed, with the most recent data at the top. Newly entered data is displayed in a bold font for easy identification, with a green checkmark in the **New** column.

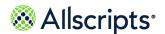

Chapter 7 My Health

- > The **Date** column shows the time that the measurement was taken in your local time zone, based on your browser settings. The time zone is displayed at the top of the page.
- > The value of each measurement and an indication of the source of the measurement is shown (either the organization name, **Patient Entered** if entered manually by the patient, or a supported device name, such as Fitbit, Withings, iHealth, or Garmin).
- Edit and Delete options are available for each vital. Deleted vitals are moved to the Restore Deleted Items section under My Account > Preferences, and you can restore them later if needed.
- > Click View Chart to view the data in chart form, if at least three vitals of that type are available.
- > Click **Add** [Vital type] to include additional vitals data to that vital type.
- To return to the card view, click Back or the Vitals tab.

### Add vitals

You can add vitals information to your health information in the patient portal.

- 1. Sign in to the Allscripts FollowMyHealth® Patient Access portal.
- 2. Click My Health > Vitals.
- If the category supports adding vitals, click Add.
   Alternatively, you can click View More and click Add [Vital type] from the details view.

Note: You cannot add vitals for Other Vitals, Body Mass Index, Body surface area, or Visual Acuity.

4. For **Date Taken**, enter the date on which the vital sign was taken.

The current date is shown by default. Change it if needed.

**5.** For **Time**, enter the time at which the vital sign was taken.

The current time is shown by default. Change it if needed.

**6.** Depending on the type of vital, enter the measurement using the units as configured in your FollowMyHealth account preferences.

Error-checking is performed on your entry to verify that the correct format and units are used.

- 7. (Optional) For **Comments**, enter any related comments.
- 8. Click Save.

To cancel the addition of vitals, click X.

You are asked to confirm the addition of vitals data to your account.

9. Click Yes.

If you click **No** the addition of vitals data is canceled.

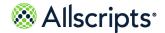

Vitals

The new vital data is added to your vitals data for that category, and you return to the card view. Your latest vital is displayed in the card with the date and time.

### **Edit vitals**

You can edit vitals information in your health information in the patient portal.

If the source of the vital is **Patient Entered**, you can edit any of the vitals information. If the source is an organization name, you can only view (but not edit) vitals information from the organization.

- 1. Sign in to the Allscripts FollowMyHealth® Patient Access portal.
- 2. Click My Health > Vitals.
- 3. On any card, click View More.
- 4. On the detailed view of the selected card, select a vital measurement with a source of **Patient Entered** and in the **Options** column of the table, click the **Edit** icon.
- 5. Modify the details of the vital.
- 6. Click Save.

To cancel the edit, click X.

7. Click **Back** or click the **Vitals** tab to return to the card view.

### **Delete vitals**

You can delete vitals information in your health information in the patient portal.

- 1. Sign in to the Allscripts FollowMyHealth® Patient Access portal.
- 2. Click My Health > Vitals.
- 3. On any card, click View More.
- **4.** On the detailed view of the selected card, select a vital measurement and in the **Options** column of the table, click the **Delete** icon.

You are asked to confirm the delete request.

5. Click Yes.

If you click **No** the deletion of vitals data is canceled.

6. Click **Back** or click the **Vitals** tab to return to the card view.

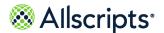

Chapter 7 My Health

### View a chart of vitals

You can view a chart of vitals information in the patient portal.

The vital data that you chart must include at least three data points to enable the **View Chart** option in the details view.

- 1. Sign in to the Allscripts FollowMyHealth® Patient Access portal.
- 2. Click My Health > Vitals.
- 3. On any card (except Other Vitals), click View More.
- 4. On the detailed view of the selected card, click View Chart.

**Note: View Chart** is not available if less than three data points are available in the table.

A chart displays up to 50 data points.

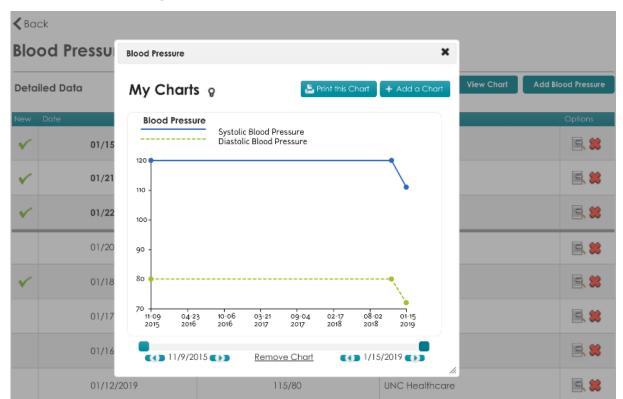

Figure 4: Example chart of Blood Pressure vitals

- 5. (Optional) In this chart view, you can do several tasks:
  - > Click **Print This Chart** to print the chart.

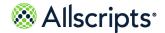

Documents

- Click Add a Chart to add another chart of this data to your chart collection.
- Use the date controls under the chart to change the range of data points that are displayed in the chart.
- > Click **Remove Chart** to remove the chart from your chart collection.
- 6. Click **X** to close the chart view.
- 7. Click **Back** or click the **Vitals** tab to return to the card view.

### **Documents**

FollowMyHealth lists documents such as release forms you have signed, office visit documents, notes, and other documents that are related to your health record.

**Note:** Scanned documents are displayed in black and white only.

From the **Documents** tab in **My Health**, you can add your own documents and view documents that were added by your provider.

When new documents are posted to your account, the number of new documents is displayed on the **Documents** tab in **My Health**. When you select the **Documents** tab, the new items are indicated with a check mark.

When you complete and send back an electronic form that you received from your provider, the form is added to the **Documents** tab. If you are connected to a virtual organization, you receive a request for access form for the virtual organization to which you are connected.

**Important:** Forms cannot be changed after they are emailed to providers. If you send a form to a provider, a page opens with the message to confirm that you want to send the form.

**Note:** The health data that you print is not encrypted. To transmit secure data, click **My Health > Summary > Export**. The exported health data is sent through an encrypted email message.

Documents are sorted in reverse chronological order by recorded date.

### Add a document

You can upload .jpeg, .png, .txt, and .pdf document file types.

If you attempt to upload a document type that is not supported, a warning message is displayed.

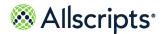

Chapter 7 My Health

**Note:** Printing, emailing, and faxing patient-uploaded .txt files is not currently supported.

- 1. Sign in to the patient portal.
- 2. Click the My Health tab.
- 3. Click the **Documents** tab.
- 4. Click Add Document.
- 5. For **Document Name**, enter the name of the document.
- 6. For **Date**, enter the date on which the document was created.
- 7. For **Provider**, enter the provider who submitted the document.
- **8.** Click **Choose File** to browse your computer for the document.
  - a. Select the file and click Open.

The document is listed under Files to Upload.

- 9. Click Save.
- 10. Click Yes.

Notify Organization of Added Item opens.

**Note:** If this page does not pop-up, your connected organization does not use this feature.

11. Click Yes or No.

If you click **Yes**, you must confirm that a notification is sent.

12 Click **OK** to confirm.

The document is listed in the **Documents** tab.

13. Click to view your document.

**Document details** displays who wrote the document and detailed notes. You can print or fax these detail from this page.

#### Results of this task

You added a document to your health record and viewed the document.

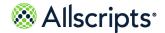

Chart

### Chart

All information from My Health is viewable in the Chart tab.

You can view all clinical items from your health record by date, such as the date when the item was first added to your health record, or by provider, such as the provider who is associated with each item.

- 1. Sign in to the patient portal.
- 2. Click the My Health tab.
- 3. Click the Chart tab.
- 4. From Sort By, select Provider or Date.
- 5. Click a chart item in the left pane to open it in the right pane.
- 6. Click **Send** to email, print, or fax the information on the page.

**Note:** The health data that you print is not encrypted. To transmit secure data, click **My Health > Summary > Export**. The exported health data is sent through an encrypted email message.

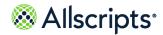

Chapter 7 My Health

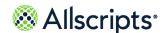

### Chapter 8

# Wellness

The **Wellness** tab on the Allscripts FollowMyHealth<sup>®</sup> Patient Access portal is home to your wellness goals, measurements, and education.

Click the **Wellness** tab to display additional tabbed sections where you can access all of your wellness information.

### **Summary**

The **Summary** tab provides an overall view of your wellness. You can:

- > View or schedule upcoming appointments with your wellness coach
- > View the latest information on your goals
- > Quickly access the latest news, education and recent success stories on WellnessWire
- > Connect to measurement devices and applications that are supported by FollowMyHealth

#### WellnessWire

The WellnessWire tab provides access to a wide range of wellness topics, including:

- Healthy eating
- > Managing emotional stress
- > Exercise

Check back often for the latest news and educational tips on how to improve and maximize your wellness.

#### **Measurements**

You can view and add measurements related to health goals on the **Measurements** tab.

The **Measurements** tab is available even if you do not have health goals set by your provider.

The following measurements are available.

- > Blood pressure
- > Mood
- > Steps
- > Weight

For more information, see the related reference on "Measurements".

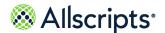

#### Goals

If your provider sets health goals for you, such as losing or maintaining weight, the **Goals** tab is displayed on your patient portal **Home** tab.

The following goal types are available for your provider to assign.

- > Weight management
- Monitor weight
- > Monitor blood glucose
- > Monitor blood pressure
- > Monitor mood
- > Monitor steps

For more information, see the related reference on "Goals".

#### **Education**

The **Education** tab contains additional educational and informational documents from your provider or organization. These documents might be additional resources about your current health condition or reference material that is recommended by your healthcare organization.

Related concept information

**Measurements** on page 176 **Goals** on page 156

## Goals

Care providers can set health goals for you to achieve from home (for example, "Lose 10 pounds in 3 months" or "Maintain a blood pressure under 140/90 for the next 30 days"). These goals are listed on the **Goals** tab so that users can track their goals through the patient portal.

The number of unaccepted goals is listed on the **Goals** tab until you accept or decline the new goals.

**Note:** The **Goals** tab is not displayed in the patient portal unless the provider sets a goal for the patient.

You can use wireless blood pressure monitors, blood glucose monitors, and wireless scales to send related goals data to the patient portal automatically. These devices make it easy for you to follow your care plan. You can also enter these readings manually if you do not have a wireless device.

Each goal has rules that are specific to your condition. These rules are set when the provider creates your goal. Data that relates to the goal is analyzed against these rules.

Goals are organized by status. The **Goals** tab does not display completed, declined, and cancelled goals.

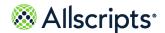

Goals

#### New

If you receive a new goal, a message is displayed on both the **Goals** tab and the **Summary** tab. You must accept or decline the goal to proceed. Notifications might be sent to the ordering provider if you do not respond to the new goal after a certain time, based on rules set by the provider when the goal is created.

#### **Active**

The goal is considered active when you accept the goal and are actively collecting readings. When you accept the goal, a **Goal Release of Information Authorization** document is created and sent to the **Documents** tab in the user's portal account. Notifications might be sent to the ordering provider if the readings violate rules that are specific to the goal or if readings are not recorded based on the rules set by the provider. Results are also recorded if a notification is triggered.

### Completed

The goal is completed automatically when it is reached or the end date has occurred. Results are sent back to the provider to view the results. Notifications are no longer triggered and readings are no longer captured for completed goals. The **Goal Summary** document is created when the goal is completed and sent to the **Documents** tab.

#### **Declined**

You can decline a goal when it is new or active. The provider receives a notification if the goal is declined. Notifications are no longer triggered and readings are no longer captured, for declined goals. The **Goal Release of Information Authorization** document is created when the goal is declined and sent to the **Documents** tab.

#### Cancelled

If a goal is cancelled by the provider, a secure message is sent to the your inbox. Notifications are no longer triggered and readings are no longer captured for cancelled goals.

## **Goal types**

### Weight management goal

The weight management goal is used to set a goal for weight gain or loss.

The following list includes best practices when managing your weight management goals.

Readings are entered manually or with a compatible wireless scale. The compatible device automatically sends the readings to your patient portal account.

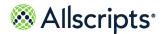

- Only weight readings from your compatible devices or manually entered by you are evaluated for this goal. Values from your provider are not included because each scale might be calibrated differently and can skew the results.
- > The graph data point tooltip includes the reading value, date and time, and the source.
- > The graphed progress includes the following.
  - The first reading on the goal is used to calculate the target weight based on the weight set in the goal. The goal start and end dates are included in the header.
  - Last Reading specifies the last weight reading.
  - Target Weight specifies the target weight.
    - The target weight is the orange dotted line.
  - The progress indicator shows your progress towards reaching your goal. It indicates how much your weight has changed since you started your goal.
- > The compatible devices are set up in **Devices & Apps** in the patient portal.
- > You can connect to your wireless scale from a weight management goal in the **Goals** tab.
- > Every reading added on the **Vitals** tab in **My Health** is considered patient entered and is always counted for the weight management or weight monitoring goals if the date of the measurement is within the goal period.

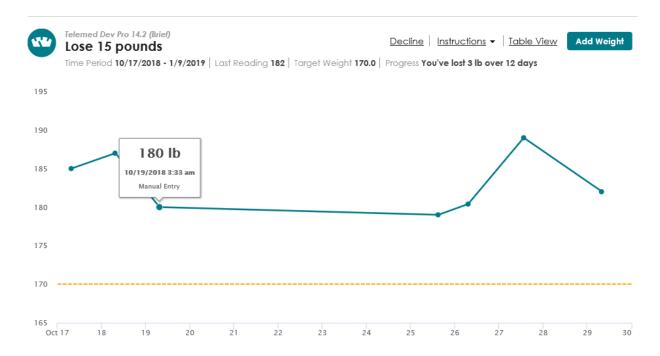

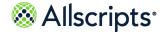

Goals

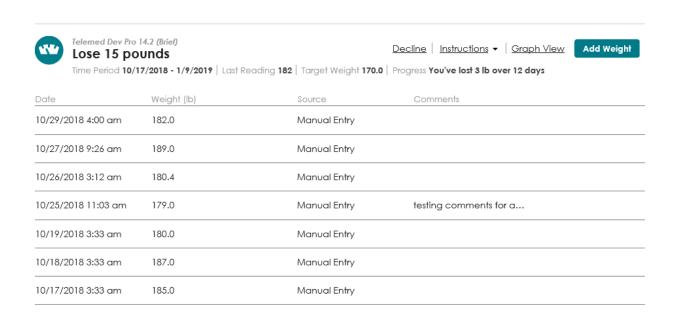

### Monitor weight goal

The monitor weight goal is used to monitor weight changes in patients with congestive heart failure.

The following list includes best practices when managing your monitor weight goals.

- Readings are entered manually or with a compatible device. The compatible device automatically sends the reading to the patient portal.
- Only weights from your compatible device or manually entered by you are evaluated for this goal. Values from your provider are not included because each scale might be calibrated differently and can skew the results.
- > The graph data point tooltip includes the reading value, date and time taken, and source.
- > The compatible devices are set up through **Devices & Apps** in the patient portal.
- > You can connect to your compatible device from a monitor weight goal on the **Goals** tab.
- > Every reading added on the **Vitals** tab in **My Health** is considered patient entered and is always counted for the weight management or weight monitoring goals if the date of the measurement is within the goal period.

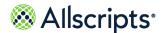

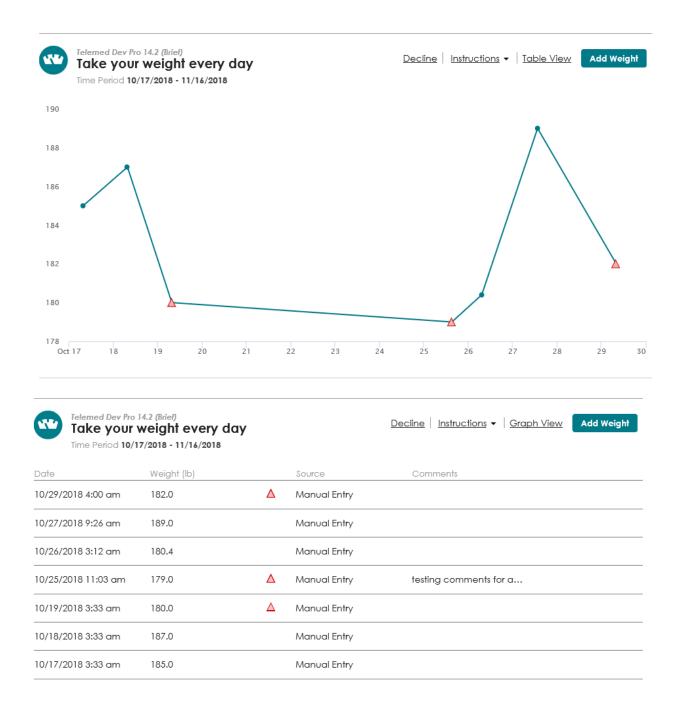

### Monitor blood glucose goal

Use the monitor blood glucose goal to monitor blood glucose levels for patients with diabetes.

The following list includes best practices when managing your monitor blood glucose goals.

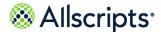

Goals

- > Readings are entered manually from the goal or electronically with a compatible device that sends the reading automatically to the Allscripts FollowMyHealth® Patient Access portal.
- > The graph data point tooltip includes the reading, date, time, tag, and any broken rules.
- > The compatible devices are set up through **Devices & Apps** in the patient portal.
- > You can connect to your compatible devices from a goal in the **Goals** tab.
- > If a blood glucose reading is added to the **Results** tab in **My Health** and the reading date is within the goal period, the reading is also added to the **Goals** tab.

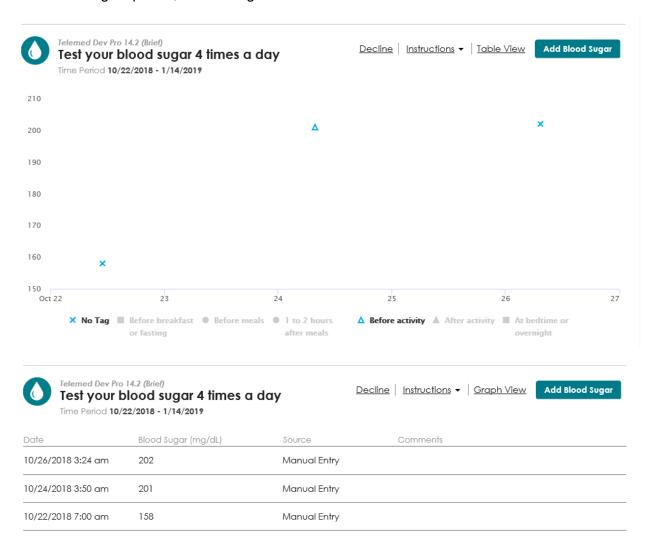

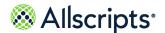

### Monitor blood pressure goal

The monitor blood pressure goal is used to monitor blood pressure levels for patients with hypertension.

The following list includes best practices when managing your monitor blood pressure goals.

- Systolic and diastolic values are connected by a line in the graph view to indicate that the values are from the same reading. The top horizontal line is the systolic goal and the bottom horizontal line is the diastolic goal.
- Readings are entered manually or with a compatible device by either your provider or yourself.
  The device automatically sends the reading to the patient portal.
- > The graph data point tooltip includes the value, date, time, and any broken rules.
- > The compatible devices are set up through **Devices & Apps** in the patient portal.
- > You can connect to your compatible devices from a blood pressure goal in the **Goals** tab.
- > If you add a blood pressure reading to the **Vitals** tab in **My Health**, the reading is automatically added to the **Goals** tab provided the date of the measurement is within the goal period.
- Apply an overlay of your mood measurements to your blood pressure readings to see how an excited or happy mood affects blood pressure.

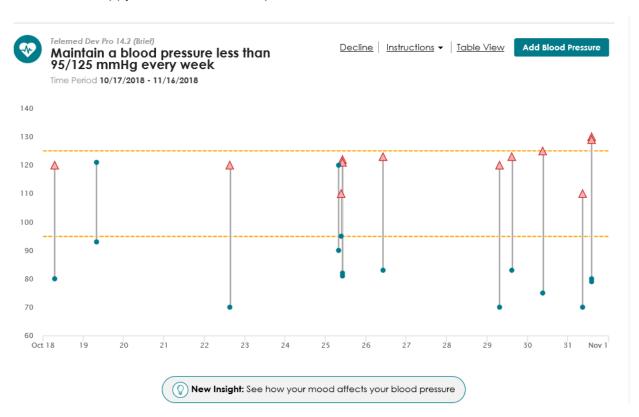

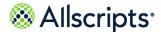

Goals

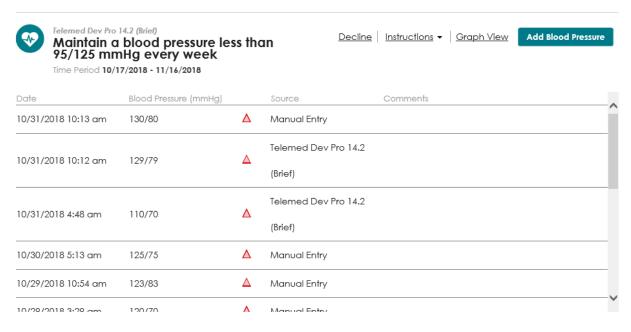

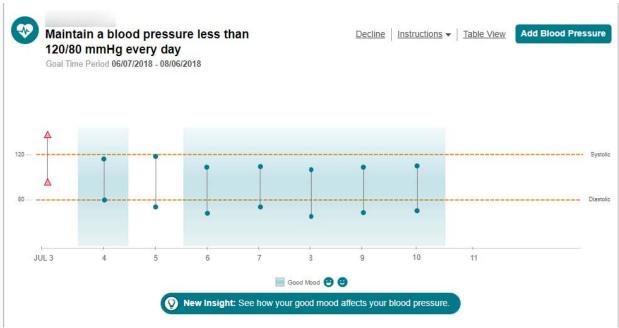

### **Monitor mood goal**

The monitor mood goal is used to monitor mood levels for patients.

The following list includes best practices when managing your mood goals.

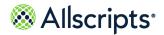

- Readings are entered manually in the patient portal or from a Goal reminder message or text.
- > The data displays in a graph and table format.
- > Apply an overlay of your mood measurements to your blood pressure readings to see how an excited or happy mood affects blood pressure.

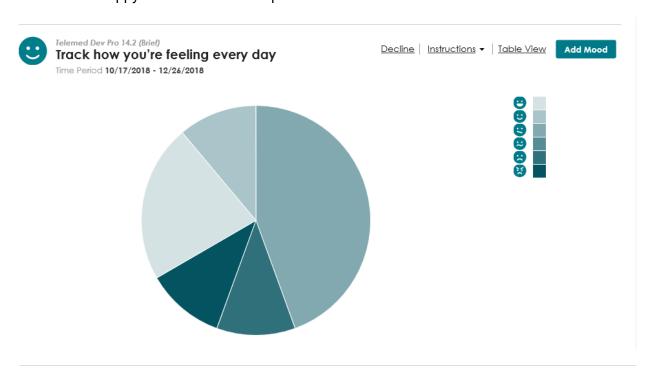

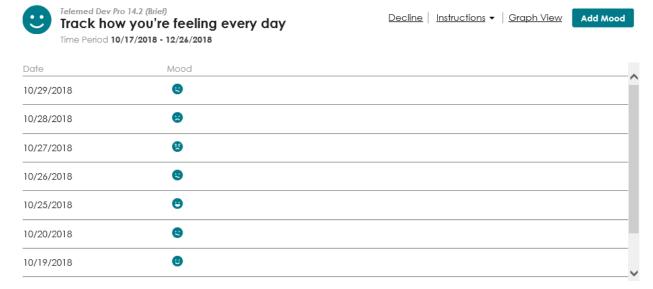

Goals

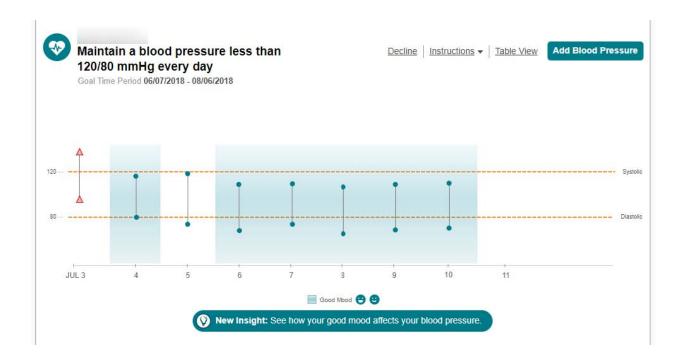

### Monitor step goal

The monitor step goal tracks the daily step counts that are reported by compatible devices, such as Fitbit and others.

The following list includes best practices when managing your monitor step goal.

- Readings are entered manually or with a compatible device. The compatible device automatically sends the reading to the patient portal.
- Only steps from your compatible device or that you entered manually are evaluated for this goal.
- > The graph data point tooltip includes the number of steps, date taken, and source.
- > The compatible devices are set up through **Devices & Apps** in the patient portal.
- > You can connect to your compatible device from a monitor step goal on the **Goals** tab.

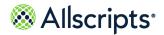

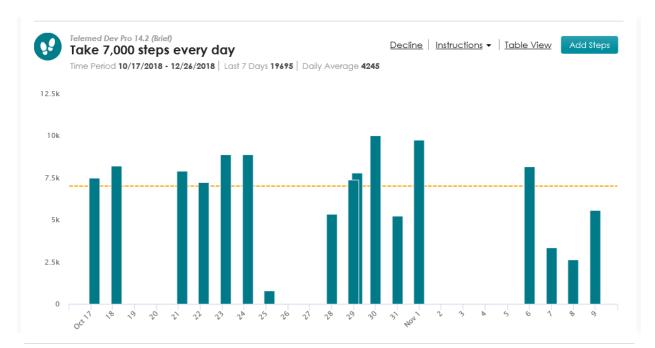

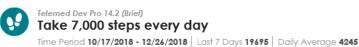

Decline | Instructions ▼ | Graph View

Date Steps Source

| Daio       | oichi | 000100       |   |
|------------|-------|--------------|---|
| 11/09/2018 | 5555  | Manual Entry | ^ |
| 11/08/2018 | 2626  | Manual Entry |   |
| 11/07/2018 | 3333  | Manual Entry |   |
| 11/06/2018 | 8181  | Manual Entry |   |
| 11/01/2018 | 9752  | Manual Entry |   |
| 10/31/2018 | 5252  | Manual Entry |   |
| 10/30/2018 | 10000 | Manual Entry |   |
| 10/29/2018 | 7777  | Manual Entry |   |
| 10/29/2018 | 7373  | Manual Entry | ~ |

Goals

# Managing your goals

### View goals and readings

You must accept a new goal to add the goal to the Goals tab.

### Before you begin

You must have at least one goal (accepted or unaccepted) assigned to you to display the **Goals** tab under **Wellness**. A message on both the **Summary** and **Goals** tabs indicates the number of unaccepted goals that are assigned to you until you accept or decline them.

 After you sign in to the Allscripts FollowMyHealth<sup>®</sup> Patient Access portal, click Wellness > Goals.

Alternatively, click the goal notification in the **Action Center** to access the **Goals** tab.

You can also click the **Get started now** link in the **New Goals!** banner at the top of the **Summary** tab to accept your new goals.

**Goals** opens. A **New Goals!** banner at the top of the page includes a **Get started now** link. If you have currently active goals, the latest goal readings are displayed.

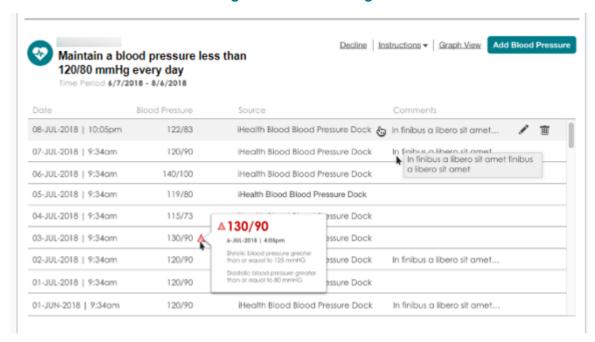

Figure 5: Goal readings

To change the goals view, click Graph view or Table view to switch between the two views.

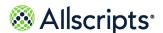

- 3. To edit a reading from the table view, click .
- 4. To remove a reading on the table view, click 🛅 .
- 5. To restore a reading, go to My Account > Preferences > Restore Deleted Items.

### Accept a new goal

You must accept a new goal to get started. By accepting the goal, you consent to share information that is related to the goal with the ordering provider and care team.

- 1. Sign in to the Allscripts FollowMyHealth® Patient Access portal.
- 2. Open the Goals tab in either of the following ways.
  - Click Wellness > Goals.
  - > Click the **Action Center** new goal notification.
- Click Get started now in the banner at the top of the page.New Goals displays the list of new goals for you to accept or decline.

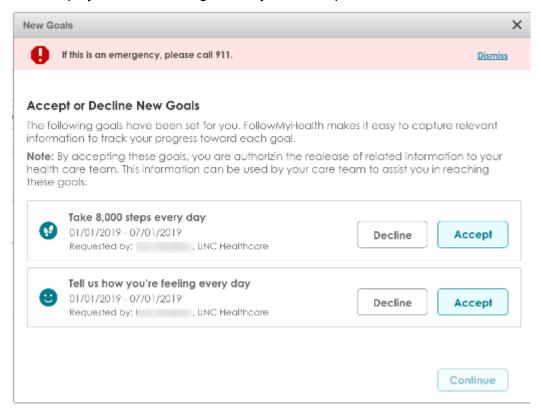

4. Select Accept or Decline for each goal.

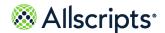

Gnale

If you have an active goal of the same type that you accepted, a **Duplicate Goals** message is displayed. If you accept the new goal, your current goal is completed and final results are sent to your care team.

#### 5. Click Continue.

Default reminders for each accepted goal are listed. You can accept, edit, or delete the reminder. You can also click **Manage reminders** to modify reminders for your currently active goals, add more reminders, and manage how reminders are sent.

- Select Email to receive your reminders through an email message. Click Change to update your email address. Email is the default communication method.
- Select Text Message to receive your reminders through a text message. Click Change or Remove to add an alternative mobile phone number. This method can be used only if the mobile phone number is verified.

If **Email** or **Text Message** are not selected in **My Reminders**, default reminders are not created when you click **Continue**.

**6.** Click **OK** to accept the goal reminders.

The **Goals** tab displays your accepted goals. Any active goals of the same type are marked complete and given an end date of today. The new goal of the same type replaces the completed goal. All reminders are removed for the completed goal.

### Results of this task

The ordering provider is sent a notification that the goal is accepted.

The **Goal Release of Information Authorization** is created when the goal is accepted or declined and is sent to the **Documents** tab in your FollowMyHealth account.

### What to do next

Connect to your wireless device, such as a wireless scale, blood pressure monitor, or blood glucose meter, or manually enter additional readings if you do not have a wireless device.

To changed reminders, click **Goals > My Reminders** or click **Edit** next to **My Reminders** in **Notification Preferences**. You can edit or delete goal reminders only when you accept the goal. You cannot undo an edited or deleted default goal reminder.

### Add a reading

You must accept a goal before you can enter a reading.

The goal includes the rules that are set by your provider. If the rules are broken, your provider receives a notification after your reading is entered. You also receive a goal alert in **Action Center** if your reading violates one or more rules set by your provider.

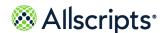

- 1. Sign in to the Allscripts FollowMyHealth® Patient Access portal.
- 2. Click Wellness > Goals.
- 3. Find the goal to which you are adding a reading.
- **4.** For the first reading, click **Record your** *reading* or **Connect a wireless** *device* to have readings sent automatically to the Allscripts FollowMyHealth<sup>®</sup> Patient Access portal.

For example, to enter a weight measurement, click **Record your weight** or click **Connect a wireless scale** to use a compatible device to enter your reading electronically.

If this is not the first reading, a graph shows your progress to date. Click **Add** *reading* to add an additional reading (for example, **Add Weight**).

- Add your reading.
- Click Save.

#### Results of this task

The goal is updated and a graph is displayed. Additional information about each reading is available in a tooltip when you point to each data point.

**Note:** Only readings that occur within the start and end date are included on the goal.

An alert is displayed on the graph and table view for broken rules.

#### What to do next

Enter additional manual readings or connect to a wireless device for measurements to continue capturing readings and working to accomplish your goal.

### Decline a new goal

You can decline a goal when it is new or active.

- 1. Sign in to the patient portal.
- 2. Open the **Goals** tab in either of the following ways.
  - > Click Wellness > Goals.
  - > Click the new goal notification on **Action Center** to access the **Goals** tab.

#### Goals opens.

A banner is located at the top of **Goals**. A link is included to the new goal.

Click Get started now.

The **Goals** acceptance page opens.

- 4. Select **Decline** for the goals you want to decline.
- **5.** (Optional) Update your phone number, Email address, reminders, or goal alerts.
- 6. Click Continue.

Goals

#### Results of this task

The ordering provider is sent a notification that the goal is declined.

The **Goal Release of Information Authorization** is created when the goal is declined and sent to the **Documents** tab.

### Decline an active goal

You can decline a new or active goal that has been accepted.

- 1. Sign in to the patient portal.
- Click the Wellness tab.
- 3. Click the Goals tab.

Goals opens.

- 4. Find the accepted goal that you want to decline.
- 5. Click Decline.

**Decline Goal** opens.

6. Click Decline Goal.

#### Results of this task

The ordering provider is sent a notification if you decline the goal.

The **Goal Release of Information Authorization** is created when the goal is declined and sent to the **Documents** tab.

### Access devices and applications from a goal

Access **Devices & Apps** from your active goals in the **Goals** tab.

### Before you begin

The **Goals** tab only displays if your provider has set a goal for you.

**Devices & Apps** is a device application library that enables you to search for and install device applications. When you install the device application, a connection is created between the device and your patient portal account. When you use the devices to take vital sign measurements for your goal, the readings are viewable in the patient portal.

- 1. Sign in to the patient portal.
- 2. Click the **Wellness** tab.
- Click the Goals tab.
- 4. Click Manage Devices & Apps.

Connections opens and With Devices and Apps through Health Sources expands.

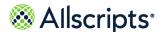

#### Results of this task

You accessed **Devices & Apps**.

#### What to do next

View readings, remove connections, add connections, learn more about devices and applications, or access product websites for devices.

### **Notifications**

Notifications are sent for goal reminders, new goals, completed goals, appointment reminders, personal health record updates, and other health-related reminders.

You can set up goal reminders when you accept a goal or from **My Reminders**. These reminders can be changed at any time.

You or an authorized individual can receive goal messages through email and text message.

When a provider creates a new goal for you, you can receive an email or text message. An email message is sent to your **Inbox** in the patient portal.

A new goal action item is also displayed under the Action Center.

A goal alert is a type of notification that is displayed in **Action Center** if your reading violates one or more rules set by your provider. You or an authorized individual can receive additional goal alerts through email and text message. Goal alerts also display on the **Goals** tab in the graph and table views if a reading violates a rule.

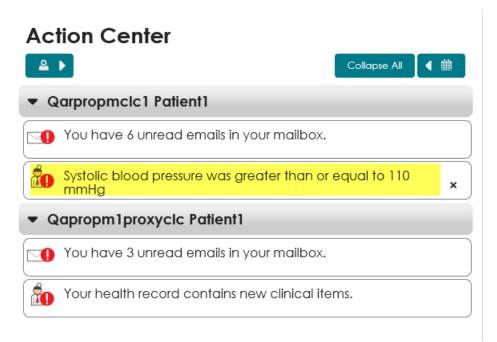

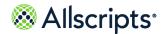

Gnale

You can configure the notification method when you add the goal reminder on the **Notification Preferences** tab, or when you accept a goal from **Goals**. You cannot turn off broken rule notifications from displaying in **Action Center**.

### Add a reminder from My Reminders

You can add a reminder to notify you when to take measurements, when your goal ends, or other customized reminders. These can be sent through email or text messages.

You can also accept default reminders during the goal acceptance process.

- 1. Sign in to the patient portal.
- 2. Click the Wellness tab.
- 3. Click the Goals tab.
- 4. Click My Reminders.
- 5. Select the communication method to receive your reminder.
  - > **Send email reminders** sends your reminder through an email message. Click **Change** to update your email address. **Send email reminders** is the default method.
  - Send text message reminders sends your reminder through a text message. Click Add a mobile phone number to add an alternative mobile phone number. This method can be used with a verified mobile phone number only.
  - Click Edit and remove if you already have a mobile phone number added and want to edit or remove the number.
- 6. Click Add Reminder.
- 7. For **Name**, enter a name for the reminder.
- 8. For **Type**, select how often you want to receive the reminder.

Valid values are:

- > Once
- > Daily (default)
- > Weekly
- > Monthly
- > Yearly

The type selected determines the **Frequency** preferences that are displayed.

For This is a reminder to, select the reason for the reminder.

Valid values are:

- Do something (default)
- > Take weight
- > Take blood pressure

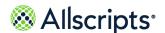

- Take blood glucose
- > Record your steps
- Record your mood
- **10.** For **Reminder Text**, enter the information that you want to see in the reminder. This is the text that is emailed, or text messaged to the number provided.
- 11. For **Frequency**, enter how often, the day of week, and the time of day that you want the reminder to occur.

The reminder type selected in step 6 determines the **Frequency** preferences that display.

### Daily

The value must be a whole number that is greater than 0 (zero) and less than or equal to 365. The default value is one day.

The time of day must be valid and set according to your time zone. The default time is now.

At least one day of the week must be selected.

### Monthly

Select an exact day of the month, for example the 15th of each month. Or, select a relative day of the month, for example, the last Sunday of the month.

If you select an exact day of the month, the numeric value displays, and the default value is the current day. This value must be a valid day of the month with a value between one and 31. When the reminder is scheduled to a date that the month does not reach, the last day of the month is changed to the last day of that month. For example, if you select 31 and the month is June, the number is changed to 30. If the reminder occurs on the last day of the month, set the value to 31 and the application changes the value to the last day of the month when scheduling the reminder.

If you select **The**, the other day boxes are replaced with the day of the week and the day within the month it counts for. For example, The Third Tuesday. The value that is entered in the month box must be between one and 12.

The time of day must be valid and set according to your time zone. The default time is now.

### Weekly

The value must be a whole number that is greater than 0 (zero) and less than or equal to 52. The default value is one week.

The time of day must be valid and set according to your time zone. The default time is now.

At least one day of the week must be selected.

### Yearly

The value must be a whole number that is greater than 0 and less than or equal to 20. The default value is one year.

The time of day must be valid and set according to your time zone. The default time is now.

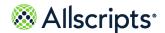

Gnale

Month and day default values are today's date. The month list includes all 12 months. The day must be a whole number between one and the number of days in the selected month. Do not enter more than 31.

#### Once

The date must be in the future. The default value is today's date.

The time of day must be valid and set according to your time zone. The default time is now.

12 For **Duration**, select the start and end date from the calendar tool.

The default start value is the current date.

The duration type has the following valid values:

- No end date (default)
- End by
- > End after

If **End by** is selected, a date box displays. You must enter the end date with the calendar tool.

If **End after** is selected, an occurrence box displays. You must enter the number of times that you want the reminder to occur. The number must be a whole number greater than 0 (zero).

13 Click Set Reminder.

When you click **Set Reminder**, a validation process is started. If there are no validation errors, the reminder is saved.

**Important:** If you close the box before you click **Set Reminder**, **My Reminders** closes, and your changes are not saved.

#### Results of this task

The reminder displays in alphabetical order in the table on **My Reminders**.

### **Edit a reminder from My Reminders**

You might want to change a reminder. In this scenario, you can edit the reminder from **My Reminders**.

- 1. Sign in to the patient portal.
- Click the Wellness tab.
- 3. Click the Goals tab.
- 4. Click My Reminders.
- 5. Click the reminder that you want to edit.
- Enter the changes for the reminder.
- 7. Click Set Reminder.

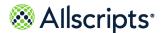

The reminder closes, and the reminders list is updated to show your changes.

### Results of this task

You edited the reminder.

## **Delete a reminder from My Reminders**

You can delete a reminder from My Reminders.

You can also delete default reminders during the goal acceptance process.

- 1. Sign in to the patient portal.
- 2. Click the **Wellness** tab.
- 3. Click the Goals tab.
- 4. Click My Reminders.
- Click the reminder that you want to delete.
- 6. Click **Delete**.

Confirm Delete opens.

Click Delete.

### Results of this task

You deleted the reminder and it is removed from My Reminders.

### **Measurements**

You can view and add measurements related to health goals, including **Blood Pressure**, **Mood**, **Steps**, and **Weight**.

All tabs under the **Measurements** tab are available to all patients, regardless if you have a goal set by your provider.

Blood Pressure displays as the default view when you open the Measurements tab.

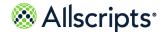

Measurements

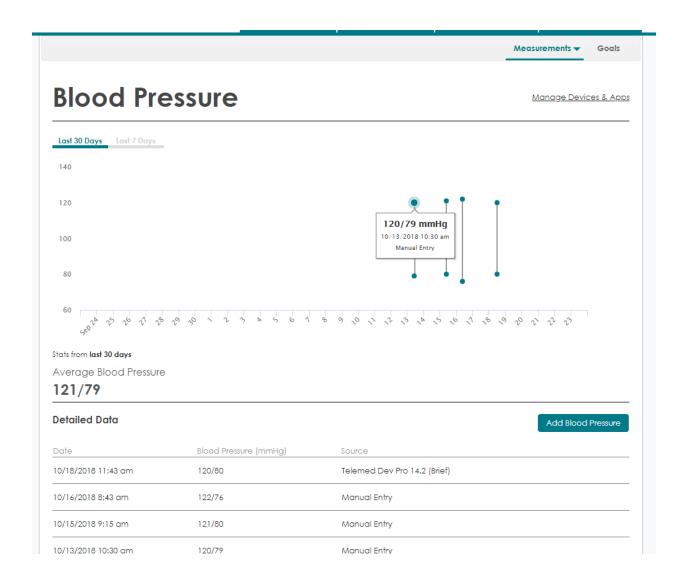

# Record a blood pressure reading

Track your blood pressure by recording a reading in the **Blood Pressure** tab in **Measurements**.

You can also connect a wireless device to automatically add blood pressure readings.

- 1. Sign in to the patient portal.
- 2. Click the Wellness tab.
- 3. Click the **Measurements** tab.

The **Blood Pressure** tab displays as the default view.

4. Click Add Blood Pressure.

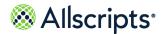

### Add Blood Pressure opens.

- 5. For **Date**, enter the date of the reading.
- 6. For **Time**, add the time you took your blood pressure.
- 7. For **Blood Pressure**, enter your blood pressure reading.
- 8. (Optional) In **Comments**, add information about your reading or activity.
- 9. Click Save.

Your blood pressure reading displays on the **Blood Pressure** graph and table.

#### Results of this task

You recorded a blood pressure reading.

# Record a daily mood

Track your mood by recording how you feel in the **Mood** tab in **Measurements**.

- 1. Sign in to the patient portal.
- 2. Click the Wellness tab.
- 3. Click Measurements > Mood.
- 4. Click Add Mood.

Add Mood opens.

- 5. For **Date**, enter the date you are adding a mood for.
- 6. Select a facial expression to match your mood.

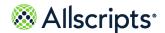

Measurements

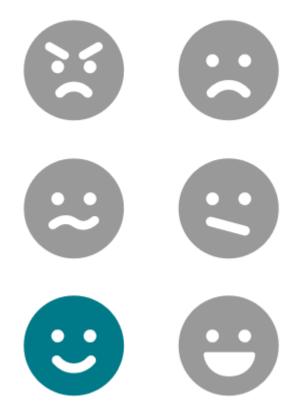

### 7. Click Save.

Your mood reading displays on the Mood graph and table.

### Results of this task

You recorded a mood reading.

# **Record daily steps**

Track your steps by recording the number of daily steps in the **Steps** tab in **Measurements**.

You can also connect a wireless device to automatically add daily steps.

- 1. Sign in to the patient portal.
- 2. Click the Wellness tab.
- 3. Click Measurements > Steps.
- 4. Click Add Steps.
  - Add Steps opens.
- **5.** For **Date**, enter the date you are adding steps for.

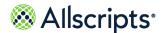

- **6.** For **Steps**, enter the number of steps you took.
- Click Save.

Your recorded steps display on the **Steps** graph and table.

### Results of this task

You recorded daily steps.

# Record a weight measurement

Track your weight by recording a reading in the **Weight** tab in **Measurements**.

You can also connect a wireless device to automatically add weight readings.

- 1. Sign in to the patient portal.
- 2. Click the **Wellness** tab.
- 3. Click Measurements > Weight.
- 4. Click Add Weight.

Add Weight opens.

- 5. For **Date**, enter the date of the reading.
- **6.** For **Time**, add the time you weighed yourself.
- For Weight, enter your weight reading.
- 8. (Optional) For **Comments**, add information about your reading.
- 9. Click Save.

Your weight reading displays on the Weight graph and table.

#### Results of this task

You recorded a weight reading.

# **Access devices and applications from Measurements**

Access **Devices & Apps** from the Measurements tab.

**Devices & Apps** is a device application library that enables you to search for and install device applications. When you install the device application, a connection is created between the device and your patient portal account. When you use the devices to take vital sign measurements, the readings are viewable in the patient portal.

- 1. Sign in to the patient portal.
- 2. Click the Wellness tab.

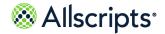

Measurements

- 3. Click the **Measurements** tab.
- **4.** Open a tab under **Measurements**.

You can connect to **Devices & Apps** from either the **Blood Pressure**, **Steps**, and **Weight** tab.

From the tab, click Manage Devices & Apps.
 Connections opens and With Devices and Apps through Health Sources expands.

#### Results of this task

You accessed **Devices & Apps**.

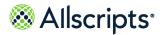

Chapter 8 Wellness

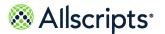

# **Chapter 9**

# Video visits

# On-demand video visits

Use the FollowMyHealth Video Visit feature to participate in a live clinical consultation with a provider through a video conference.

**Note:** You must have an Internet Explorer Version 10 or later to participate in a video visit.

You can participate in on-demand video visits with a provider in your healthcare organization.

An on-demand video visit is starts when you click **Start a Video Visit** from the **Get Treated Now** section on your patient portal **Home** tab.

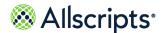

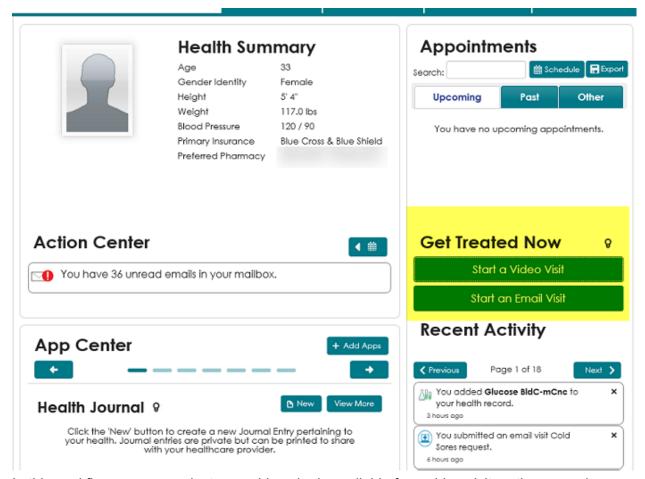

In this workflow, you can select a provider who is available for a video visit on the same day.

You must have a connection with an organization that supports on-demand video visits. If your organization does not support video visits, the video visit appointment type is not available during the on-demand appointment type workflow and the **Start a Video Visit** button is not available.

If the provider with which you connected in the video visit supports payment features, you can pay for your video visit at the time of the service.

If the healthcare organization to which your provider belongs has enabled support for attachments, you can share attachments with the provider during the video visit.

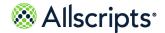

On-demand video visits

# Start an on-demand video visit

On-demand video visits are a convenient alternative to traveling to your healthcare organization for a visit with a provider. You can consult with a provider from a remote location using a desktop computer or tablet through your patient portal account.

## Before you begin

Verify that you have the video client plug-in installed and are sharing your video and microphone peripherals. Read the requirements information in the related topic, "On-demand video visits" to verify that you have the correct video client plug-in and microphone peripherals.

When you start the video visit and **Request a Video Visit** opens, the application detects whether you have the most current plug-in installed and supported browser. A message is displayed if these requirements are missing. A link is available to download the latest plug-in, or you can use a browser that is already supported by the plug-in.

Plug in Required for Browser: This browser requires you to download a plugin to use this feature of FollowMyHealth. Please download the plugin here or use a different browser.

Download Vidyo Plugin

As you progress through a video visit, the **Action Center** on your patient portal **Home** tab includes notifications. See the related topic, "Action Center video visit notifications" to learn more about the notifications you see during the video visit workflow.

- 1. Sign in to the Allscripts FollowMyHealth® Patient Access portal.
- 2. On the Home tab, go to Get Treated Now and click Start a Video Visit.

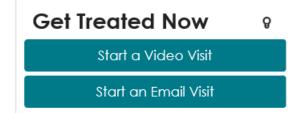

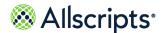

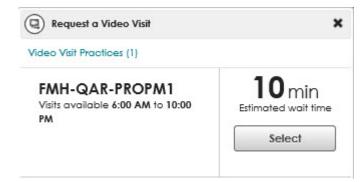

The organizations that are available for an on-demand video visit are displayed with available office hours under **Video Visit Practices**. The estimated wait time is displayed next to the organization.

3. Click **Select** next to the organization with which you want a video visit.

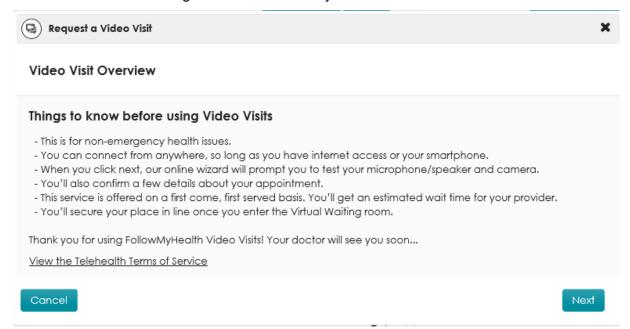

Review the "Things to know" items before continuing.

4. Click Next.

**Telehealth Terms of Service** is displayed if you have not yet accepted the terms of service.

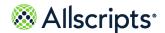

On-demand video visits

FMH-QAR-PROPM1: 01/31 - 4

Terms of Uses

Last Updated: December 2017

PLEASE READ THE FOLLOWING TERMS OF USE BEFORE USING this telemedicine portal (the "Telemedicine Portal"). These Terms of Use are an agreement between you, your provider, and Allscripts. All users of the Telemedicine Portal are subject to the following terms and conditions under applicable law. If you do not agree to these terms and conditions, please do not use this Telemedicine Portal.

This Telemedicine Portal is provided through technology made available by Allscripts, which allows you to communicate with FMH-QAR-PROPM1's health care providers ("Health Professionals"). Allscripts does not practice medicine or any other licensed profession, and does not interfere with the practice of medicine or any other licensed profession by treating providers, each of whom is responsible for his or her services and compliance with requirements applicable to his or her profession and license.

The following Terms of Use govern use of the Telemedicine Portal and the Privacy Policy describes how information collected on the Telemedicine Portal will be used. These policies are subject to change. Please check this page for updates.

Eligibility and Authority

The Telemedicine Portal and the services accessed through the Telemedicine Portal are available only to users who can form legally binding contracts under applicable law. By using the Telemedicine Portal, you represent and warrant that you are (i) at least eighteen (18) years of age and/or (ii) otherwise recognized as being able to form legally binding contracts under applicable law.

Medical Services

IF YOU ARE EXPERIENCING A MEDICAL EMERGENCY, YOU SHOULD DIAL "911" IMMEDIATELY.

Accept

Decline

## 5. Click Accept.

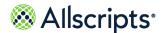

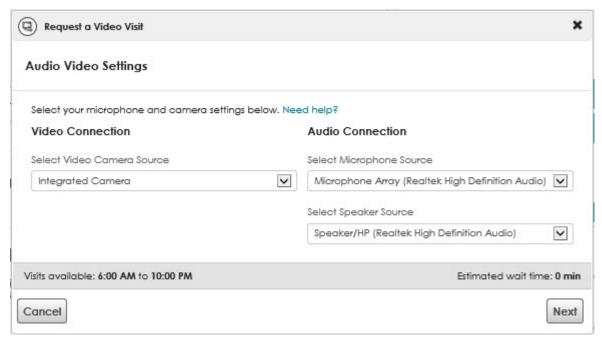

Review your current audio and video settings.

#### Remember:

If your application detects that you do not have the correct plug-in, the following error message is shown.

Plug-in Required for Browser: This browser requires you to download a plug-in to use this feature of FollowMyHealth. Please download the plug-in here or use a different browser.

Download Vidyo Plug-in

Click **Download Vidyo Plug-in** to install the correct plug-in.

Follow the prompts to install the video plug-in. After installation is complete, you are signed out of the patient portal automatically. When you sign back in, the video and audio settings are filled.

- 6. (Optional) Modify the video and audio connection sources as needed.
  If you need assistance with audio and video settings, click Need help.
  A link is available to find answers on the Frequently Asked Questions support page.
- 7. Click Next.
- 8. Click **Select reason** to display a list of symptoms.

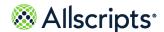

On-demand video visits

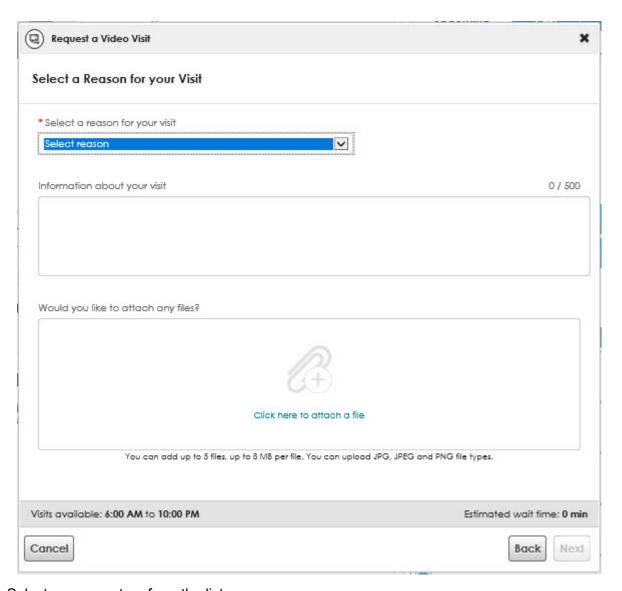

Select your symptom from the list.

When the video visit starts and the video page opens, the reason for your visit is listed under **Summary**.

- **10.** (Optional) Enter additional information (up to 500 characters) about the reason for your visit that your provider.
- 11. (Optional) Attach files that you want your provider to review.

This option is available only if your provider has the attachments option enabled.

You can attach files in either of the following ways.

- Drag and drop files from a folder on your computer into File Upload.
- > Click Click here to attach a file to browse and select files from a folder on your computer.

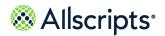

Add up to five files in JPG, JPEG, or PNG file format. The maximum file size is 8MB. After a file uploads, a thumbnail view is displayed.

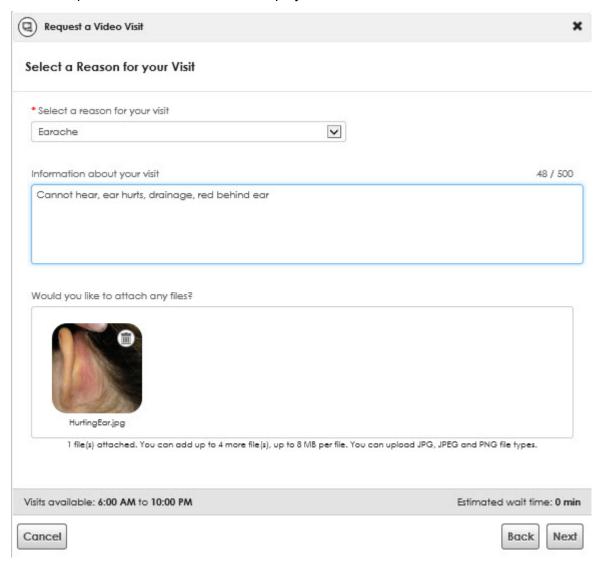

Upon completing the video visit request, the file is accessible to the provider through the video visit message template.

12 Click **Next** to display your demographic information.

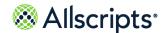

On-demand video visits

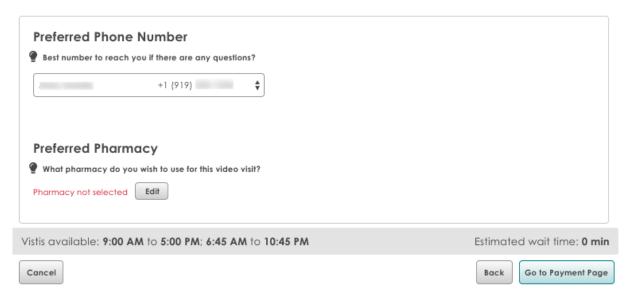

- 13 Review your phone contact and preferred pharmacy information to confirm that the information is correct and make changes if necessary.
  - When the video visit starts, and the video page opens, this information is displayed in the right pane. Verify that you provide the preferred phone number and pharmacy so that your healthcare provider can contact you or send a prescription promptly after the video visit.
- 14 Click Go To Payment Page or Go To Virtual Waiting Room, depending on the following scenarios.
  - **Go To Payment Page** is displayed if your organization enables the on-demand video visit payment feature. **Go To Virtual Waiting Room** is displayed instead of **Go To Payment Page** if your organization has not enabled the on-demand video visit payment feature.
  - > Your provider has the payment feature enabled and you can now make a payment. Click Go To Payment Page.
    - The payment page opens.

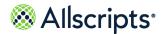

| Order Information                                  | * Required Fields |
|----------------------------------------------------|-------------------|
| Description:                                       | Invoice Number:   |
| Total:                                             | \$15.15 (USD)     |
| Payment Information                                |                   |
| Pay by   Credit / Debit                            |                   |
| VISA Market Coccover                               |                   |
| Card Number: (enter number without spaces or dashe | \$)               |
| Expiration Date: (mmyy)                            |                   |
| Card Code: What's this?                            |                   |
|                                                    |                   |

Enter your credit card or bank account information and click **Pay Now**. A payment receipt is displayed.

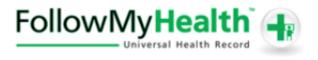

| Invoice | Amount  |
|---------|---------|
| Total   | \$20.01 |

Receipt Number: 033-0012170241

Authorization Code:

Current Date: 03/06/2017 3:22 PM

Account Id: ECBAdele

Print Receipt

After your payment is processed, a summary of your payment opens.

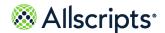

On-demand video visits

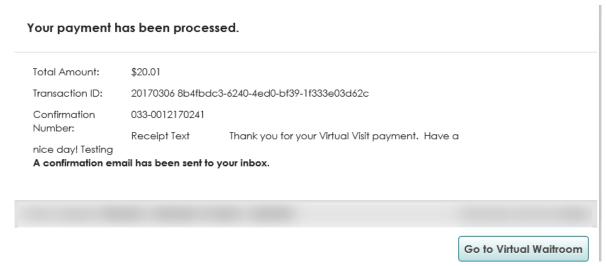

Continue to the next step.

> Your provider does not have the payment feature enabled and you cannot make a payment at this time. Continue to the next step.

## 15. Click Go to Virtual Waiting Room.

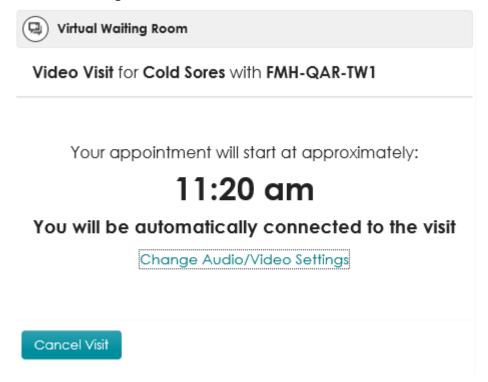

You are now in the virtual waiting room and are an active patient in the provider's patient queue. The reason for your visit, the organization associated with your visit, and the approximate time that your visit starts are shown.

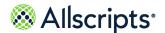

If needed, click **Change Audio/Video Settings** to change settings from the **Virtual Waiting Room**.

Your provider can send a notification to update you on the wait time. A notification is displayed on **Virtual Waiting Room** or sent to you through email or text.

When the provider selects you in the queue, your on-demand video visit begins automatically. The video page opens and the provider is available.

The reason for your visit and additional information that you entered during the video visit process are displayed in the right pane under **Summary**. Your preferred phone number and pharmacy are also displayed in the right pane.

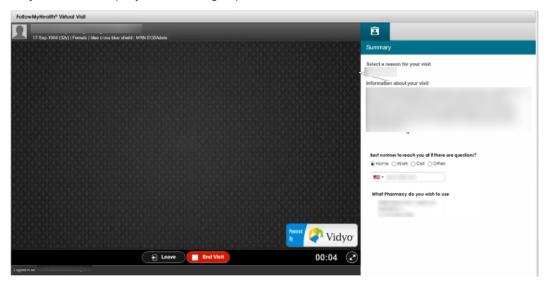

**16** (Optional) Leave the video session.

To leave the visit during the session, you can rejoin the same session.

Click **Leave** to close video page.

To return, click **Video Visit in Progress – Reconnect** on the **Home** tab under **Get Treated Now** and the session reconnects.

The video page reopens, and you can continue with the video visit.

- 17. Click **End** to end the on-demand video visit.
- **18** (Optional) Plan your follow-up visit. If you requested that the provider send you a visit summary through email, check your **Messages** tab to view the visit summary.

#### Related concept information

On-demand video visits on page 183

Related reference information

Action Center video visit notifications on page 206

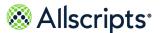

# Scheduled video visits

A scheduled video visit is a live clinical consultation with a provider through a video conference that is scheduled for a future date.

The scheduled video visit workflow starts when you click **Schedule** from **Appointments** on the **Home** tab. You must select a video visit appointment type to schedule a video visit.

The scheduled video visit is displayed in your **Upcoming** appointments. You can join your video visit up to 15 minutes before the start time.

**Note:** You must use Internet Explorer Version 10 or later to participate in a video visit.

# Schedule a video visit

Schedule a video visit for the same day or in the future. To talk to a provider now, follow the steps in the related topic, "On-demand video visits."

- 1. Sign in to the Allscripts FollowMyHealth® Patient Access portal.
- 2. From Appointments on the Home tab, click Schedule.

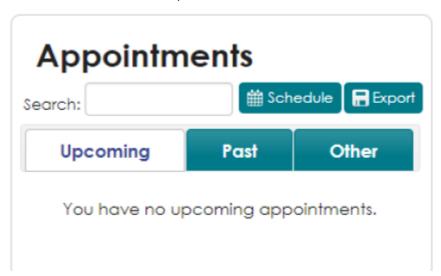

- 3. Choose an organization if you are connected to more than one organization that supports video visits, and then click **Continue**.
- **4.** Select a video visit appointment type and click **Continue**.

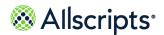

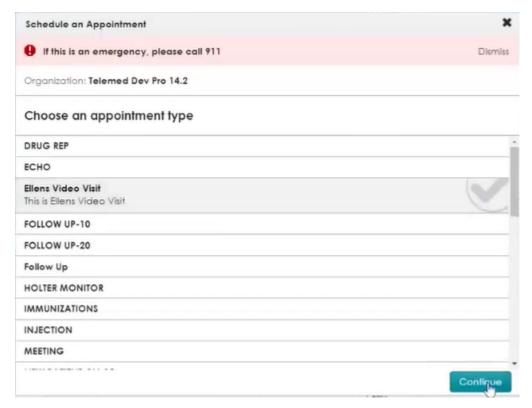

The appointment type is selected and a check mark is shown on the selected appointment row.

**5.** Select a provider.

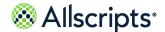

Scheduled video visits

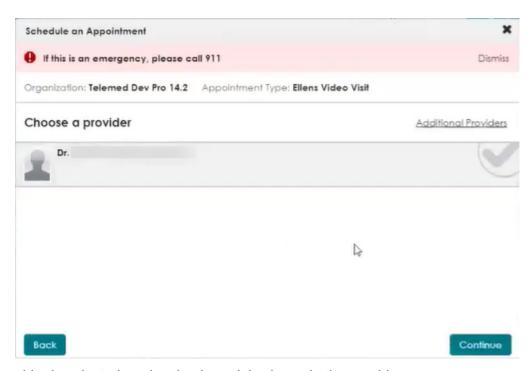

The provider is selected, and a check mark is shown in the provider row.

#### 6. Click Continue.

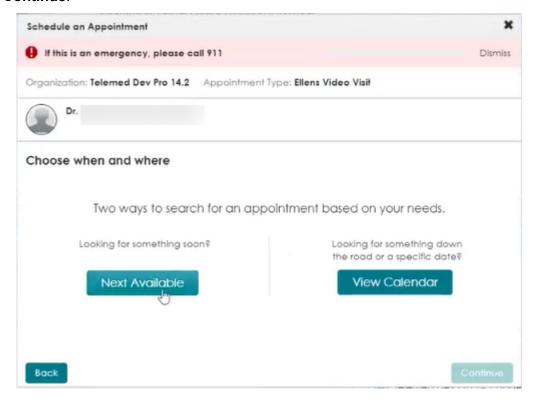

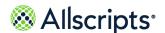

## Select an appointment date.

### > Click Next Available.

The next available calendar date is displayed in a single date box under **Choose when and where**. The appointments that are available for this date are also shown.

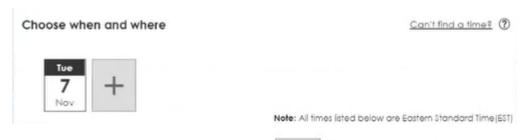

If you do not want the first available date, click and select **Find** next available or **View calendar** to select a date from the calendar.

Find next available

Click View Calendar.

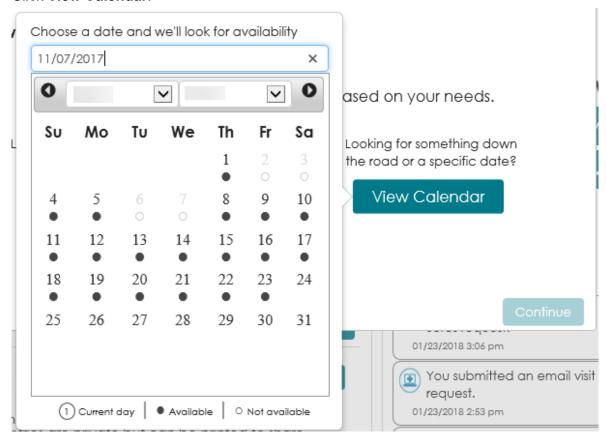

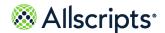

Scheduled video visits

When you select a date, the date is shown as a single date box under **Choose when and where**.

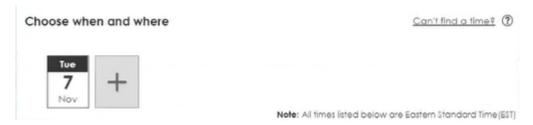

8. Select a Video Visit time slot.

Several appointments might be listed, including face-to-face appointments and video visit appointments. When a video visit is available, **Video Visit** is listed as the location.

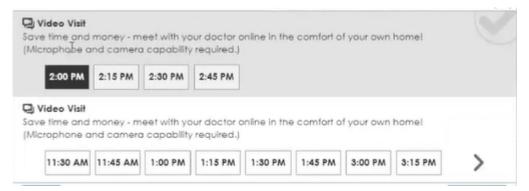

- 9. Click Continue.
- 10. Enter the reason for your appointment in Why are you scheduling this appointment.

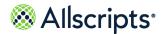

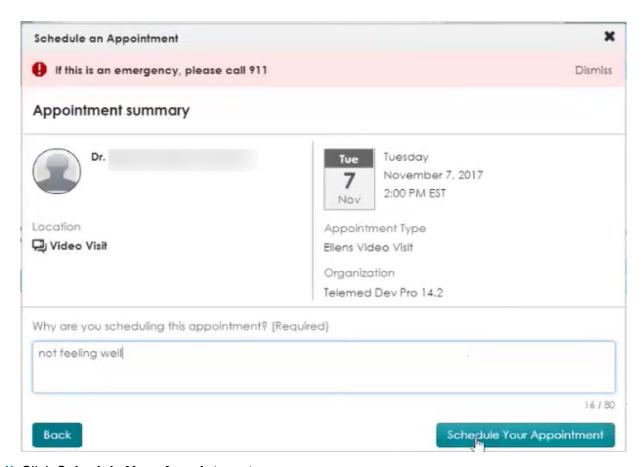

## 11. Click Schedule Your Appointment.

A confirmation is displayed indicating that your appointment has been scheduled, along with a summary of your appointment information.

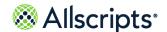

Scheduled video visits

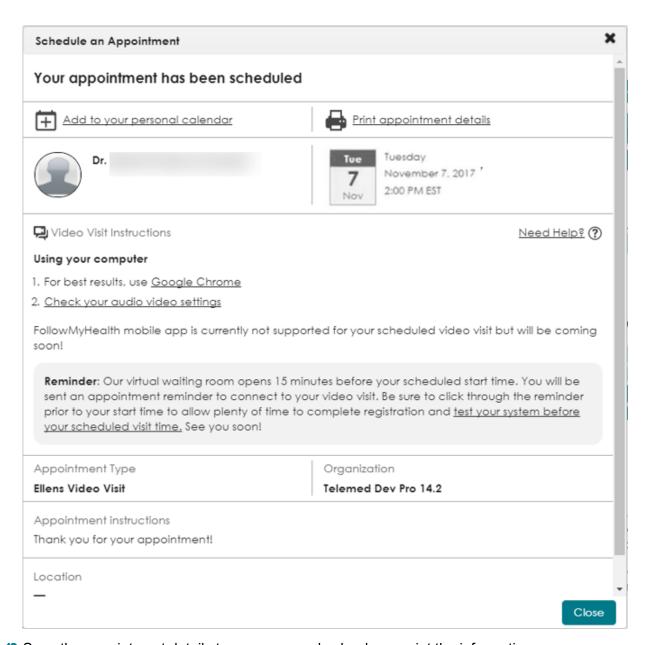

- 12 Save the appointment details to your personal calendar or print the information.
- 13. Click test your system before your scheduled visit time to test your audio and video settings.

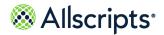

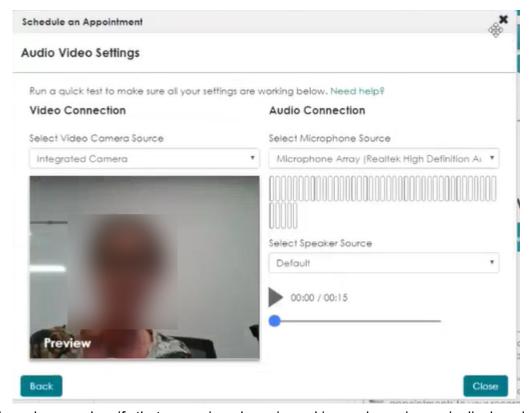

Test the volume and verify that your microphone is working and your image is displayed on the video page.

### 14 Click Close.

### Results of this task

An appointment confirmation is sent to your **Inbox**.

Fifteen minutes before your scheduled video visit start time, an appointment reminder is sent to your **Inbox** and the **Join Visit** button is shown next to your appointment in **Appointments** on the **Home** tab.

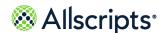

Scheduled video visits

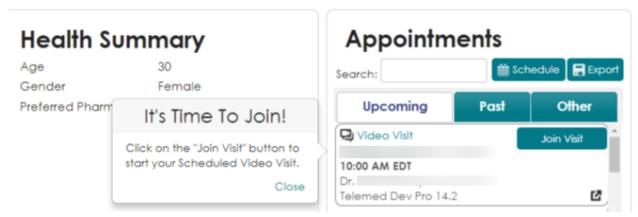

Related concept information

On-demand video visits on page 183

Related reference information

Action Center video visit notifications on page 206

# Start a scheduled video visit

Scheduled video visits are a convenient alternative to traveling to your healthcare organization for a visit with a provider. You can consult with a provider from a remote location using a desktop computer or tablet through your patient portal account.

# Before you begin

Verify that you have the video client plug-in installed and are sharing your video and microphone peripherals.

When you start the video visit and **Request a Video Visit** open, the application automatically detects whether you have the most current plug-in installed and supported browser. A message is shown on the page if these requirements are missing. A link is available to download the latest plug-in, or you can use a browser that is already supported by the plug-in.

Plug in Required for Browser: This browser requires you to download a plugin to use this feature of FollowMyHealth. Please download the plugin here or use a different browser.

Download Vidyo Plugin

Fifteen minutes before your scheduled video visit start time, an appointment reminder is sent to your **Inbox** and **Join Visit** is displayed next to your appointment in **Appointments** on the **Home** tab. The notification is not sent if the appointment is pending cancellation.

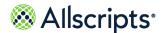

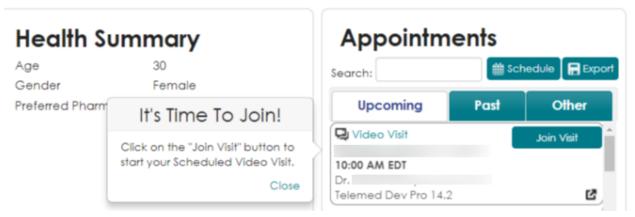

As you progress through a video visit, the **Action Center** on your patient portal **Home** tab includes notifications. See the related topic, "Action Center video visit notifications" to learn more about the notifications you see during the video visit workflow.

- 1. Sign in to the Allscripts FollowMyHealth® Patient Access portal.
- 2. From Home > Appointments, click Join Visit.
- 3. (Optional) Attach files that are related to your condition that you want your provider to review. This option is displayed only if your provider has the attachments option enabled. You can attach files in either of the following ways.
  - Drag and drop files from a folder on your computer to File Upload.
  - > Click Click here to attach a file to browse and select files from a folder on your computer.

You can add up to five files in JPG, JPEG, or PNG file format. The maximum file size is 8MB. After a file is uploaded, a thumbnail is displayed.

Upon completing the video visit, the file is accessible to the provider through the video visit message template.

4. Click **Next** to display your demographic information.

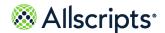

Scheduled video visits

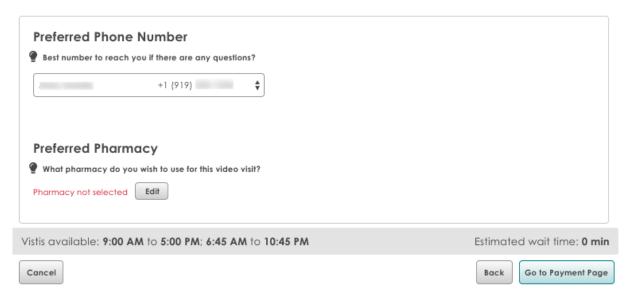

Confirm your phone number contact and preferred pharmacy information and make changes if necessary.

When the video visit starts, and the video page opens, this information is shown in the right pane. Your healthcare provider can use this information to contact you or send a prescription promptly after the video visit.

6. Click Go to Virtual Waiting Room.

You are now in the virtual waiting room and are an active patient in the provider's patient queue. The reason for your visit, the organization with which you are associated, and the approximate time that your visit starts are shown.

You can change your audio and video settings from the Virtual Waiting Room. Click Change Audio/Video Settings to open Virtual Waiting Room Audio Video Settings.

The reason for your visit, additional information that you entered during the video visit process, preferred phone number and pharmacy are shown under **Summary**.

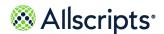

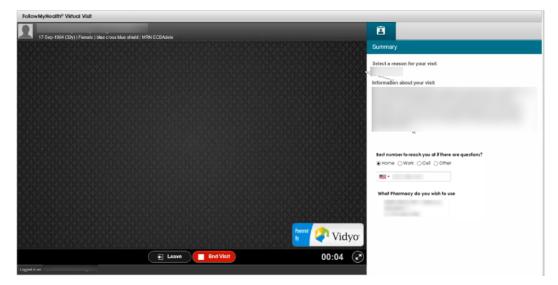

(Optional) Leave the video session.

If you leave the visit during the session, you can rejoin the same session.

Click Leave to close video page. The video session closes.

To return, click **Video Visit in Progress – Reconnect** on the **Home** tab under **Get Treated Now** and the session reconnects.

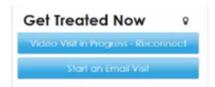

The video page reopens, and you can continue with the video visit.

- 8. Click End.
- **9.** (Optional) Plan your follow-up visit. If you requested that the provider send you a visit summary through email, check your **Messages** tab to view the visit summary.

# **Action Center video visit notifications**

As you progress through a video visit, the **Action Center** on the **Home** tab shows related notifications.

The notifications match the status of the video visit workflow.

**Action Center** notifications are available for the main user, as well as dependents so that you can click the notification to launch the video visit without manually switching accounts.

The following changes occur in **Action Center** as you progress through the video visit.

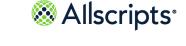

Action Center video visit notifications

#### Check-In

Video Visit - Check-In is displayed in the Action Center.

When a scheduled video visit is ready for check-in (15 minutes before the appointment start time), this Action Center item is displayed. Click the item to complete the check-in workflow. The notification is not sent if the appointment is pending cancellation.

## Waiting for provider

Video Visit - Waiting is displayed in the Action Center.

When a provider has not yet joined the video visit, this item is displayed.

## In Progress, video not started

Video Visit - Ready is displayed in the Action Center.

Click the item to launch the video session.

## In Progress, video started

Video Visit - In Progress is displayed in the Action Center.

Click the text to launch the video session.

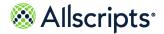

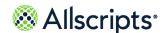

# Chapter 10

# **Email visits**

Use email visits to consult with your provider through secure email messaging. The email visit workflow includes answering questions to qualify your symptoms, identify the reason for the visit, and if needed, get a prescription from your provider.

The following are email visit requirements and features.

- > You must have a connection with a provider that supports the email visit feature.
- > If your provider supports attachments, you can attach images to the email visit.
- > You can start an email visit from your patient portal account in either of the following ways:
  - From My Account > Connections > With Providers and Healthcare Organizations > Provider > What do you want to do > Request an Email Visit
  - On the Home tab, from Get Treated Now > Start an Email Visit
- Your symptoms must be qualified during the email visit. If your symptoms are too severe, the email visit process stops and you are asked to see the provider at their office or seek emergency medical attention.
- > A flat fee might be charged by your provider and is paid when requesting your email visit.
- All responses to your email visit are sent to the Messages tab in the Allscripts FollowMyHealth<sup>®</sup> Patient Access portal.

Note: If you use Internet Explorer, you must use version 8 or later.

# Request an email visit from the Home tab

Request an email visit from **Get Treated Now** on the **Home** tab of the Allscripts FollowMyHealth<sup>®</sup> Patient Access portal. If the payment feature is enabled for your provider, you can also make a payment during this process.

- 1. Sign in to the Allscripts FollowMyHealth® Patient Access portal.
- 2. Go to Get Treated Now and click Start an Email Visit.
- 3. If you are connected to more than one organization that supports email visits, select the organization from the available list.
- 4. Select a provider from the available list.

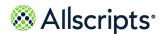

Chapter 10 Email visits

**Note:** If your provider is not listed, they do not have the email visit feature enabled.

- Click Next.
- 6. Read Things to know before using Email Visits.

This is important information that your provider wants you know before you start.

- 7. Click View the Telehealth Terms of Service to read the terms of service.
  - Click **Print** if you want a paper copy of the terms of service.
  - Click Close after you have read the terms of service.
- 8. Click Next.
- 9. Select a reason for your visit from the available list.

If you do not see the symptoms that you are experiencing, you can click **Can't find what you are looking for > Make an In-Person Appointment**. The email visit workflow ends and **Schedule and Appointment** opens.

10. Click Next.

The qualification process begins. The reason for the email visit is displayed at the top of the page.

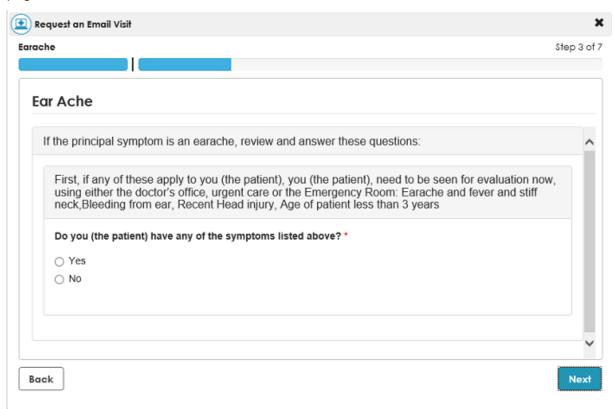

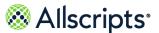

11. Read the questions and click **Y** or **N** to reply.

If you have a symptom that is outside the guidelines for treatment through an email visit, a message is displayed.

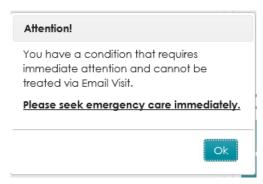

Click **OK** to stop the email visit request workflow.

Otherwise, click **Next** to continue answering questions that are specific to your issue.

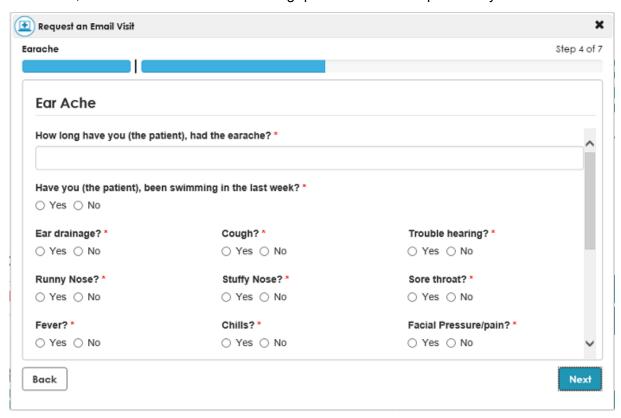

- 12 Answer the questions about your symptoms and click **Next**.
- 13. Enter any additional information that you want your provider to know and click **Next**.
- **14** (Optional) Attach files that are related to your condition that you want your provider to review.

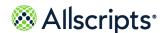

Chapter 10 Email visits

**Note:** This option is available only if your provider has the attachments option enabled.

You can attach files in either of the following ways.

- > Drag and drop files from a folder on your computer into File Upload.
- > Click Click here to attach a file to browse and select files from a folder on your computer.

You can add up to five files in JPG, JPEG, or PNG file format. The maximum file size is 8MB.

After a file is uploaded, it is displayed with a thumbnail view on **Other Information**.

Upon completing the email visit, the file is accessible to the provider through the email visit message template.

- 15 Click Next.
- **16** Confirm your phone number contact and preferred pharmacy information and make changes if necessary.
- 17. Click **Next** or **Send**, depending on the following scenarios.

**Next** is displayed in **Confirm Patient Information** if your provider has enabled the email visit payment feature. Otherwise, **Send** is displayed.

- > Your provider does not have the payment feature enabled and you cannot make a payment at this time.
  - Click Send.
     Summary is displayed.

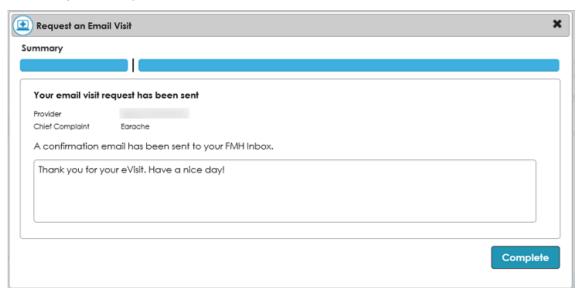

A message indicates that your email visit is submitted to your provider.

Go to the next step to finish the email visit request.

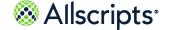

Request an email visit from the Home tab

- > Your provider has the payment feature enabled and you can now make a payment.
  - 1. Click Next.

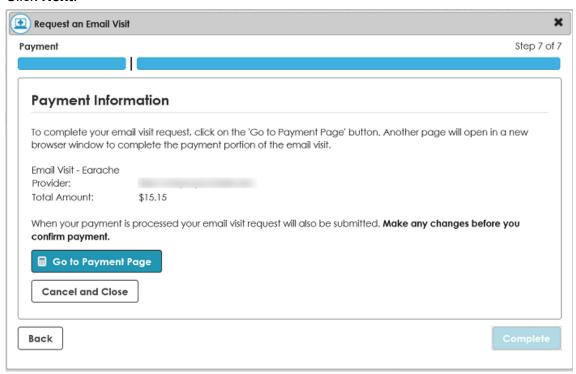

2. Click Go to Payment Page.

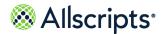

Chapter 10 Email visits

| Order Information                                  | * Required Fields |
|----------------------------------------------------|-------------------|
| Description:                                       | Invoice Number:   |
| Description:  Total:                               | \$15.15 (USD)     |
| Total.                                             | \$15.15 (050)     |
| Payment Information                                |                   |
| Pay by   Credit / Debit                            |                   |
| VISA MARKET DESCOVER                               |                   |
| Card Number: (enter number without spaces or dashe | s)                |
| Expiration Date: (mmyy)                            |                   |
| Card Code: What's this?                            |                   |
|                                                    |                   |

Enter your credit card or bank account information and click Pay Now. A payment receipt is displayed.

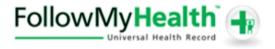

Thank you for your Email Visit Payment! Have a nice day!

| Invoice | Amount  | Receipt Number: 60018095608 |
|---------|---------|-----------------------------|
| Total   | \$15.15 | Authorization Code:         |

Authorization Code: Current Date: 02/15/2017 1:47 PM

Account Id:

Print Receipt

After your payment is processed, **Summary** is displayed.

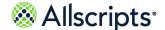

Request an email visit from Connections

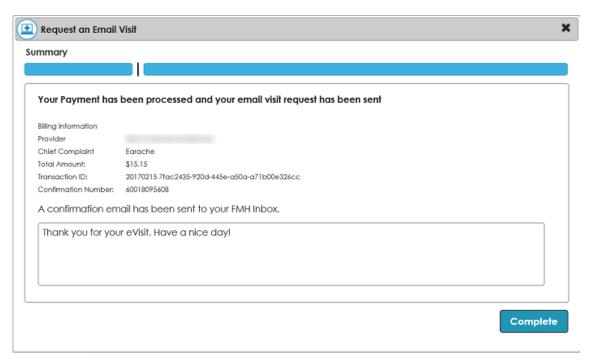

4. Go to the next step to finish the email visit request.

**18.** Click **Complete** to close the Email visit request workflow.

### Results of this task

Your email visit request is sent to the provider. You can view the sent message from your **Sent** folder in the **Messages** tab. The message content is a summary of the email visit request.

The provider receives the email visit request, reviews your symptoms, creates a care plan, and responds to the email visit request. The message is sent to your **Messages** tab, where you can retrieve your care plan. Your health record is also updated with the email visit information.

A receipt is also sent through an email message to your **Messages** tab.

# Request an email visit from Connections

You can request an email visit from the provider connections list on your Allscripts FollowMyHealth<sup>®</sup> Patient Access portal **Connections** tab. If the payment feature is enabled for your provider, you can also make a payment during this process.

- 1. Sign in to the Allscripts FollowMyHealth® Patient Access portal.
- 2. From the static toolbar, click My Account > Connections.
- 3. Expand With Providers and Healthcare Organizations.
- 4. Select a provider and click What do you want to do > Request an Email Visit.

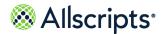

Chapter 10 Email visits

**Note:** If your provider does not have **Request an Email Visit** listed, they do not have the email visit feature enabled.

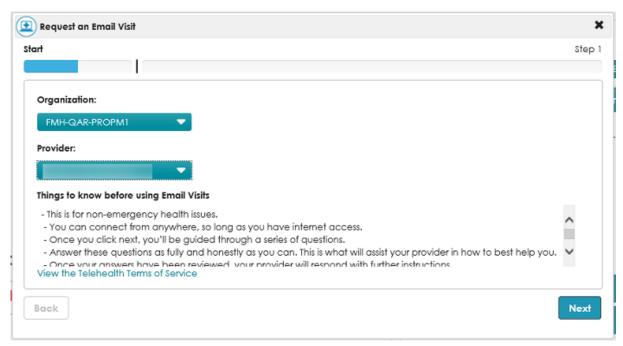

The provider name is displayed in **Provider**.

If you request an email visit with a provider who is currently out of the office, the out-of-office banner is displayed in yellow below the warning message. Even though the provider is out of the office, you can continue with the email visit request.

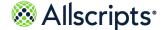

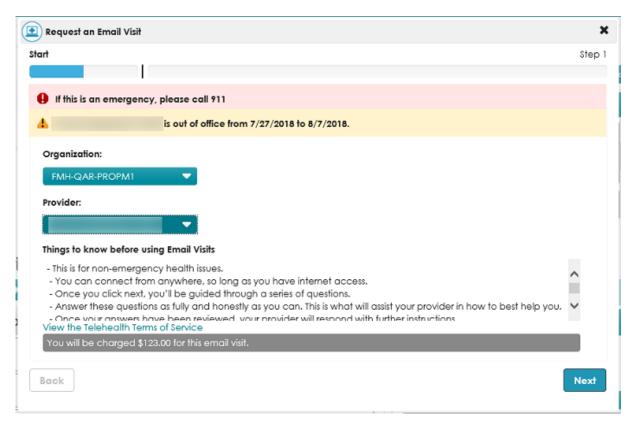

5. Read Things to know before using Email Visits.

This is important information that your provider wants you know before you start.

- 6. Click View the Telehealth Terms of Service to read the terms of service.
  - Click **Print** if you want a paper copy of the terms of service.
  - Click Close after you have read the terms of service.
- 7. Click Next.
- 8. Select a reason for your visit from the available list.

If you do not see the symptoms that you are experiencing, you can click **Can't find what you are looking for > Make an In-Person Appointment**. The Email visit workflow ends and **Schedule and Appointment** opens.

9. Click Next.

The qualification process begins. The reason for the Email visit is displayed at the top of the page.

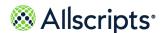

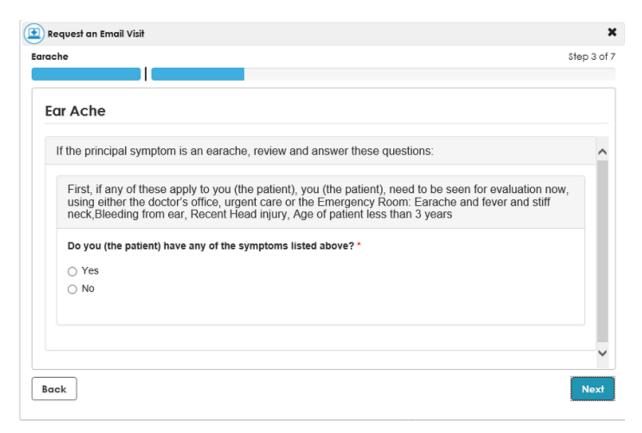

10. Read the questions and click Y or N to reply.

If you have a symptom that is outside the guidelines for treatment through an email visit, a message is displayed.

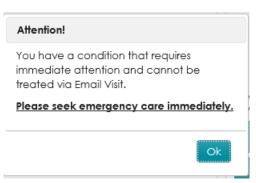

Click **OK** to stop the email visit request workflow.

Otherwise, click **Next** to continue answering questions that are specific to your issue.

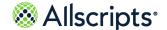

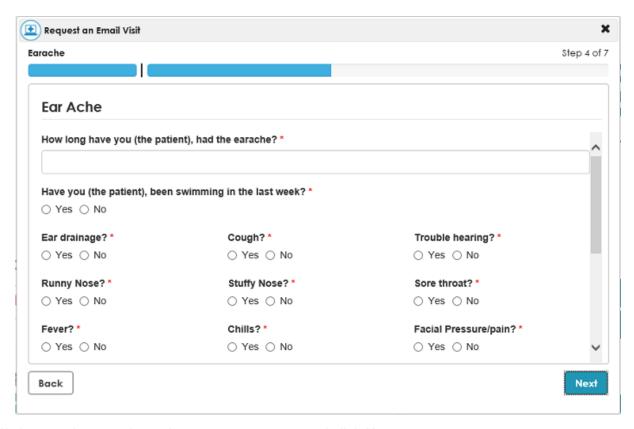

- 11. Answer the questions about your symptoms and click **Next**.
- 12 Enter any additional information that you want your provider to know and click **Next**.
- 13 (Optional) Attach files that are related to your condition that you want your provider to review.

**Note:** This option is available only if your provider has the attachments option enabled.

You can attach files in either of the following ways.

- > Drag and drop files from a folder on your computer into **File Upload**.
- > Click Click here to attach a file to browse and select files from a folder on your computer.

You can add up to five files in JPG, JPEG, or PNG file format. The maximum file size is 8MB.

After a file is uploaded, it is displayed with a thumbnail view on Other Information.

Upon completing the email visit, the file is accessible to the provider through the email visit message template.

- 14 Click Next.
- **15** Confirm your phone number contact and preferred pharmacy information and make changes if necessary.
- **16** Click **Next** or **Send**, depending on the following scenarios.

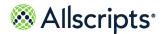

**Next** is displayed in **Confirm Patient Information** if your provider has enabled the email visit payment feature. Otherwise **Send** is displayed.

- > Your provider does not have the payment feature enabled and you cannot make a payment at this time.
  - Click Send.
     Summary is displayed.

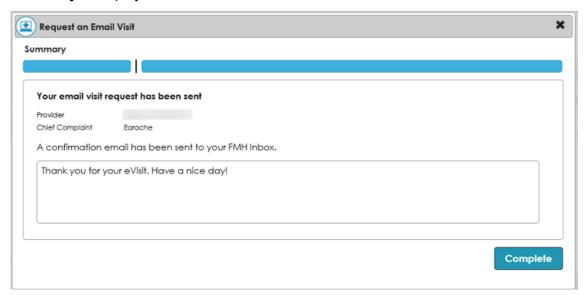

A message is displayed that indicates that your email visit is submitted to your provider.

- 2. Go to the next step to finish the email visit request.
- > Your provider has the payment feature enabled and you can now make a payment.
  - Click Next.
     Payment is displayed.

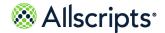

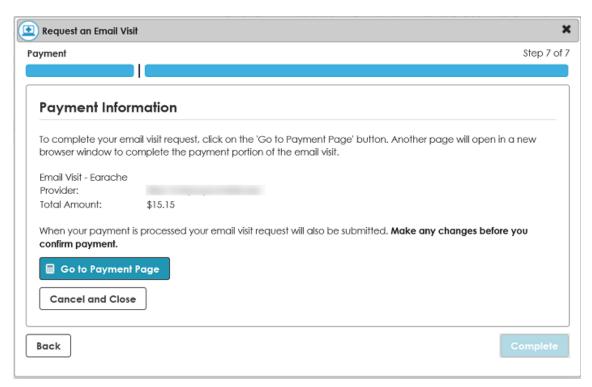

### 2. Click Go to Payment Page.

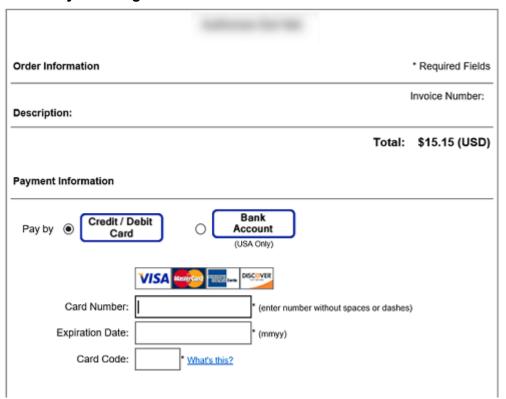

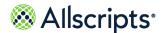

Enter your credit card or bank account information and click Pay Now. A payment receipt is displayed.

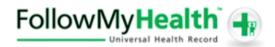

Thank you for your Email Visit Payment! Have a nice day!

| Invoice | Amount  |
|---------|---------|
| Total   | \$15.15 |

Receipt Number: 60018095608

Authorization Code:

Current Date: 02/15/2017 1:47 PM

Account Id:

Print Receipt

After your payment is processed, **Summary** is displayed.

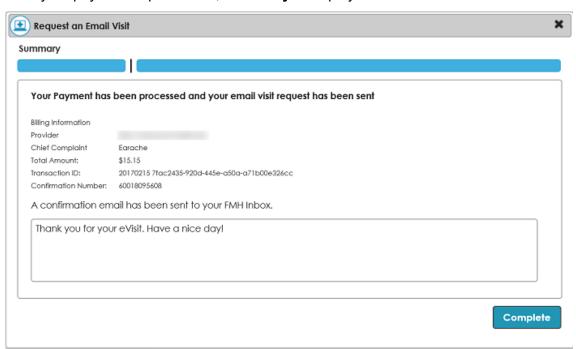

- 4. Go to the next step to finish the Email visit request.
- 17. Click **Complete** to close the email visit request workflow.

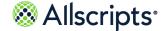

#### Results of this task

Your email visit request is sent to the provider. You can view the sent message from your **Sent** folder in the **Messages** tab. The message content is a summary of the email visit request.

The provider receives the email visit request, reviews your symptoms, creates a care plan, and responds to the email visit request. The message is sent to your **Messages** tab and you can retrieve your care plan. Your health record is also updated with the email visit information.

A receipt is also sent through an email message to your **Messages** tab.

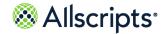

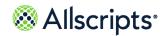

| A                                                                                                    | appointments (continued) rescheduling 95    |
|----------------------------------------------------------------------------------------------------|---------------------------------------------|
| Action Center 60                                                                                     | viewing upcoming appointments 93            |
| accessing from Home tab 60                                                                           | authorized individual 16, 39                |
| activity history log 51                                                                              | ddiffolizod fildividddi 10, 00              |
| adding vitals 148                                                                                    | В                                           |
| alternative sign-in 11, 47                                                                           | В                                           |
| adding 11, 47                                                                                        | billing 107                                 |
| App Center <b>63</b> , <b>65–66</b> , <b>69</b> , <b>73</b> , <b>75</b>                              | accessing from Home tab 107                 |
| Blood Sugar <b>73</b>                                                                                | viewing invoices 107                        |
| Health Journal 66                                                                                    | Billing <b>40–43</b>                        |
| Home tab 63                                                                                          | asking a billing question 43                |
| installing applications 63                                                                           | through Compose Email 43                    |
| Know My Health 75                                                                                    | asking billing questions 43                 |
| My Charts 69                                                                                         | through Billing 43                          |
| single sign on, SSO 65                                                                               | paying invoices 42                          |
| applications 65–66, 69, 73, 75, 115–117                                                              | questions 43                                |
| Blood Sugar <b>73</b>                                                                                | viewing invoices 40–41                      |
| Fitbit 115                                                                                           | from Action Center 41                       |
| Garmin 115                                                                                           | from Billing on Home tab 41                 |
| Health Journal 66                                                                                    | from My Account 41                          |
| iHealth Labs 116                                                                                     | Blood Sugar 63, 73                          |
| Know My Health <b>75</b>                                                                             | entering a reading 73                       |
| My Charts 69                                                                                         |                                             |
| single sign on, SSO 65                                                                               | C                                           |
| Withings 117                                                                                         |                                             |
| appointments <b>75–76</b> , <b>78</b> , <b>85</b> , <b>88</b> , <b>93</b> , <b>95</b> , <b>100</b> , | charting vitals 150                         |
| 102                                                                                                  | Connections 35–39                           |
| accessing from Home tab 75                                                                           | adding an authorized individual to your     |
| cancelling 100                                                                                       | account 39                                  |
| checking in 76                                                                                       | adding to an organization 36                |
| direct scheduling 85, 88                                                                             | configuring organization clinic settings 37 |
| future 88                                                                                            | devices and applications 35                 |
| next available <b>85</b>                                                                             | family members and dependents 35            |
| forms 75                                                                                             | providers and organization 35               |
| location preference 78, 95                                                                           | sending a provider profile 39               |
| past appointments 102                                                                                | viewing providers 38                        |
| viewing 102                                                                                          | visualizing <b>35</b>                       |
| requesting 78                                                                                        |                                             |

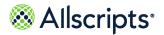

| D                                         | existing account 27–28                       |
|-------------------------------------------|----------------------------------------------|
| deleties vitale 440                       | adding a connection through an email         |
| deleting vitals 149                       | invitation 27                                |
| demographics <b>52–54</b> , <b>56–57</b>  | connecting your existing account to another  |
| editing <b>52–54</b> , <b>56–57</b>       | account as authorized individual 28          |
| birth sex, sexual orientation, gender     |                                              |
| identity 53                               | F                                            |
| email address <b>54</b>                   |                                              |
| emergency contact 56                      | Fitbit 115, 118                              |
| insurance 57                              | setting up connection 115                    |
| preferred name 52                         | FMH Secure Sign In 11–12, 14, 16, 21–25, 45– |
| responsible party (guarantor) <b>56</b>   | 47                                           |
| devices 118                               | creating an account 11                       |
| Fitbit 118                                | editing password <b>45</b>                   |
| Garmin 118                                | recovering username 23–24                    |
| iHealth Labs 118                          | recovering your username 22                  |
| Withings 118                              | resetting your password 25                   |
| Devices & Apps 35, 109, 111–112, 115–117, | signing in with 11                           |
| 171, 180                                  | two-step authentication 45                   |
| accessing from Goals tab 112, 171         | two-step verification 46–47                  |
| accessing from Measurements tab 180       | update password 45                           |
| accessing from My Account 111             | forms 60                                     |
| accessing from the Home tab 111           |                                              |
| connecting, disconnecting 112             | G                                            |
| device application library 109            |                                              |
| Fitbit 115                                | Garmin 115, 118                              |
| Garmin 115                                | setting up connection 115                    |
| Home tab 109                              | Get Treated Now 104                          |
| iHealth Labs 116                          | Home tab 104                                 |
| Withings 117                              | goals 112, 156–157, 159–160, 162–163, 165,   |
| display preferences 50                    | 167–171                                      |
| setting 50                                | active goal 171                              |
| accessibility 50                          | declining 171                                |
| units of measure <b>50</b>                | adding a reading 169                         |
|                                           | analyzing reading 169                        |
| E                                         | blood glucose 160                            |
| _                                         | blood pressure 162                           |
| editing vitals 149                        | broken order rule 169                        |
| email verification 18–19                  | changing your email address 168              |
| Email visit 209                           | changing your mobile phone number 168        |
| Email Visit 104, 209, 215                 | default goal reminders 168                   |
| requesting 209, 215                       | accepting 168                                |
| from Connections 215                      | deleting readings 167                        |
| from Get Treated Now 209                  | Devices & Apps 112, 171                      |
|                                           | duplicate 168                                |

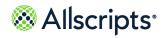

| goals (continued)                                                                          | inbox <b>119</b>                         |
|--------------------------------------------------------------------------------------------|------------------------------------------|
| graph view 169                                                                             | messages 119                             |
| managing multiple goals of the same type                                                   | composing 119                            |
| 168                                                                                        | invoices 42                              |
| mood <b>163</b>                                                                            | paying 42                                |
| new goal <b>168</b> , <b>170</b>                                                           |                                          |
| accepting 168                                                                              | K                                        |
| declining 170                                                                              |                                          |
| starting a goal 169                                                                        | Know My Health 63                        |
| step <b>165</b>                                                                            |                                          |
| table view 169                                                                             | L                                        |
| viewing goals <b>167</b>                                                                   |                                          |
| viewing readings 167                                                                       | limiting sign-in attempts 30             |
| weight 159                                                                                 |                                          |
| weight management 157                                                                      | M                                        |
| wellness 156                                                                               | magaziramanta 476, 400                   |
|                                                                                            | measurements 176, 180                    |
| H                                                                                          | Devices & Apps 180                       |
|                                                                                            | wellness 176                             |
| Health Journal 63, 66                                                                      | MedlinePlus 75                           |
| adding a journal entry 66                                                                  | messages 119, 121                        |
| deleting a journal entry 66                                                                | folder 121                               |
| editing a journal entry 66                                                                 | creating, editing 121                    |
| printing a journal entry 66                                                                | mobile phone verification 18, 20         |
| viewing a journal entry 66                                                                 | My Account 35, 40, 44–45, 48, 50–51, 111 |
| Health Summary section 59                                                                  | Connections 35                           |
| accessing from Home tab 59                                                                 | Devices & Apps 111                       |
| Home tab <b>59–60</b> , <b>63</b> , <b>75</b> , <b>104</b> , <b>106–107</b> , <b>109</b> , | managing billing 40                      |
| 111                                                                                        | managing preferences 44                  |
| Action Center 59–60                                                                        | Preferences 45, 48, 50–51                |
| App Center 59, 63                                                                          | My Care Team 124                         |
| appointments <b>75</b>                                                                     | My Charts 63, 69                         |
| Appointments 59                                                                            | adding information 69                    |
| Billing <b>59</b> , <b>107</b>                                                             | deleting information 69                  |
| Devices & Apps 109, 111                                                                    | printing 69                              |
| Get Treated Now 104                                                                        | viewing 69                               |
| Health Summary 59                                                                          | My Health 123–135, 137–143, 145, 148–151 |
| Recent Activity 106                                                                        | 153                                      |
| Wellness 75                                                                                | allergies 135                            |
|                                                                                            | adding 135                               |
| I .                                                                                        | editing 135                              |
| •                                                                                          | care team list 124                       |
| iHealth Labs 116, 118                                                                      | adding a provider 124                    |
| setting up connection 116                                                                  | deleting a provider 124                  |
| <b>.</b>                                                                                   | editing a provider 124                   |

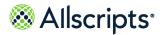

| My Health <i>(continued)</i>           | My Health (continued)                 |
|----------------------------------------|---------------------------------------|
| chart <b>153</b>                       | sorting 132, 135, 137, 145            |
| searching, viewing 153                 | summary 123                           |
| clinical summary documents 125–126     | vitals 145, 148–150                   |
| downloading 125                        | adding 148                            |
| emailing 126                           | charting 150                          |
| exporting 125                          | deleting 149                          |
| importing 125                          | editing 149                           |
| conditions, problems 128–131           | My Info <b>52–57</b>                  |
| active 128                             | demographics 52–57                    |
| adding 128                             | editing 52–57                         |
| editing 128                            | birth sex, sexual orientation, gender |
| family health conditions 130           | identity 53                           |
| adding 130                             | email address 54                      |
| as an authorized individual 130        | emergency contact 56                  |
| personal health conditions 131         | insurance 57                          |
| adding 131                             | preferred name 52                     |
| surgical history 129                   | preferred pharmacy 55                 |
| adding 129                             | responsible party (guarantor) 56      |
| conditions, problems, procedures 127   | My Reminders 173, 175–176             |
| sorting 127                            | goal reminders 173, 175–176           |
| documents 151                          | adding 173                            |
| adding 151                             | deleting 176                          |
| sorting 151                            | editing 175                           |
| health summary 125–126                 | Ç                                     |
| immunizations 137–140                  | N                                     |
| adding 137                             |                                       |
| emailing, printing, faxing 140         | notification preferences 48–49        |
| viewing 138                            | setting 48–49                         |
| viewing CDC immunization schedules     | appointment reminders 48              |
| 139                                    | check-in reminders 48                 |
| viewing vaccine information sheets 140 | email address 48-49                   |
| medications 132, 134                   | goal alerts 48                        |
| adding 132                             | mobile phone number 48                |
| renewal 134                            | organization bulletins 48             |
| requesting 134                         | reminders 48                          |
| pharmacy 132                           | updates to health record 48           |
| preferred pharmacy 133                 | notifications 172                     |
| adding 133                             | appointment reminders 172             |
| results 141–143                        | completed reminders 172               |
| adding 141                             | goal alerts 172                       |
| graphing 142                           | goal reminders 172                    |
| range 143                              | My Reminders 172                      |
| sorting 141                            | adding 172                            |
| viewing 143                            |                                       |

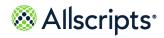

| 0                                                                                             | scheduled video visit (continued)                  |
|-----------------------------------------------------------------------------------------------|----------------------------------------------------|
| on-demand video visit 185                                                                     | video and audio settings 203                       |
| notifications in waiting room 185                                                             | security 46–47                                     |
| starting 185                                                                                  | two-step verification 46–47                        |
| video and audio settings 185                                                                  | sign-in 11–12, 14, 16, 21, 26–28, 30, 45–47,<br>65 |
|                                                                                               | adding alternative sign-in methods 11, 47          |
| P                                                                                             | existing account 21, 26                            |
| necessary 45                                                                                  | with alternative methods 26                        |
| password 45                                                                                   | FMH Secure Sign In 45–46                           |
| FMH Secure Sign In 45                                                                         | limiting sign-in attempts 30                       |
| patient verification 14                                                                       | new account 11–12, 14, 16                          |
| Preferences 44–51                                                                             | connecting to another account 16                   |
| account preferences settings 44                                                               | creating an account through email                  |
| activity history settings 44                                                                  | invitation 12                                      |
| deleting your universal health record <b>45</b> editing FMH Secure Sign In password <b>45</b> | creating an account without an email               |
| managing FMH Secure Sign In 45                                                                | invitation 14                                      |
| notification settings 44                                                                      | getting started 11                                 |
| restoring deleted items 51                                                                    | single sign on, SSO 65                             |
| restoring deleted items settings 44                                                           | with FMH Secure Sign In 11, 21                     |
| setting display preferences 50                                                                | static toolbar 33–35                               |
| setting display preferences 30 setting notifications 48–49                                    | My Account 35                                      |
| sign-in 44                                                                                    | searching your health record 34                    |
| managing sign-in methods 44                                                                   | _                                                  |
| two-step verification 46                                                                      | T                                                  |
| viewing activity history log 51                                                               | technical support information 51                   |
| visual display settings 44                                                                    | two-step authentication 21, 45                     |
| prerequisites 9                                                                               | FMH Secure Sign In 45                              |
| supported browsers 9                                                                          | two-step verification 46–47                        |
| providers 38–39                                                                               | adding 46                                          |
| p                                                                                             | turning off 47                                     |
| R                                                                                             | Two-step verification 11                           |
| IX                                                                                            | Two step vermoation TT                             |
| Recent Activity 106                                                                           | U                                                  |
| accessing from Home tab 106                                                                   | O .                                                |
| request for access (RFA) 12                                                                   | user manual 51                                     |
| RFA (request for access) 12                                                                   | username 23–24                                     |
|                                                                                               | recovering from Sign Up and Connect page           |
| S                                                                                             | 24                                                 |
|                                                                                               | recovering from sign-in page 23                    |
| scheduled video visit 195, 203                                                                |                                                    |
| notifications in waiting room 203                                                             |                                                    |
| scheduling 195                                                                                |                                                    |
| starting 203                                                                                  |                                                    |

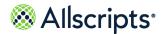

### V

video visit 206
Action Center notifications 206
video visits 104, 183, 195
scheduled 195
view more 147
vitals data 147
vitals 145, 147–150
adding 148
charting 150
deleting 149
editing 149
My Health 145
view more 147

## W

wellness 155–156, 176
educations 155
goals 155–156
measurements 155, 176
summary 155
WellnessWire 155
Wellness section 75
accessing from Home tab 75
Withings 117–118
setting up connection 117